# **Grundutbildning i Clinic 1177 direkt Västmanland**

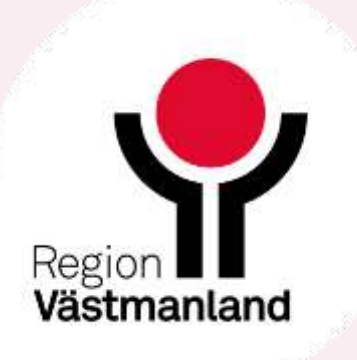

# **Agenda utbildning**

- Allmän information
- **Introduktion i Clinic**
- Dokumentation i Cosmic
- **Supportvägar**

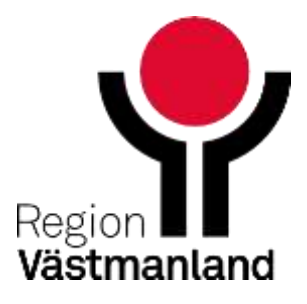

# **Film 1 Sök vård flöde**

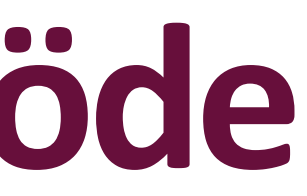

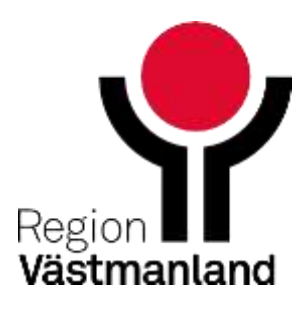

3 2024-04-18

# **Allmän information**

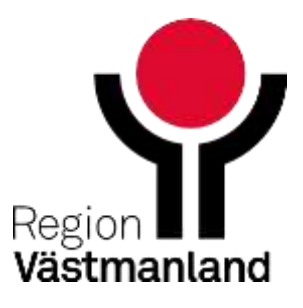

## Invånarens vägar till tjänsten

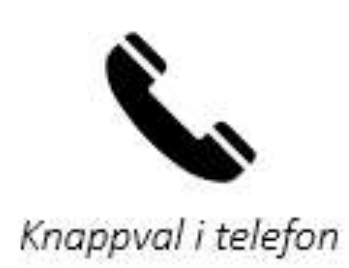

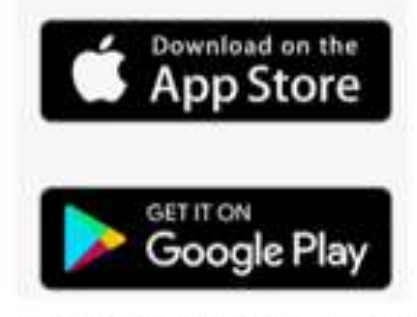

Nedladdningsbar app

1177 R Testperson1 1177-Vårdguiden Västmanland Inställningar Logga ut Start Inkorg Bokade tider Journalen Egen provhantering Stöd och behandling Intyg Övriga tjänster Inkorg **O** Vårdval <sup>1</sup> **Digital kontakt** Välj/ändra vårdval > Se inkorg 18 > 1177 direkt Västmanland Du har inte gjort något vårdval i din region. **Bokade tider ①** Journalen <sup>(i)</sup> Mottagningar 1 > Se bokade tider > Journalen QA Hitta och lägg till mottagning > Journalen SIT > Allergimottagning barn, Västerås Genvägar <sup>1</sup> > Allmän mottagning barn, Västerås Egen provhantering ① Du kan lägga till en genväg till en tjänst genom att söka upp tjänsten och klicka på > Barnhälsovård Herrgärdet, Västerås stjärnan bredvid tjänstens namn. > Beställ provtagning och se svar Blodtrailer hållplats Västmanlands sjukhus Köping > Registrera prov > Cellprovsmottagning Värnamo

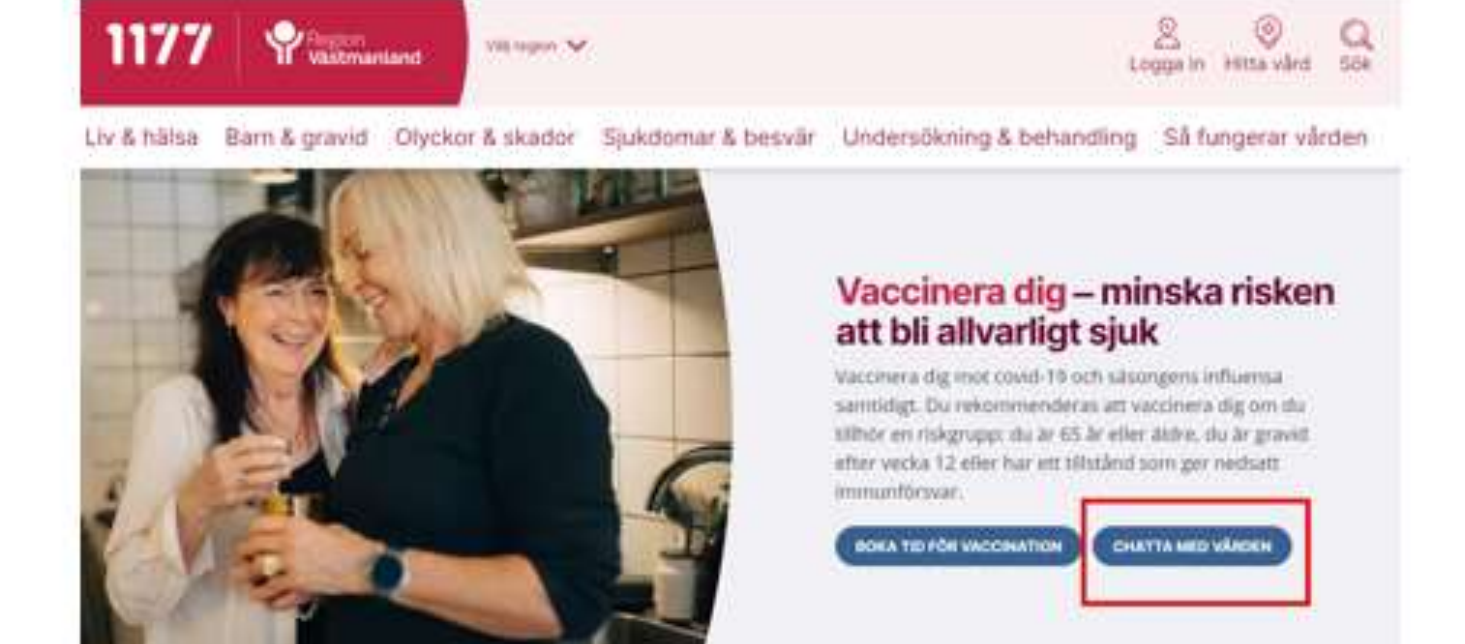

## Startsida på 1177.Se

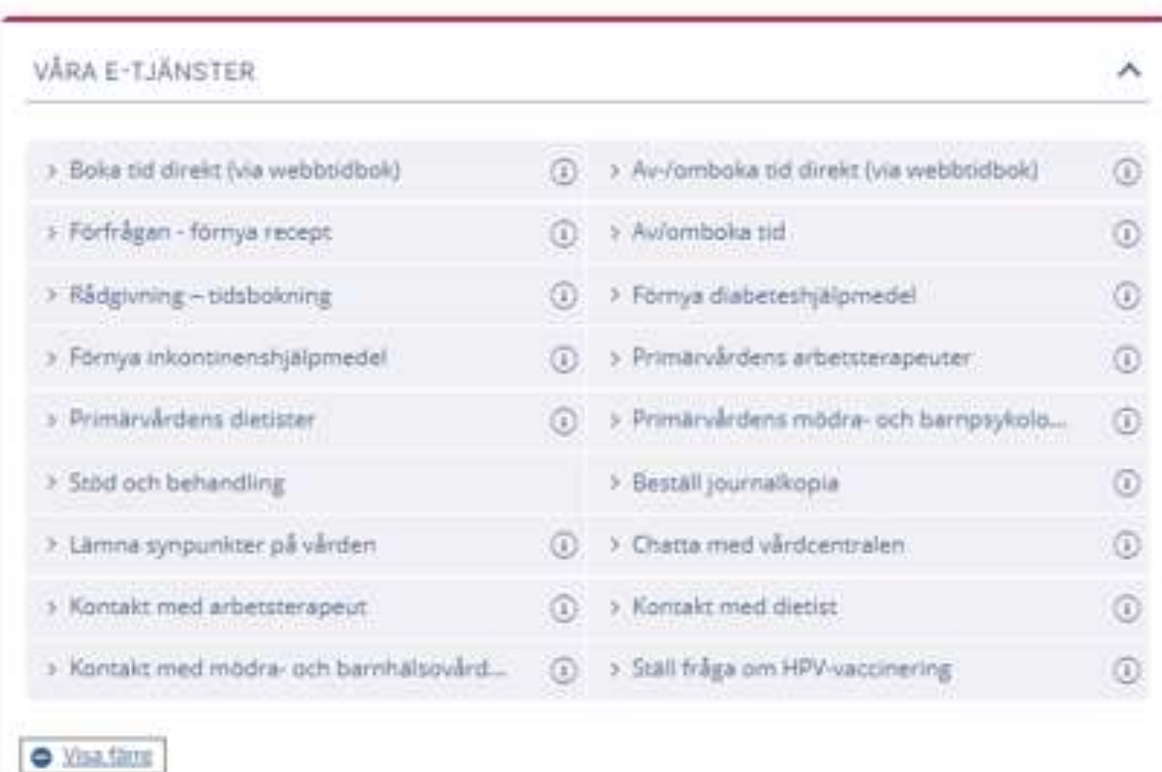

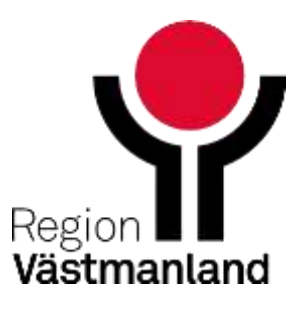

Vårdcentralens kontaktkort på 1177.Se

# **Vilka kan använda tjänsten – 1177 direkt Västmanland**

- **Tjänsten kräver svenskt personnummer och e-legitimation**
- Vårdnadshavare kan inte chatta för barn under 1 år, då triageringen inte är anpassad för så små barn.
- Vårdnadshavare kan agera ombud för barnet fram till dagen då barnet fyllt 13 år. Vårdnadshavarrelationen hämtas upp automatisk.
- Barnet kan från den dagen det fyllt 13 år själv logga in med e-legitimation.
- Tjänsten är på svenska

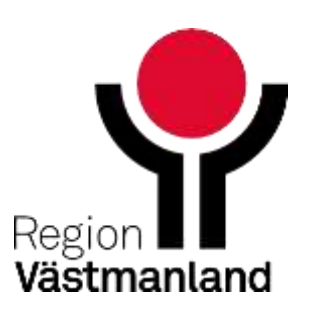

- Sök vård till listad vårdcentral eller 1177
- Vaccination till Kontaktcenter 1177
- Chatta med ungdomsmottagningen
- Administrativa frågor (mer på följande bild)

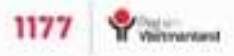

国

## 1177 direkt Västmanland

### Sök vård

Här kan du komma i kontakt med din vårdcentral eller 1177 telefon/chatt. Du kan starta ditt ärende när som helst på dygnet. Vi svarar dig under våra öppettider.

### Vaccination

Har du frågor om vaccination eller vill boka, av-/omboka tider för vaccination för Covid-19. influensa, TBE eller pneumokocker.

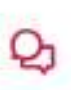

### Chatta med ungdomsmottagningen

För dig som är 13-23 år.

### Administrativa frågor

Här görs ingen medicinsk bedömning.

⊜

Mina ärenden

 $\rightarrow$ <sup>動</sup> Av-/omboka tid på vårdcentral <sup>4</sup> Förnya recept på vårdcentral  $\rightarrow$ S Fakturafråga till din vårdcentral  $\geq$ ♡ Fråga om vårdgaranti  $\geq$  $\Box$  Annat (exempelvis guidning på 1177.se)  $\geq$ 

 $^{\circ}$ 

Min profil

### Så funkar det

A

Hem

 $\rightarrow$ 

 $\boxed{2}$ 

Support

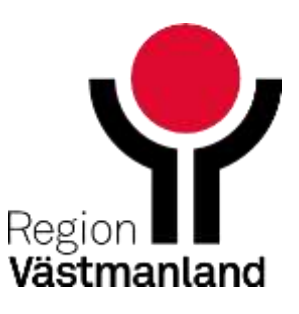

# **Utbud på startsida/tjänster**

# **Administrativa frågor (asynkrona chatt)**

- **Vaccination –** till Kontaktcenter 1177
- **Av- och omboka tid** till listad vårdcentral
- **Förnya recept** till listad vårdcentral
- **Fakturafråga** till listad vårdcentral
- **Fråga om vårdgaranti** till Kontaktcenter 1177
- **Annat –** till Kontaktcenter 1177

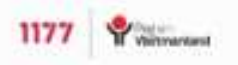

#### **Q** Logga In

### 1177 direkt Västmanland

### Sök vård

Här kan du komma i kontakt med din vårdcentral eller 1177 telefon/chatt. Du kan starta ditt ärende när som helst på dygnet. Vi svarar dig under våra öppettider,

#### Vaccination

Har du frågor om vaccination eller vill boka, av-/omboka tider för vaccination för Covid-19. influensa, TBE eller pneumokocker.

## $\mathcal{Q}_1$

### Chatta med ungdomsmottagningen

För dig som är 13-23 år.

### Administrativa frågor

Här görs ingen medicinsk bedömning.

 $\rightarrow$ <sup>動</sup> Av-/omboka tid på vårdcentral % Förnya recept på vårdcentral  $\rightarrow$ **8** Fakturafråga till din vårdcentral  $\!>$  $\rightarrow$  $\heartsuit$  Fråga om vårdgaranti  $\Box$  Annat (exempelvis guidning på 1177.se)  $\rightarrow$ 

#### Så funkar det

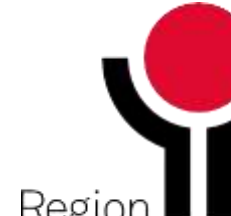

Västmanland

A

⊜ Mina ärenden

ඹ Min profil

 $\boxed{2}$ Support

5

# **Regelverk kring inkomna chattar i Sök vård-flödet, prio/klockslag/veckodag**

- Prio 2-5 kommer till vårdcentralen mellan kl 08-16 vardagar
- När vårdcentralen har stängt så hamnar de högre prioriterade ärendena till 1177
- **Invånarna har möjlighet att chatta med 1177 när vårdcentralen har stängt**
- 1177 kan ge patienten en "biljett" till listad vårdcentrals chatt
- (Patienten väljer själv om den vill "aktivera sin biljett" och ställa sig i kö till sin vårdcentrals chatt eller kontakta vårdcentralen på annat vis)
- Prio 1 styrs till 1177
- Olistade styrs till 1177

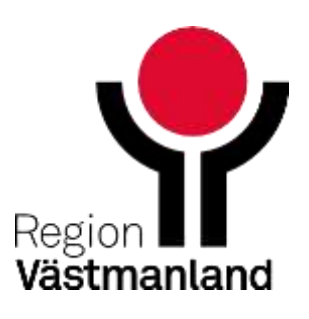

# **Exempel på triageutfall**

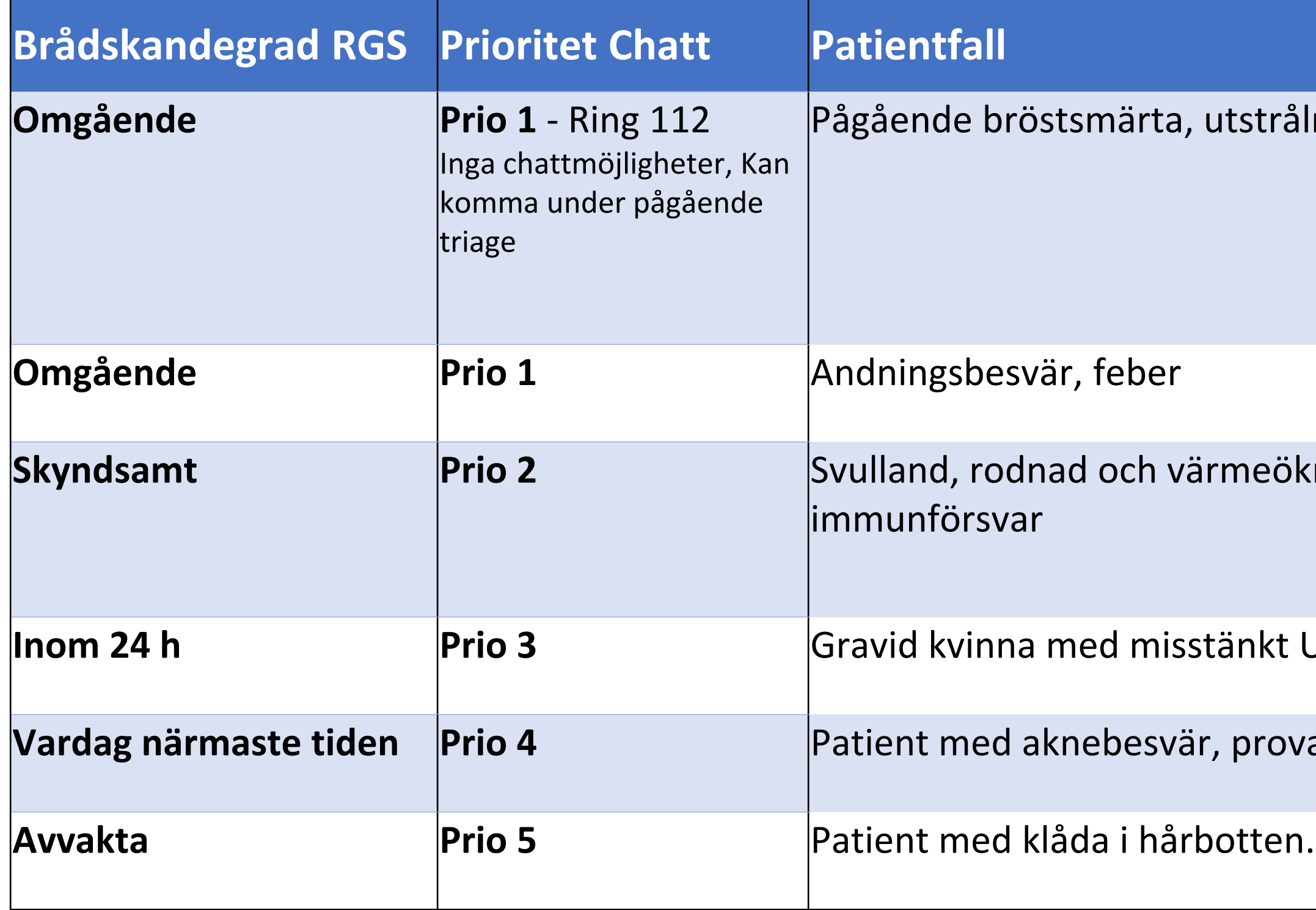

Ining i ryggen och kallsvätt

**Skyndsamt Prio 2** Svulland, rodnad och värmeökning över led hos patient med misstänkt nedsatt

**JVI. Ingen feber, smärta när hon kissar** 

at egenvård som ej har hjälpt.

Har inte försökt att behandla själv.

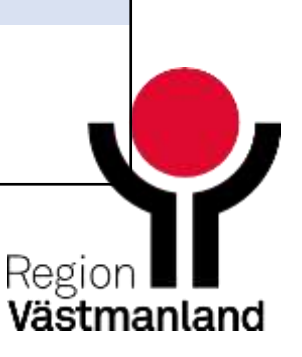

# Hur det kan se ut för invånaren när den sökt vård

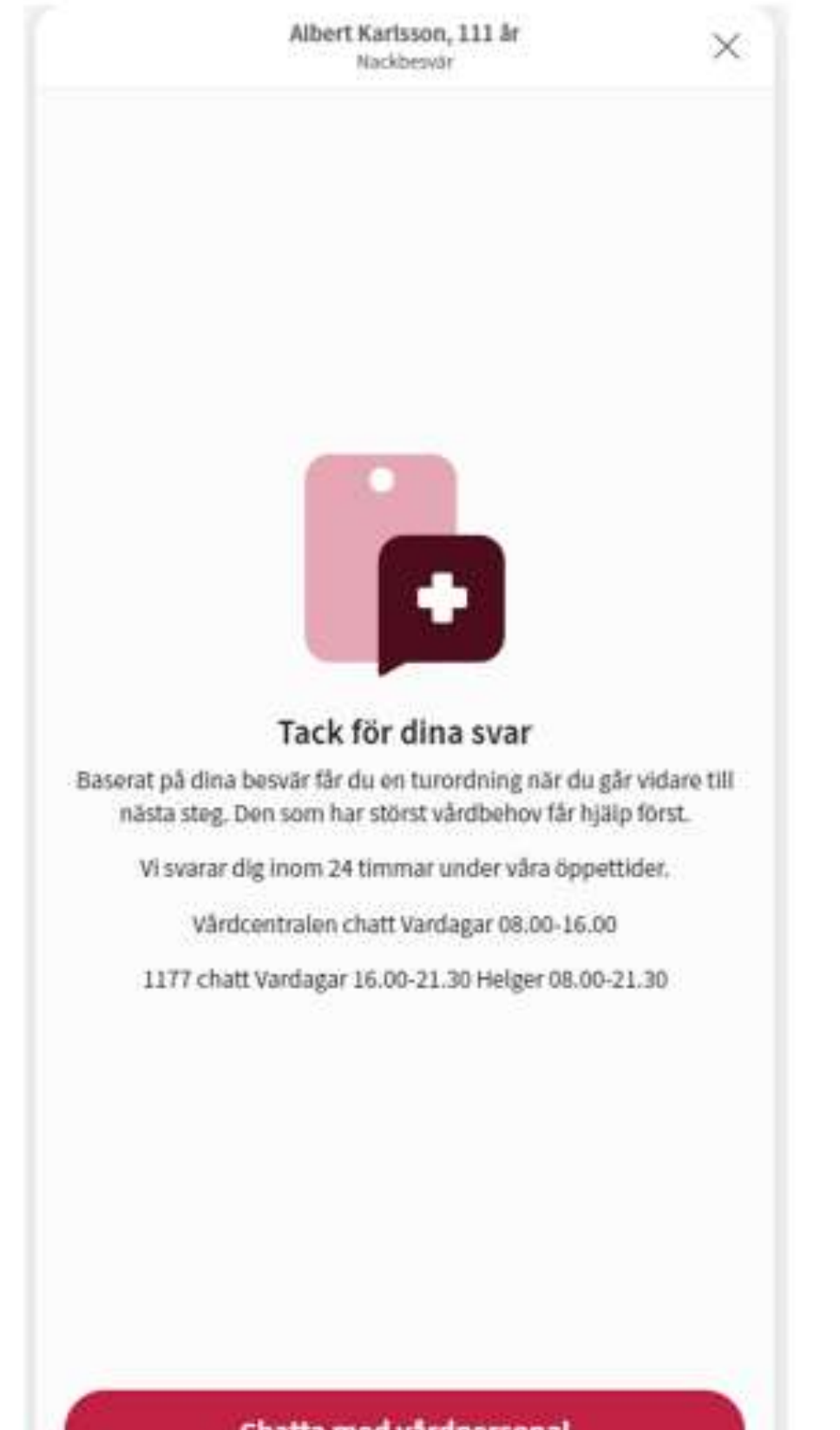

Chatta med vårdpersonal

Andreas Lindholm, 111 år Nackbewär.

 $\times$ 

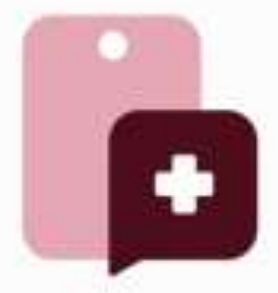

### Tack för dina svar

Just nu är chatten stängd men du kan fortfarande ställa dig i kö så tar vi emot dig när vi har öppet igen. Vi svarar dig inom 24 timmar.

Värdcentralen chatt Vardagar 08.00-16.00

1177 chatt Vardagar 16.00-21.30 Helger 08.00-21.30

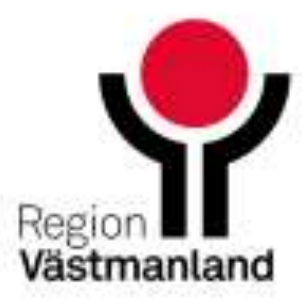

Ställ dig i kö till vårdpersonal

# Direkt triagering Sök vård-flödet

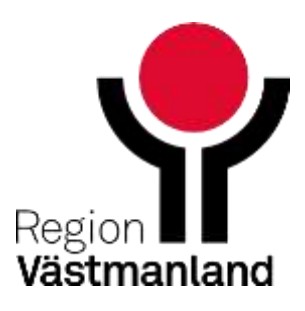

# **Direkttriagering till fysioterapeut**

Fysioterapeut prio 3 och 4

## Symtom som styrs till fysioterapeut

- Ryggsmärta
- Knäbesvär
- Skulderbesvär
- Benbesvär

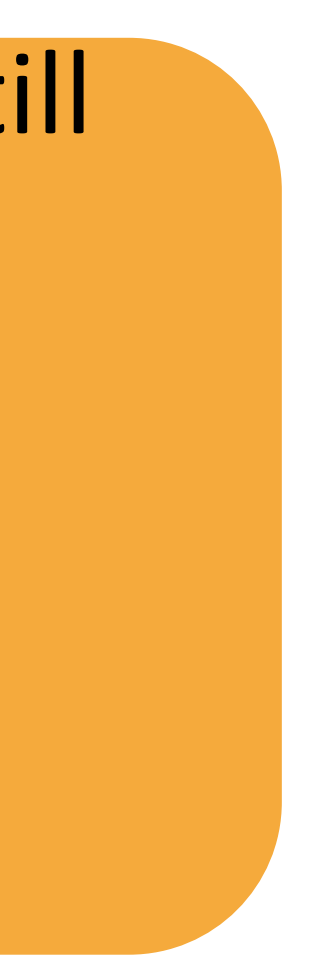

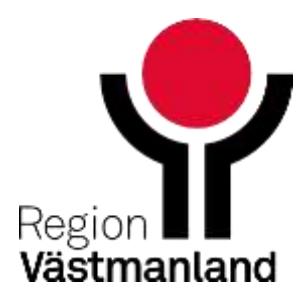

# **Direkttriagering till kurator/psykolog**

■Kurator/psykolog prio 4 och 5

## Symtom som styrs till psykolog/kurator

- Nedstämdhet
- Ångest
- Sömnbesvär
- Stress

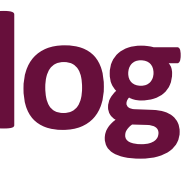

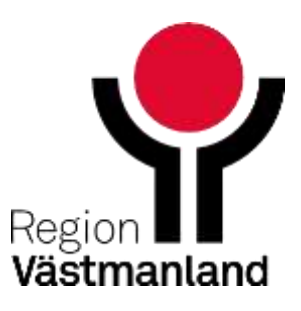

# **Introduktion Clinic**

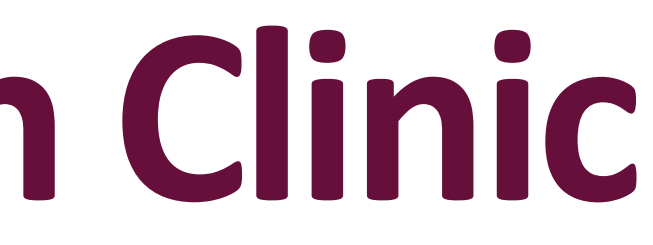

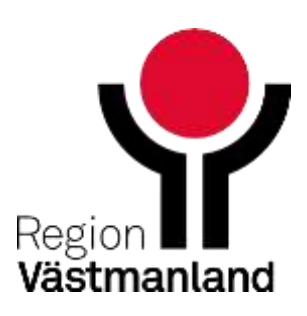

# Handläggning av patientinitierade ärenden

Fyra viktiga komponenter för ett effektivt arbete

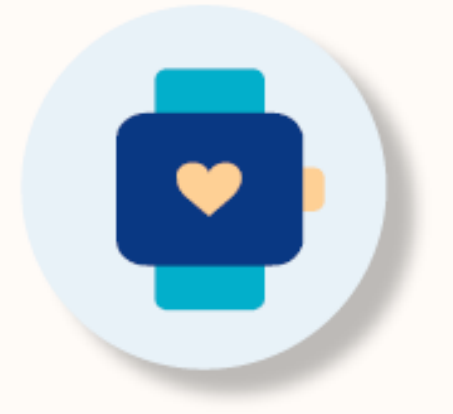

Håll mötet kort

Sikta på en besökslängd på max 10-15 minuter.

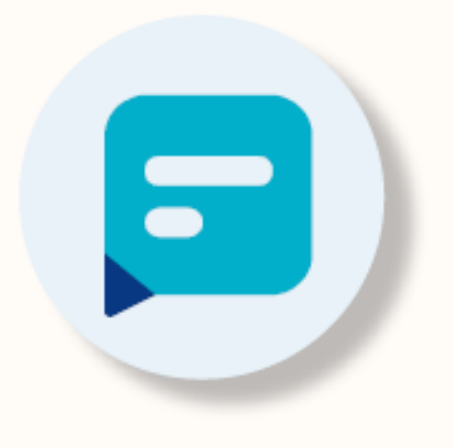

**Använd** fraser

Skapa fördefinierade fraser för att effektivisera samt öka kvaliteten i kommunikationen med patienten.

## **Använd tillgänglig** patientdata

Använd och lita på den data som den digitala triageringen av patienten ger.

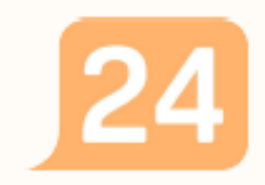

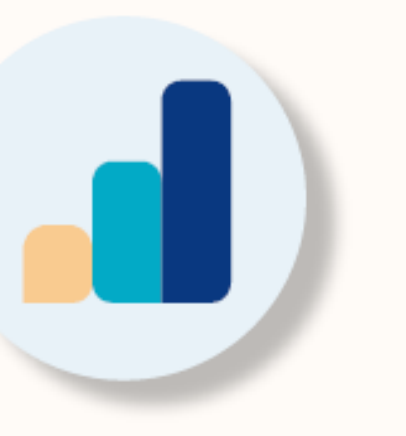

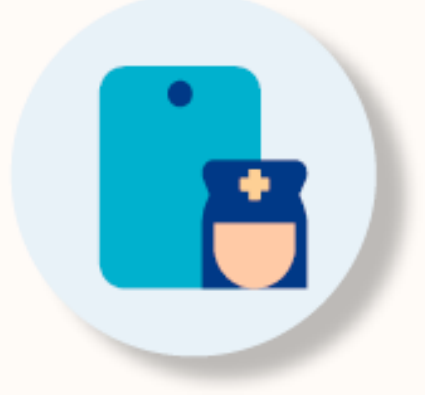

## Ha parallella besök

Arbeta med parallella besök för att effektivisera arbetet i Plattformen.

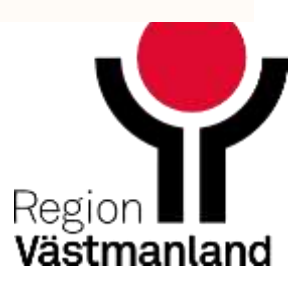

## Logga in i Clinic via Cosmic-Meny - Externa länkar

## platform<sup>24</sup>

Välj inloggning

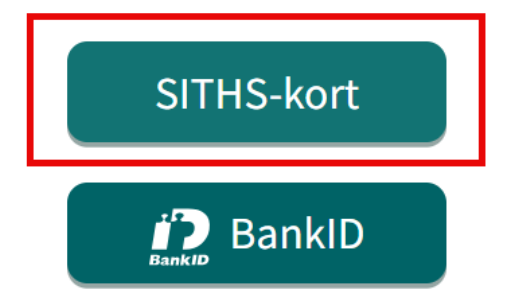

## Vänligen välj skifttyp

### Skifttyp

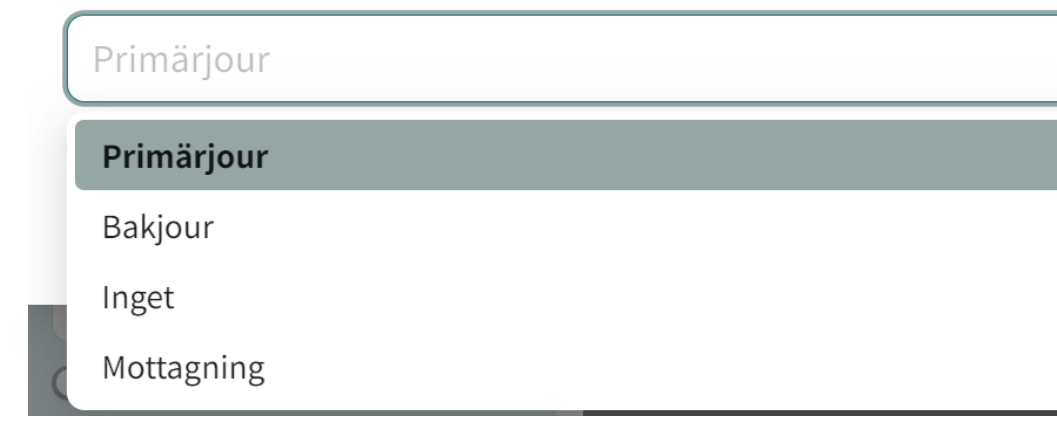

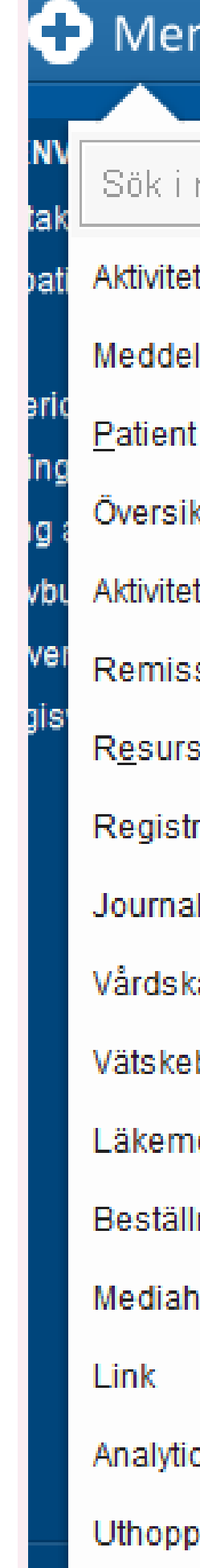

Extern

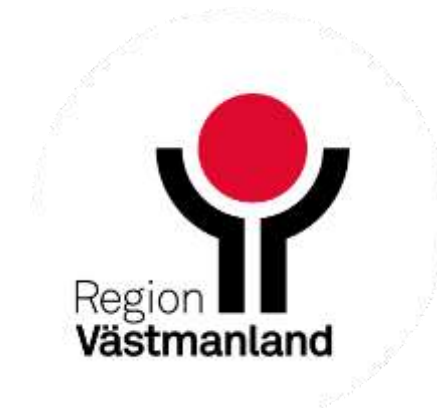

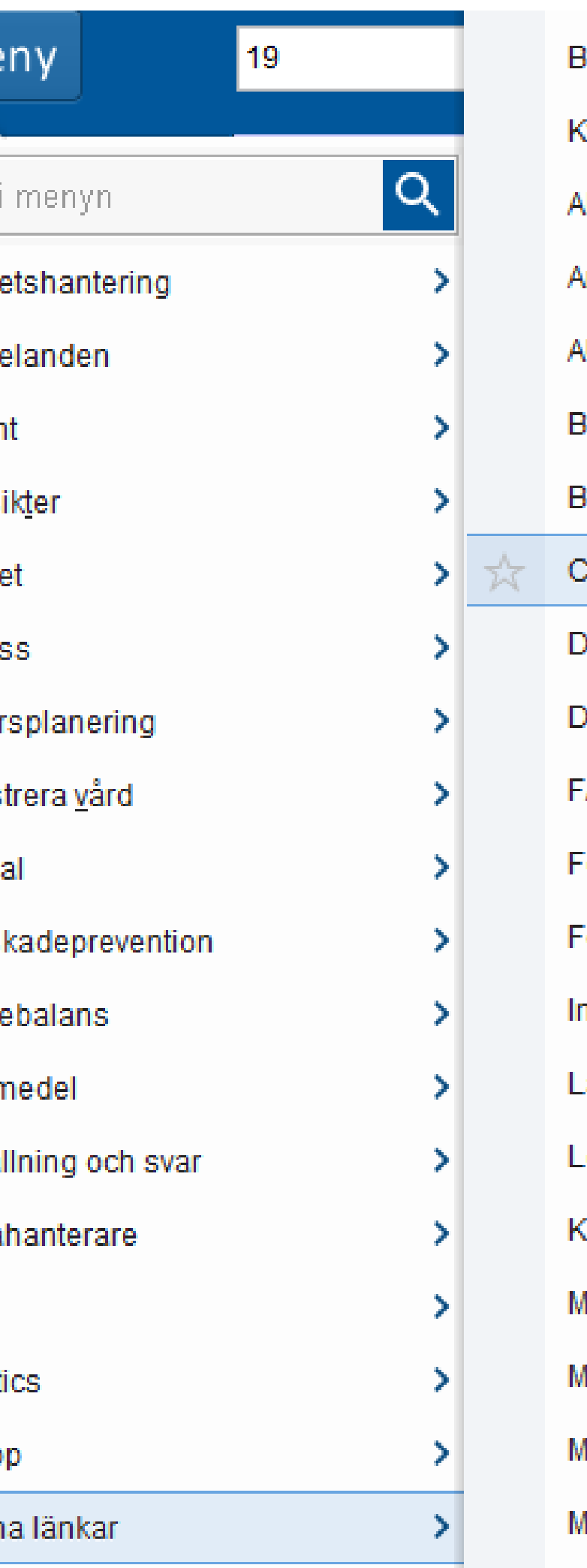

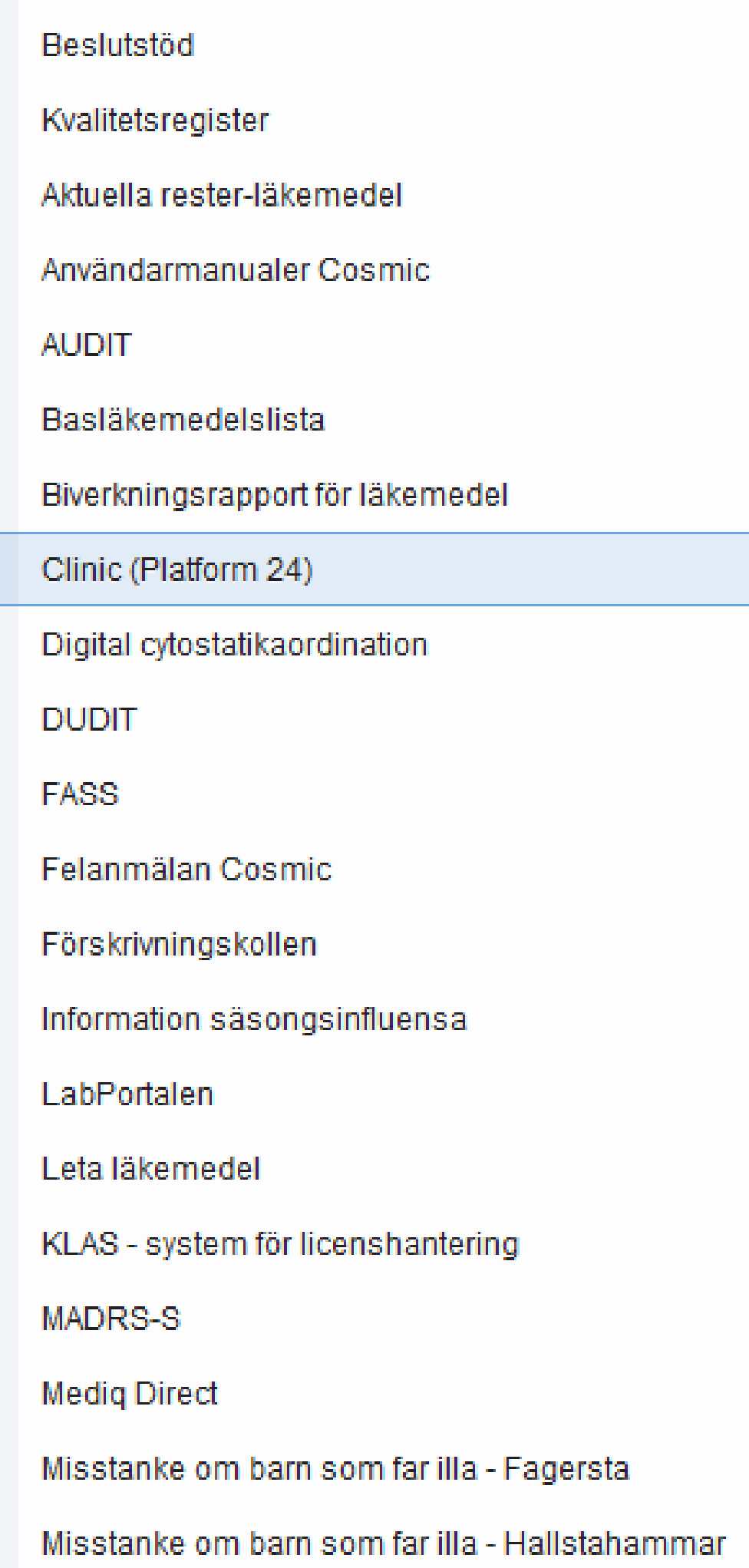

- Logga in via extern länk i Cosmic Clinic 18 2024-04-18
- **ALogga in utanför Cosmic** https://clinic.platform24.se/
- Logga in med SITHS-kort
- Välj skifttyp primärjour (behövs endast första gången)

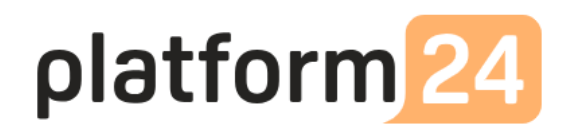

## Välj inloggning

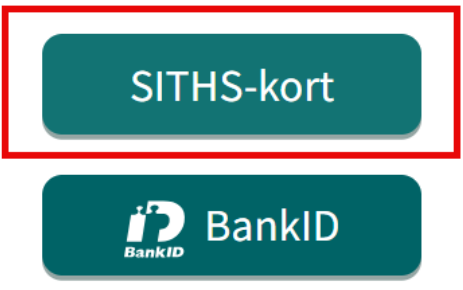

## Vänligen välj skifttyp

## Skifttyp

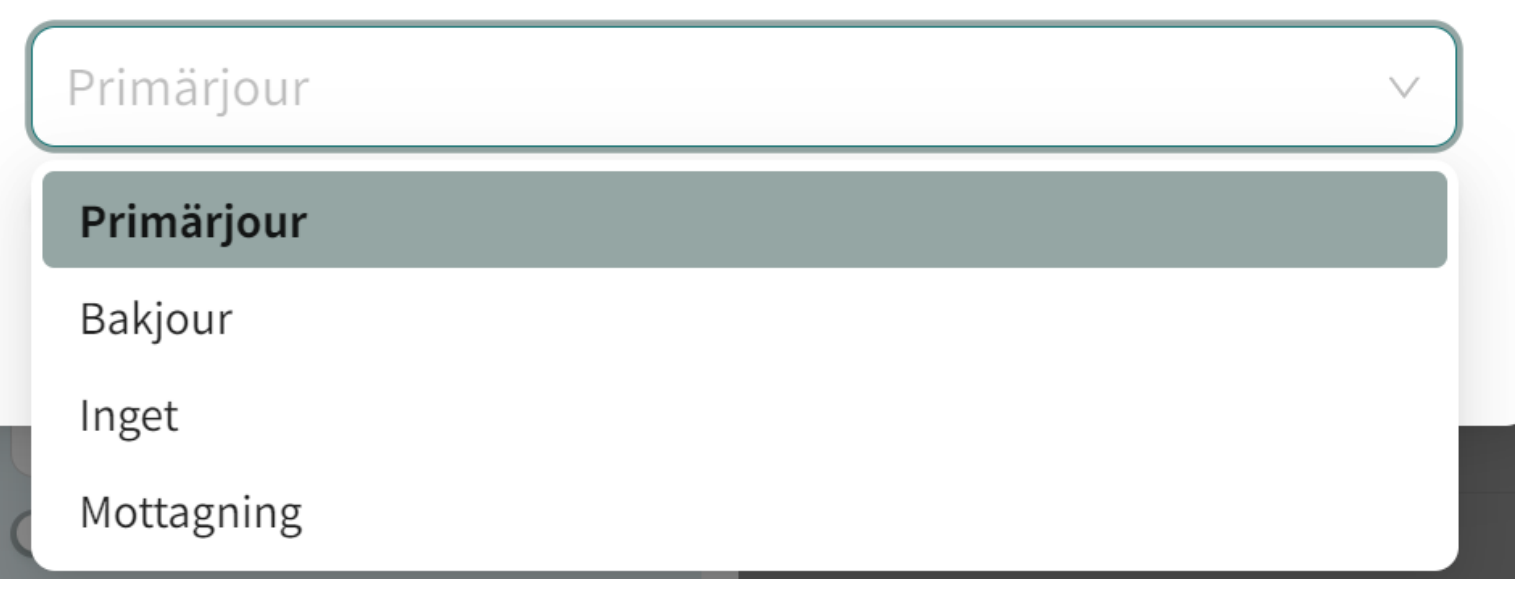

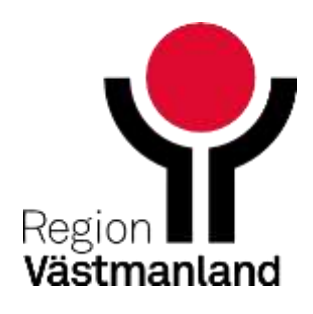

## **Starta pass**

# **Film 2 Starta första passet -skifttyp**

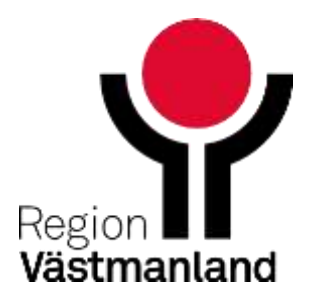

19 2024-04-18

# **Viktiga inställningar i Clinic**

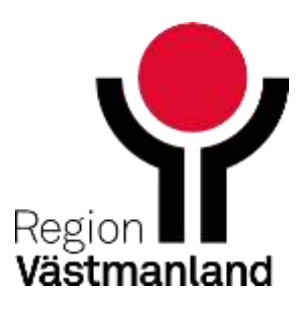

20 2024-04-18

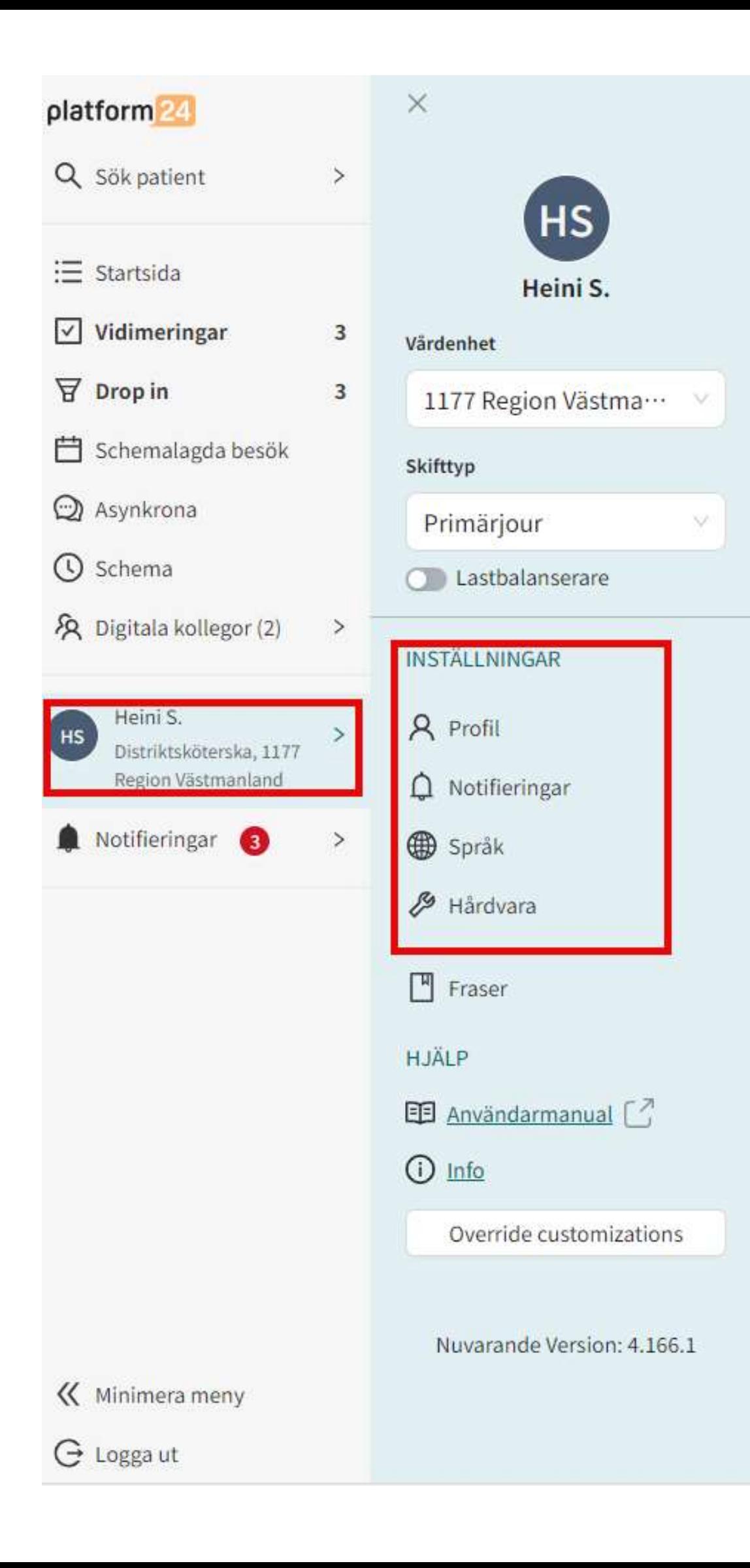

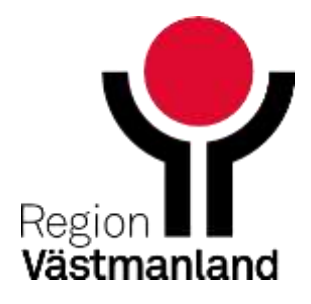

# **Profil**

- Här kan du ändra ditt namn och din titeln som syns ut mot invånaren i chatten.
- Lägga till mobiltelefonnummer för SMS-notifieringar
- Möjlighet att lägga till en profilbild som syns ut mot invånaren i chatten.

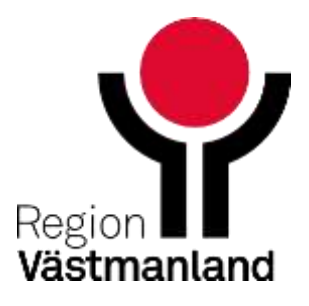

HS

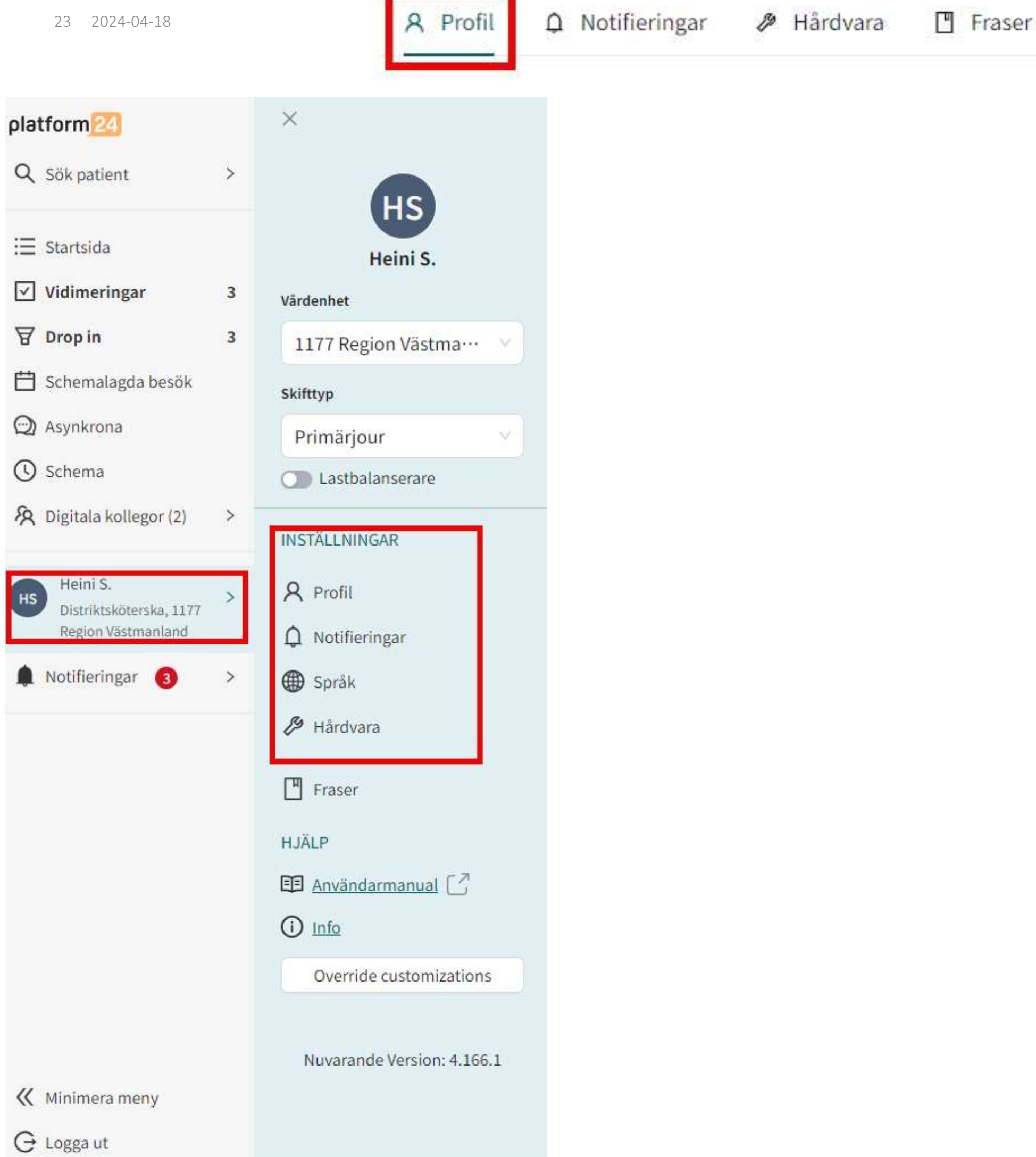

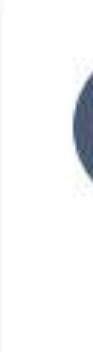

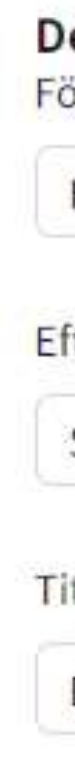

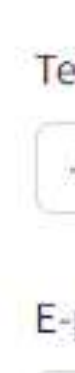

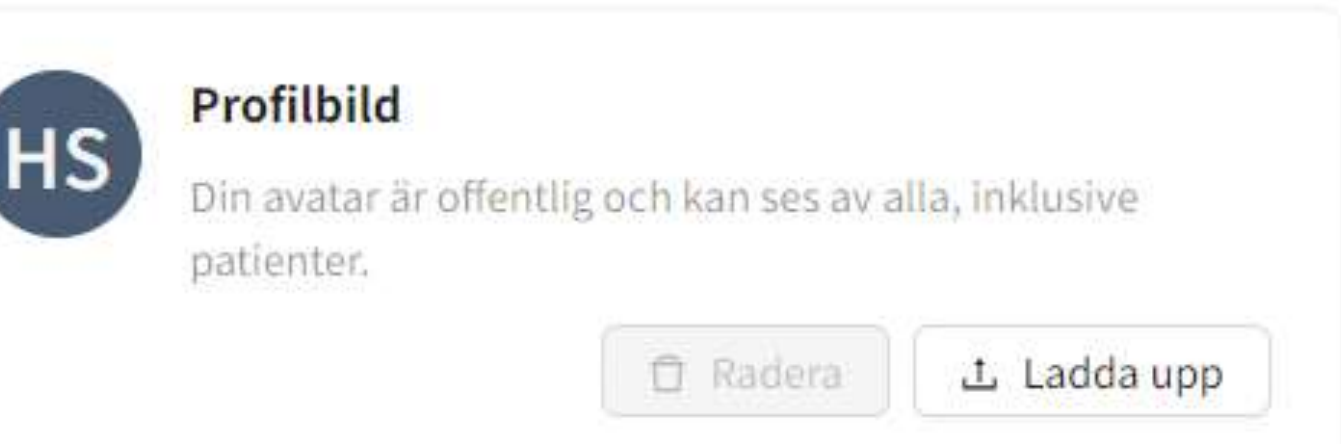

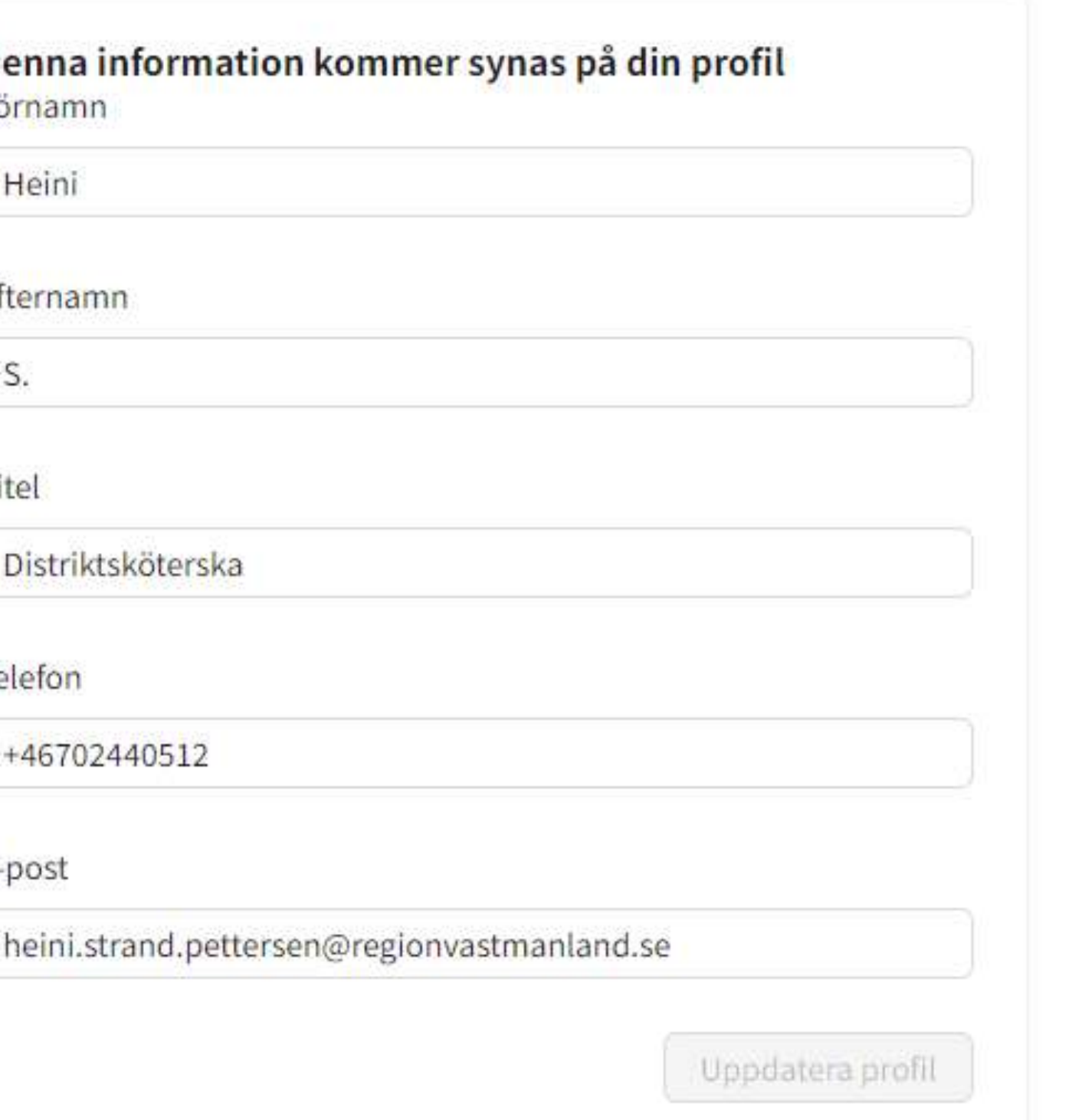

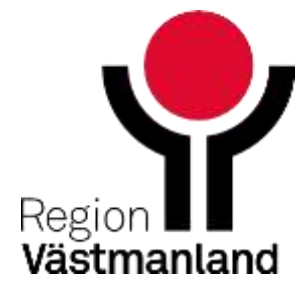

## **Notifieringar**

- Du kan aktivera SMS-notifieringar för:
	- Nyinkomna asynkrona chattar från invånaren
	- Nya chattar i drop in chatten
	- (Schemalagda besök) ej aktuellt i nuläge
- OBS! Kom ihåg att logga ut när du avslutar ditt pass annars får du notifieringar

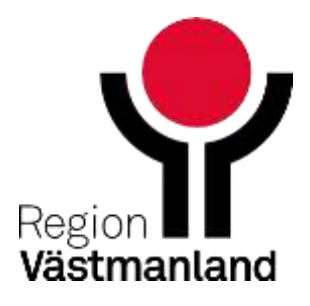

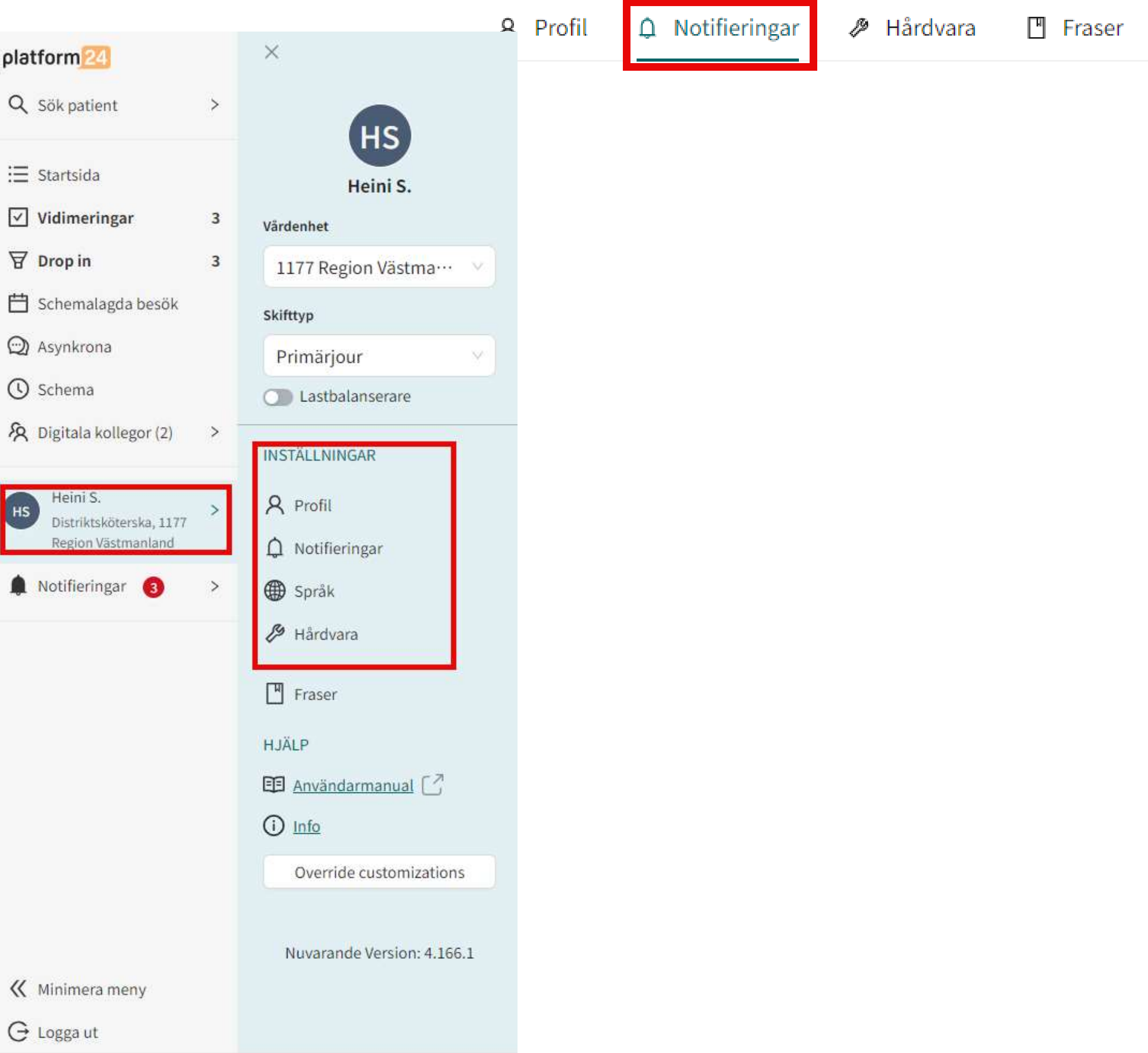

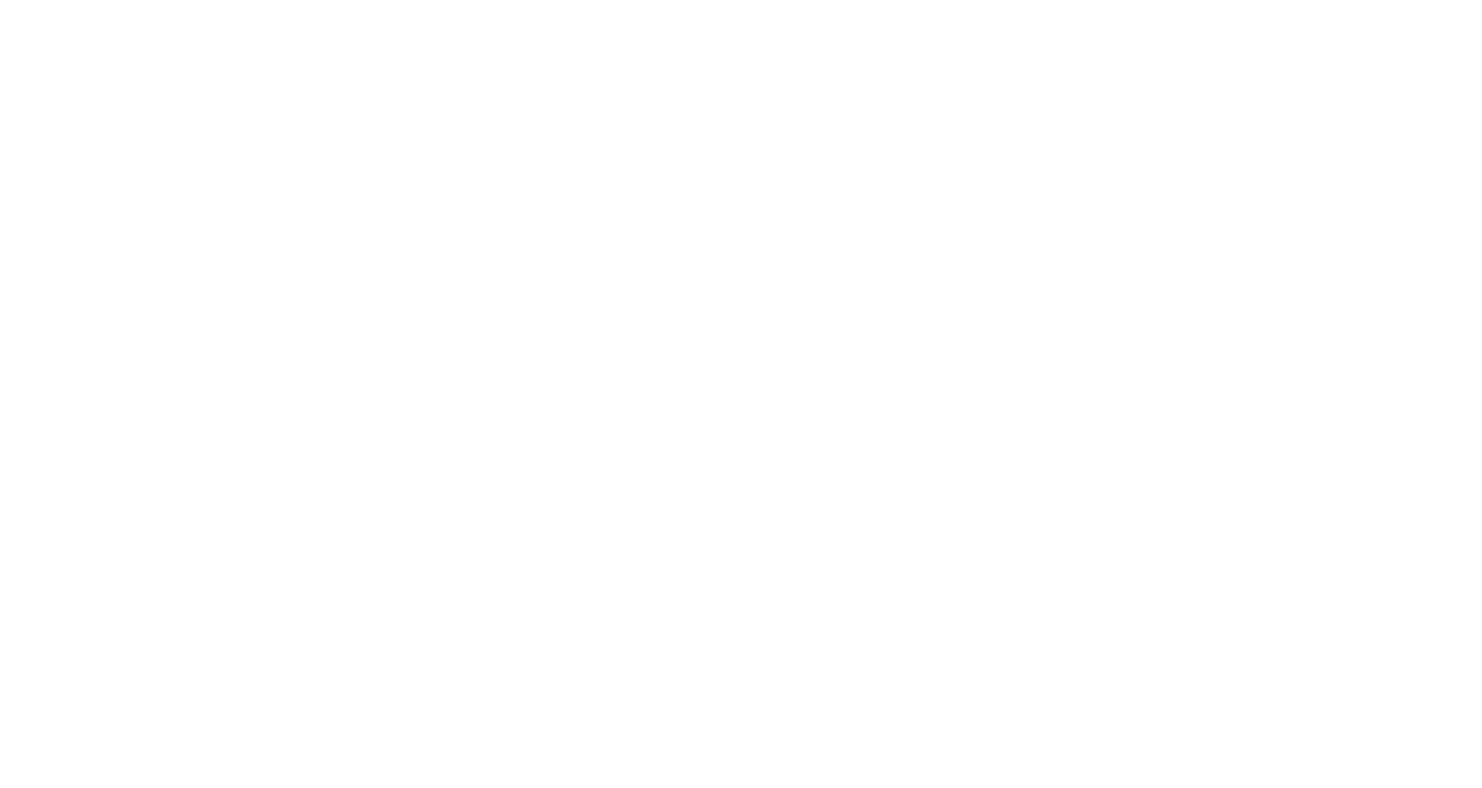

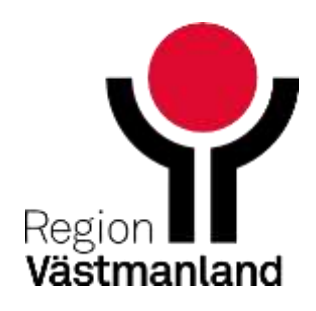

# **Kamera och audioinställningar**

- För att kunna ha videosamtal med invånaren krävs det:
	- Du har en kamera och mikrofon/headset kopplad till din dator.
	- Inställningarna gör du under inställning och "Hårdvara".
	- Era lokala administratörer kan hjälpa er med inställningar.

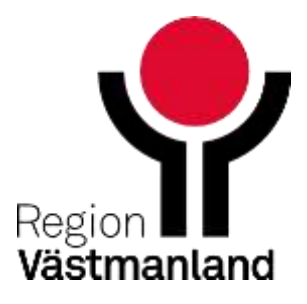

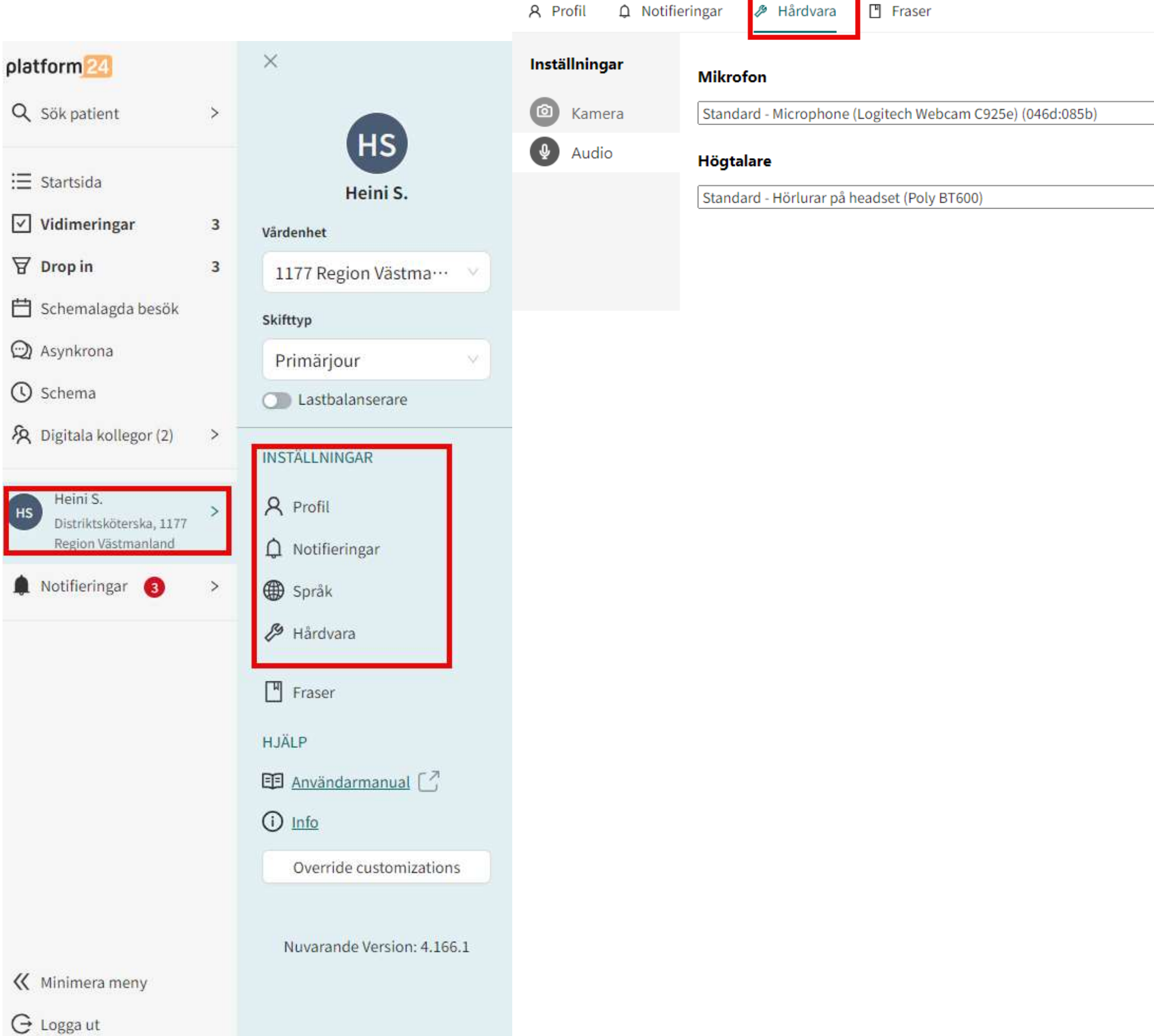

 $000000$ 

 $\vee$ 

 $\vert \mathbf{v} \vert$ **TESTA** 

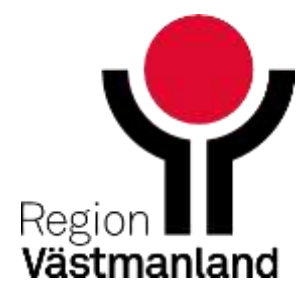

# **Film 3 Inställningar: profil, notifieringar och ljud/video**

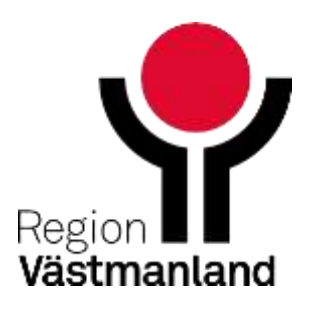

28 2024-04-18

# **Startsida Clinic-Arbeta inte här! Kommer försvinna**

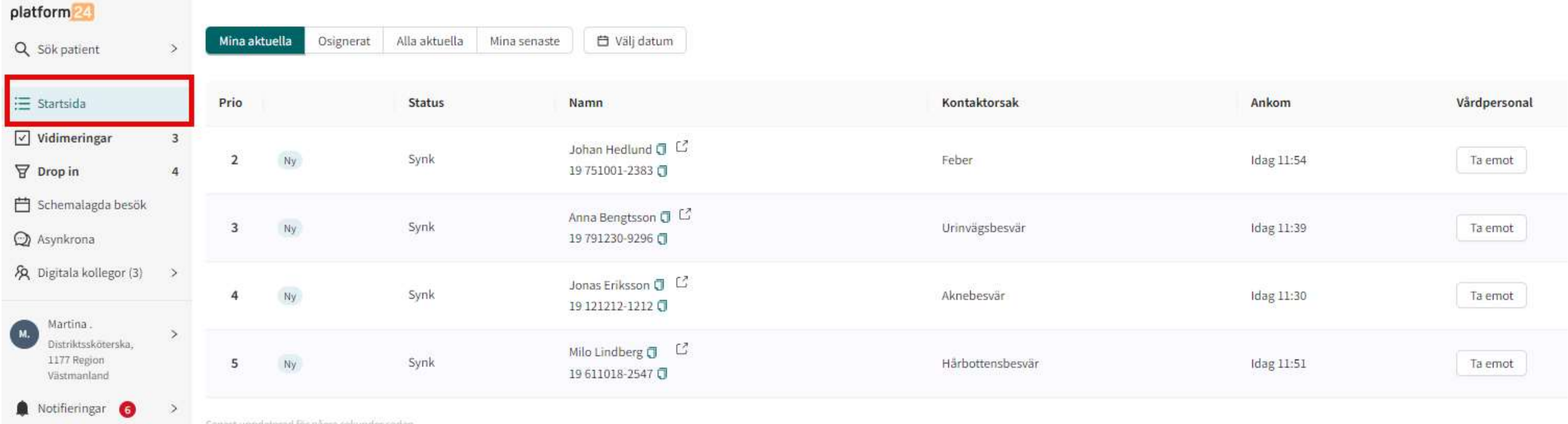

Senast uppdaterad for några sekunder sedar<br>Senast uppdaterad for några sekunder sedar

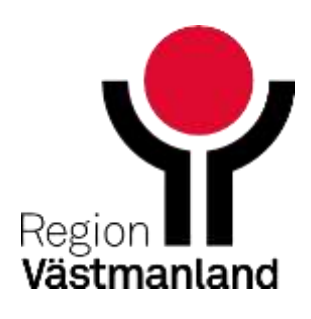

## **Global filter**

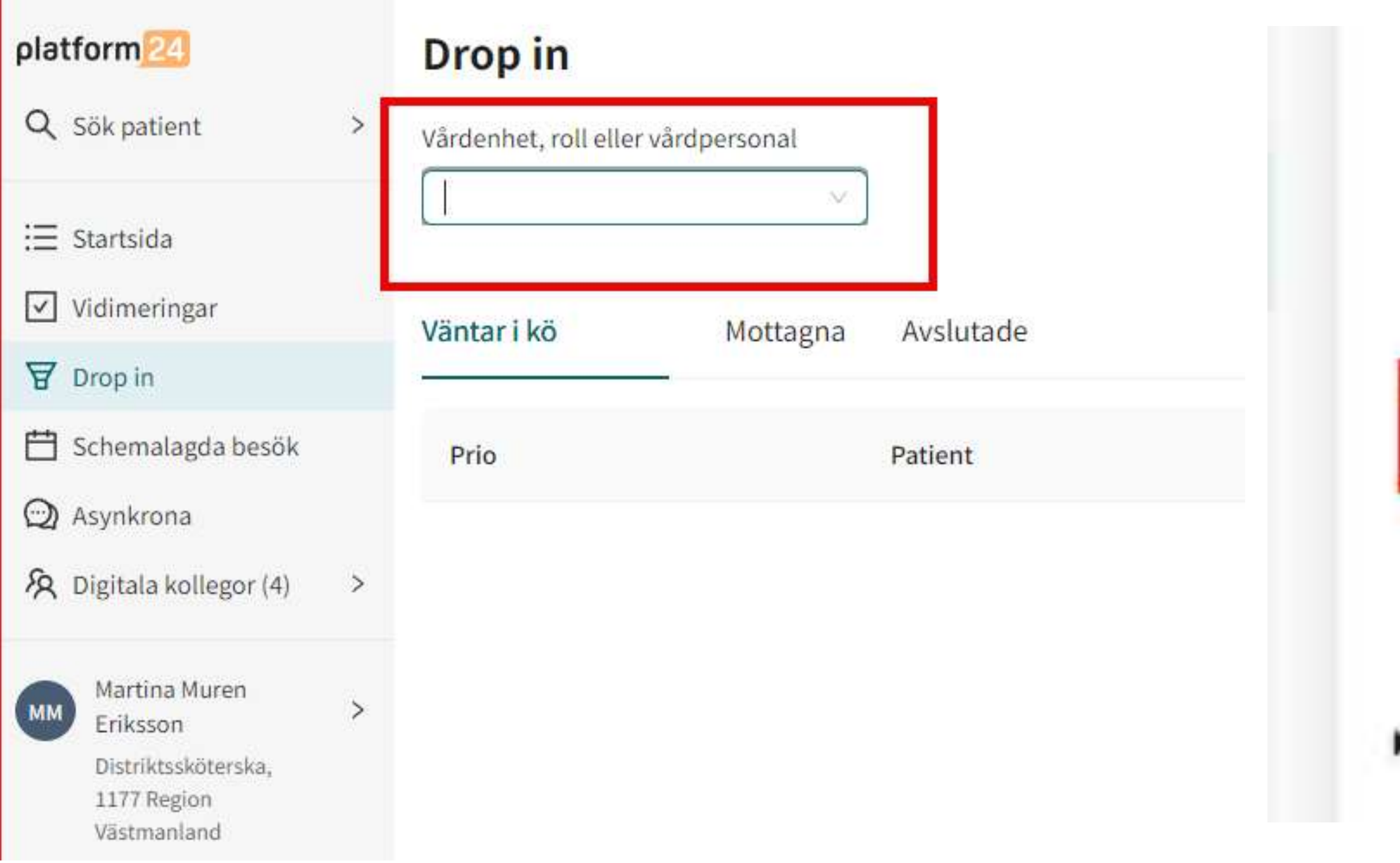

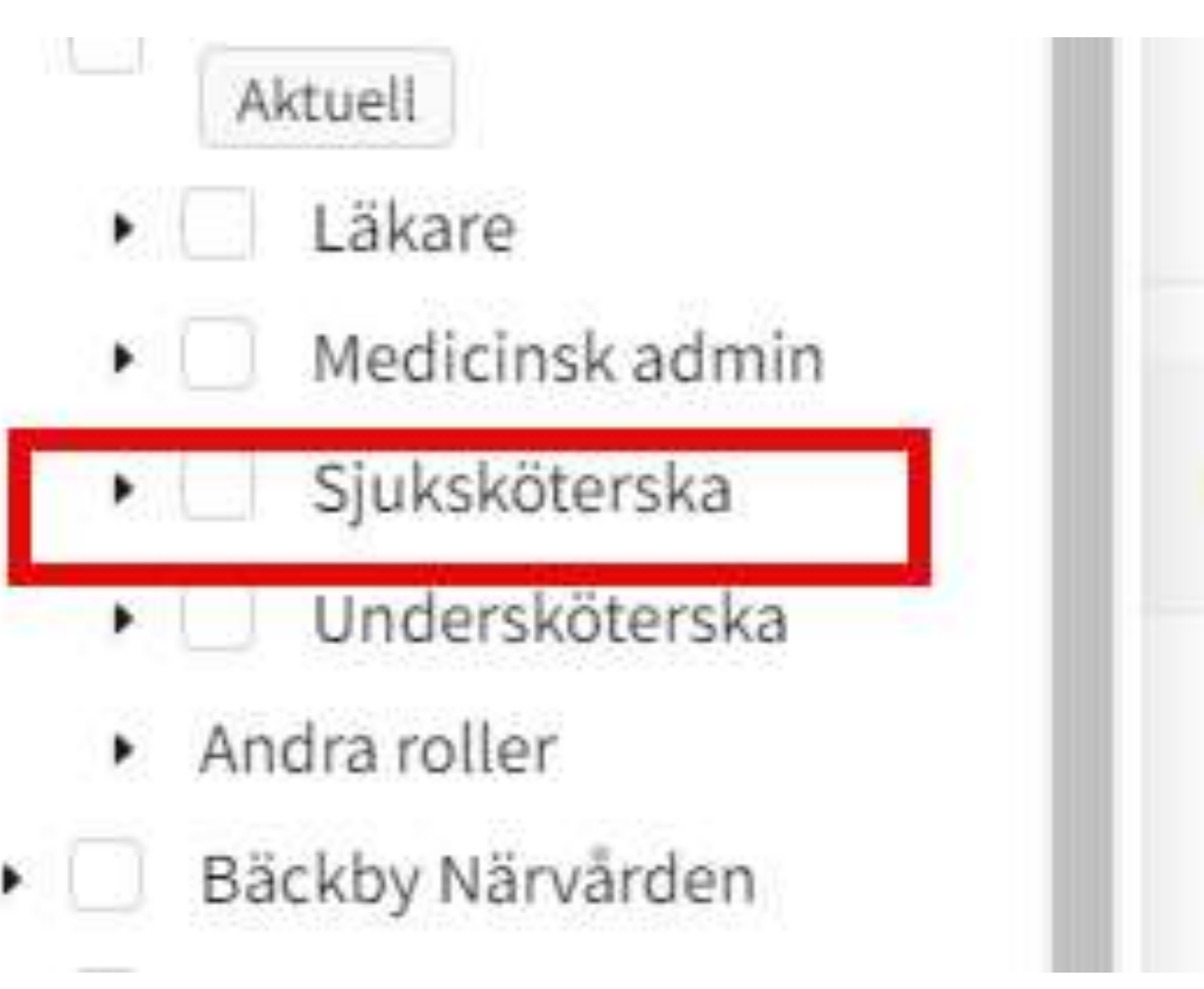

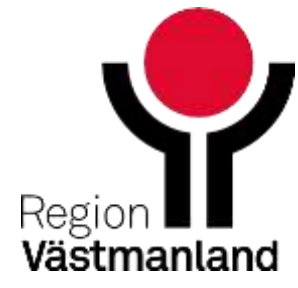

## **Globalt filter**

- Det är viktigt att du har gjort rätt inställningar för dagen
	- Filtret är tomt första gången du loggar in på ny enhet i Clinic
- Filtreringen är kvar nästa gång du loggar på
- Ska du hantera andra typer av chattar under dagen behöver du filtrera om
- Det globala söket finns med i alla vyer

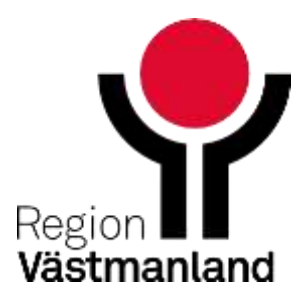

32 2024-04-18

# Film 4 Globala filter

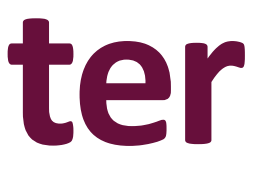

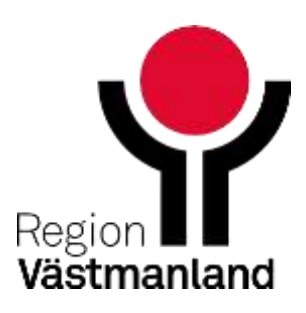

- Sök patient
- Startsida (arbeta ej här kommer försvinna)
- **•** Vidimering
- **a** Drop in
- **Schemalagda besök**
- **Asynkrona**
- Digitala kollegor
- Namn/inställningar
- Notifieringar

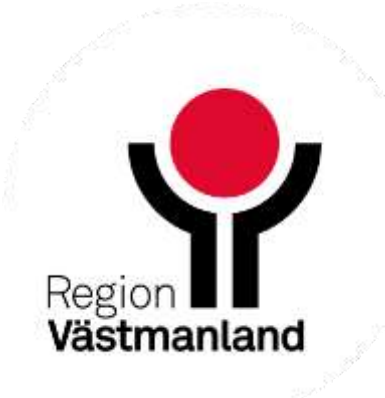

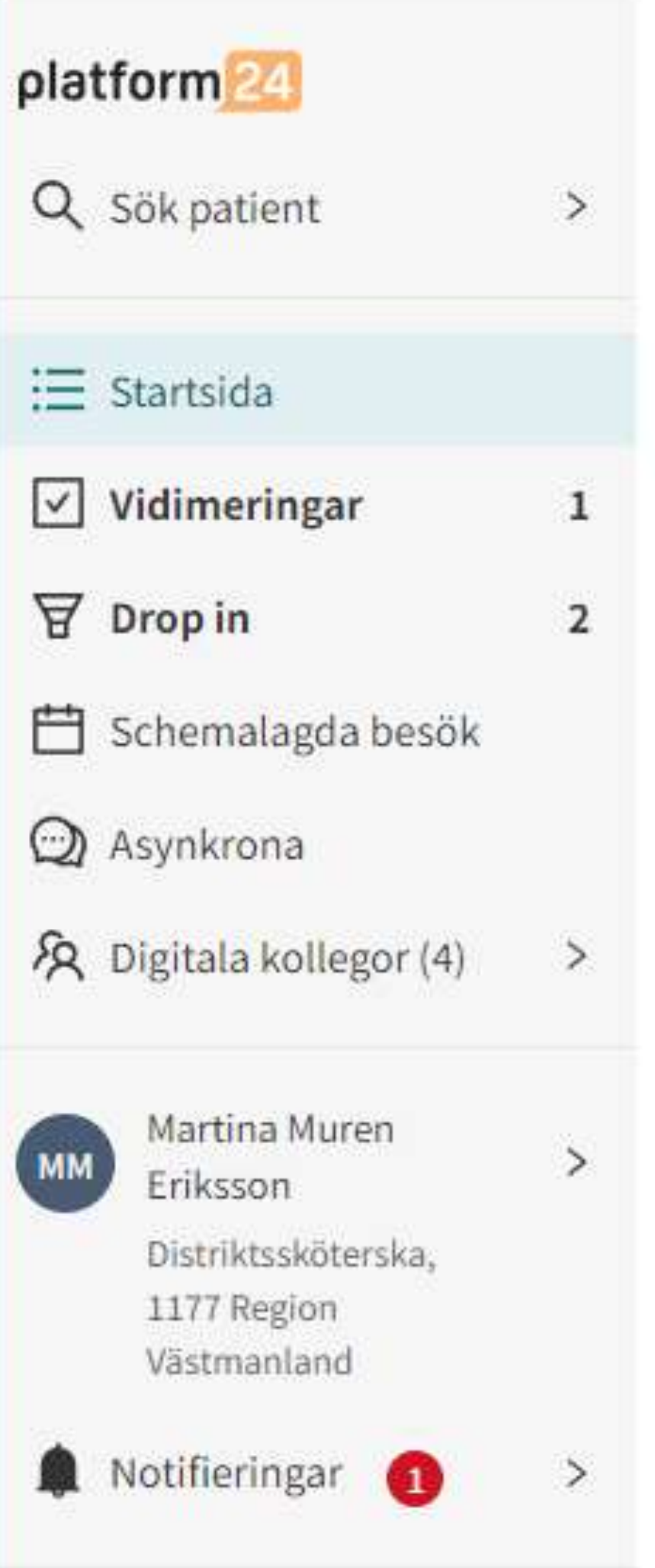

## **Huvudmeny**

# **Drop in chatt**

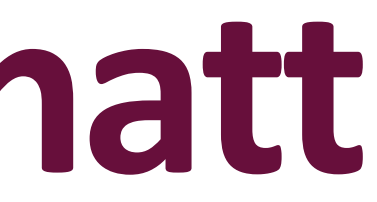

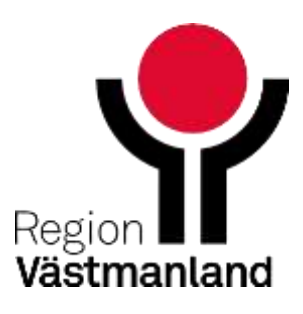

34 2024-04-18

## **Drop in chattar**

- Chattar från Sök vård-flöde
- Chattar från drop in biljetter skapade hos en annan enhet som 1177 eller skapade av din enhet

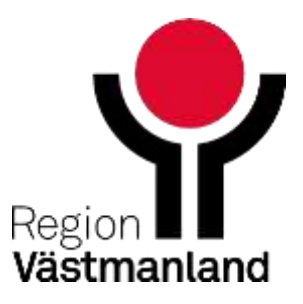

## **Drop in**

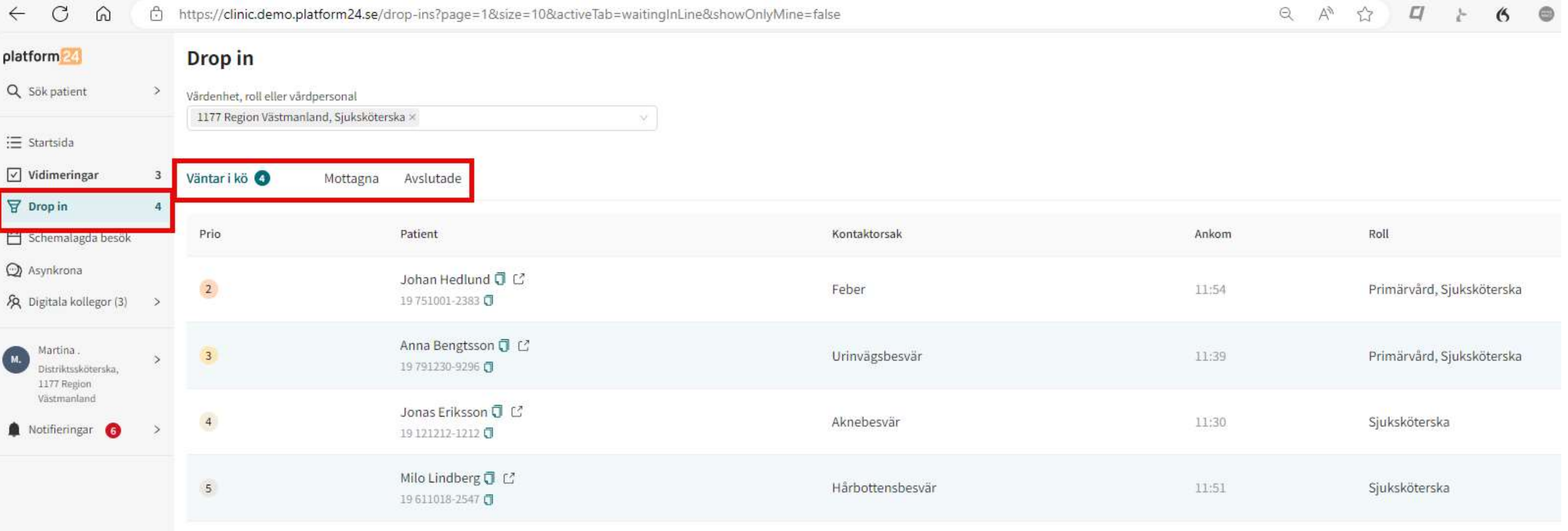

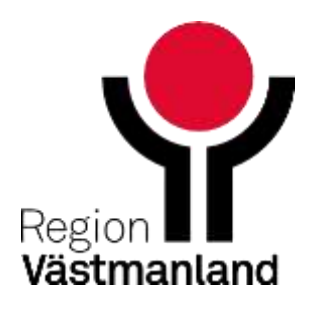
## Läs på i ett ärende

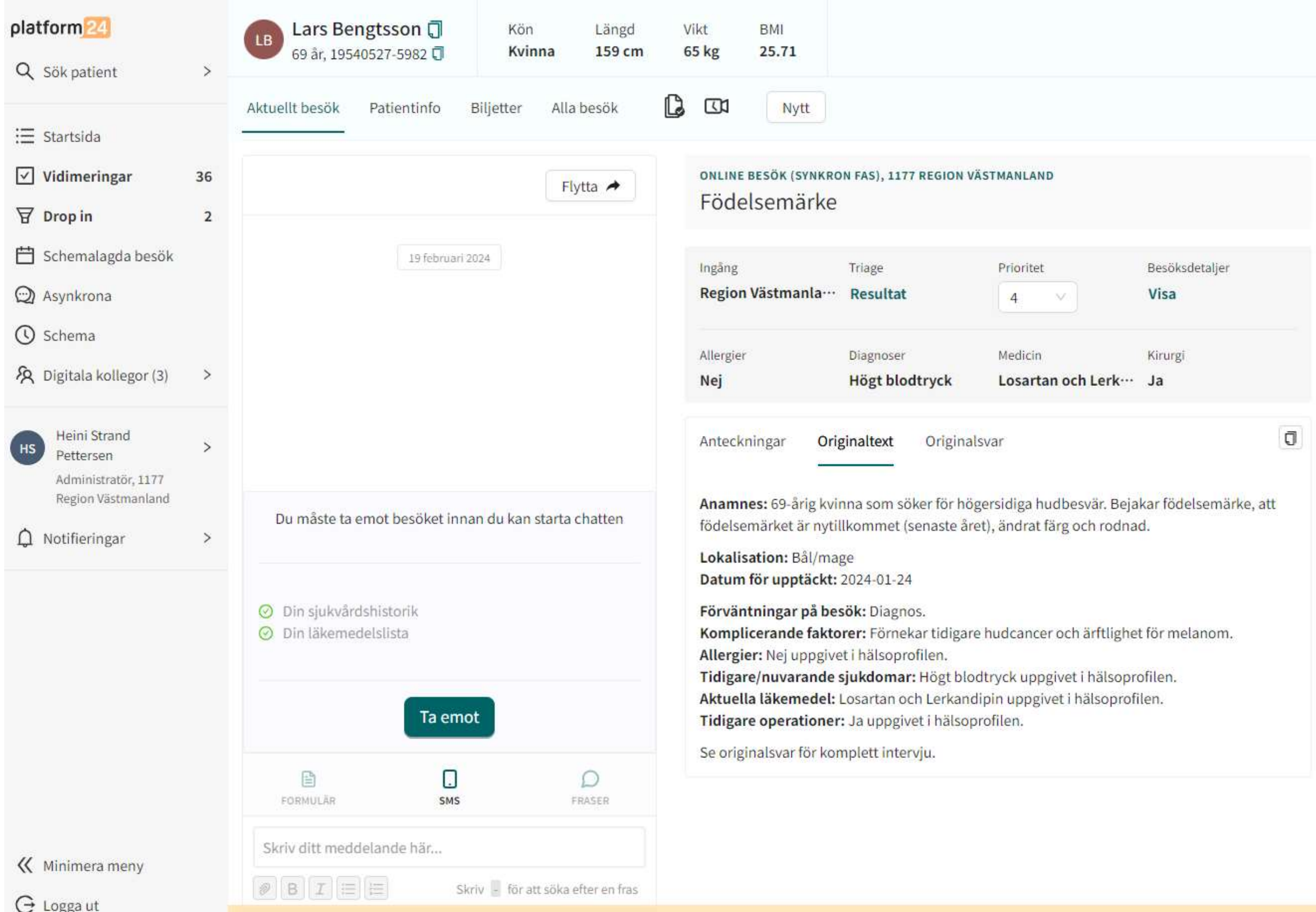

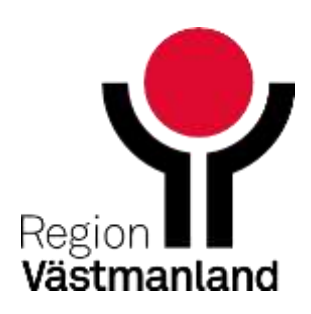

### **Samtycken – sjukvårdshistorik, läkemedelslista**

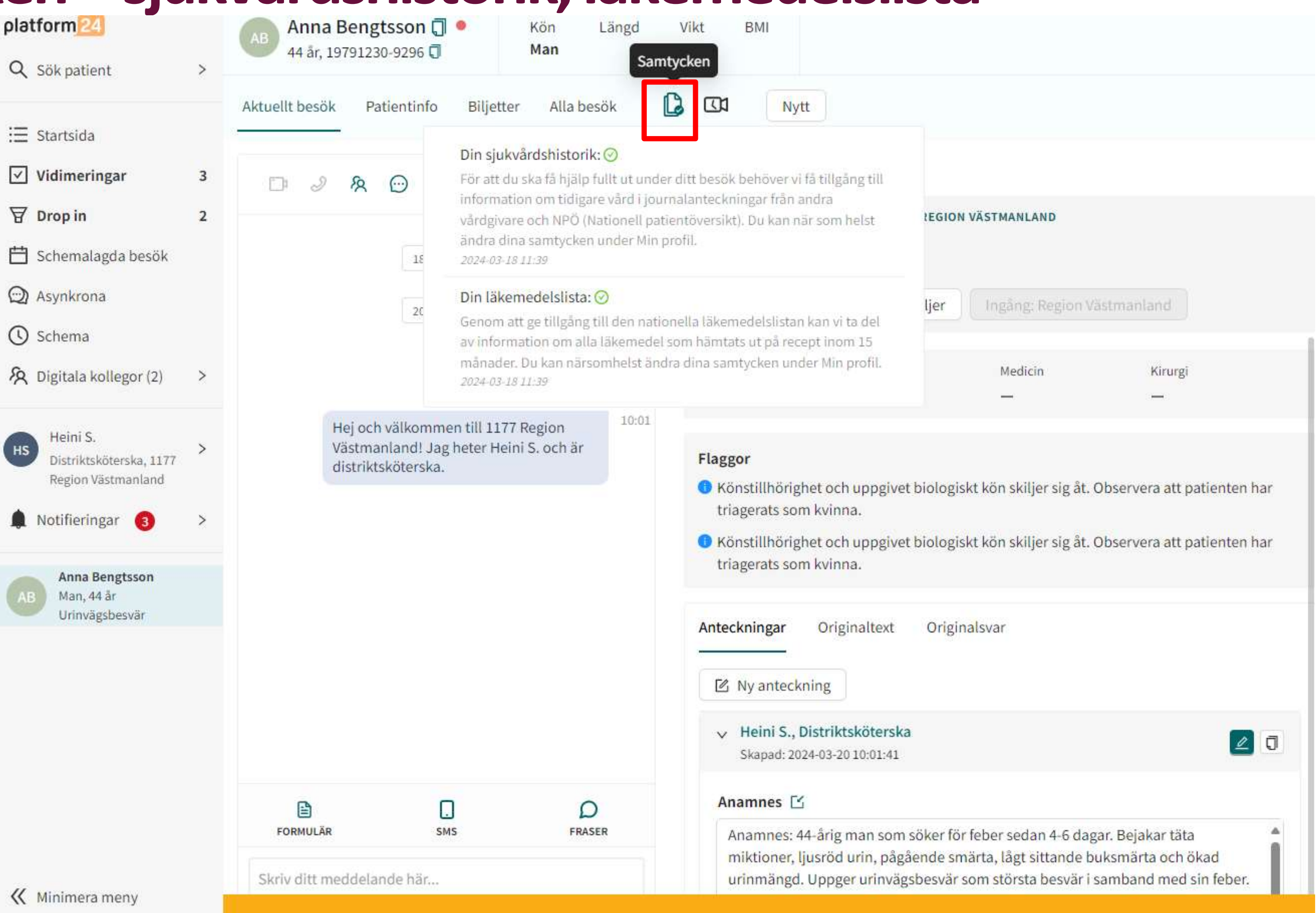

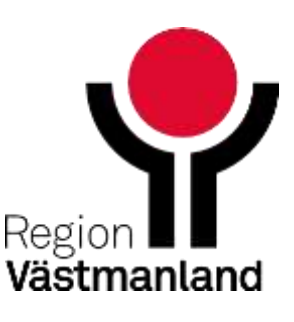

### **Se inkomna bilder innan du tar emot en chatt**

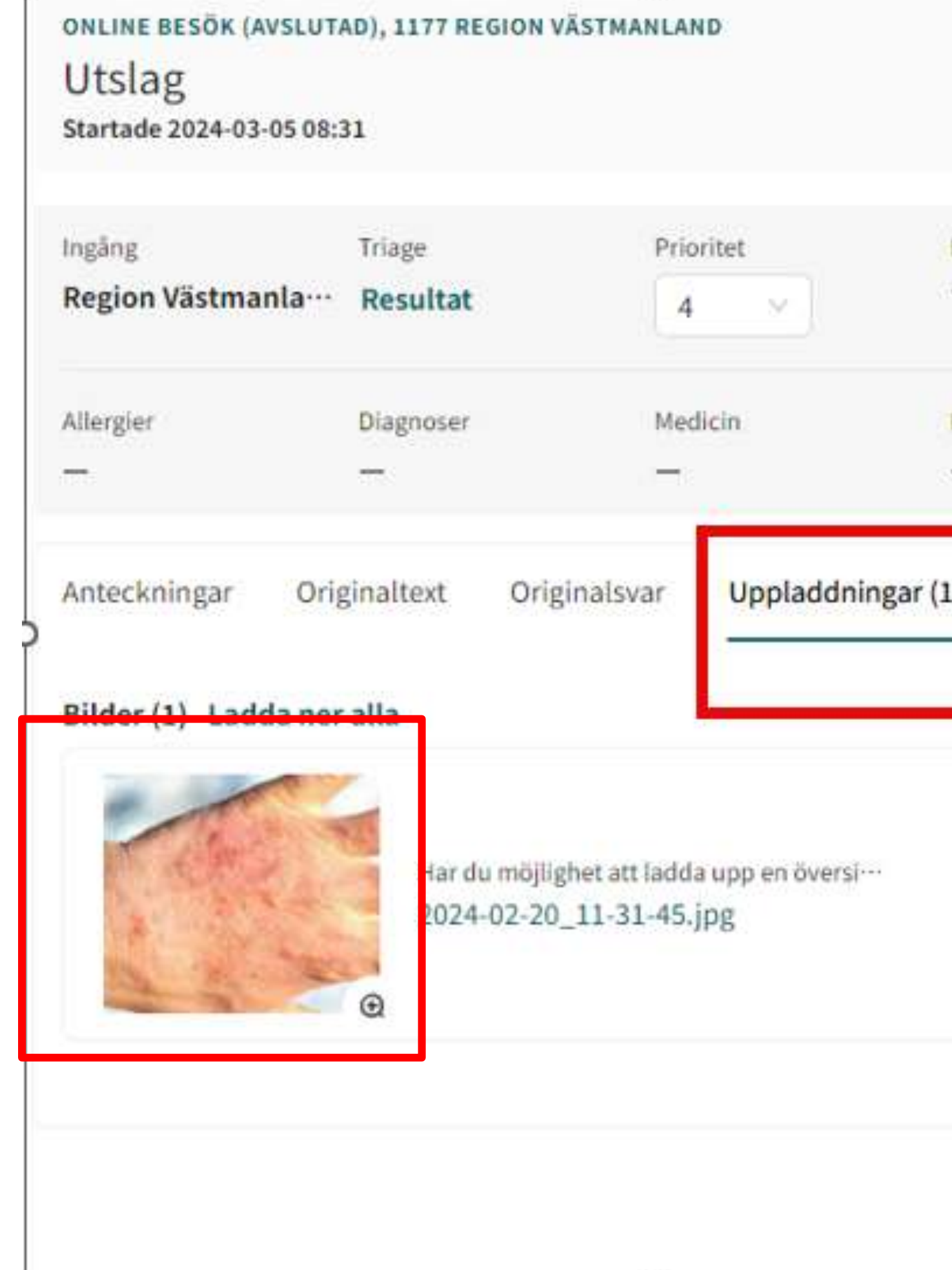

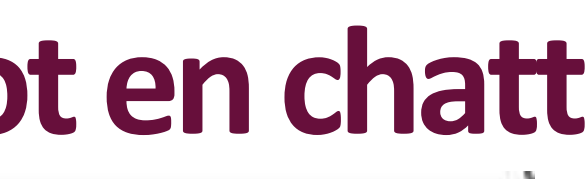

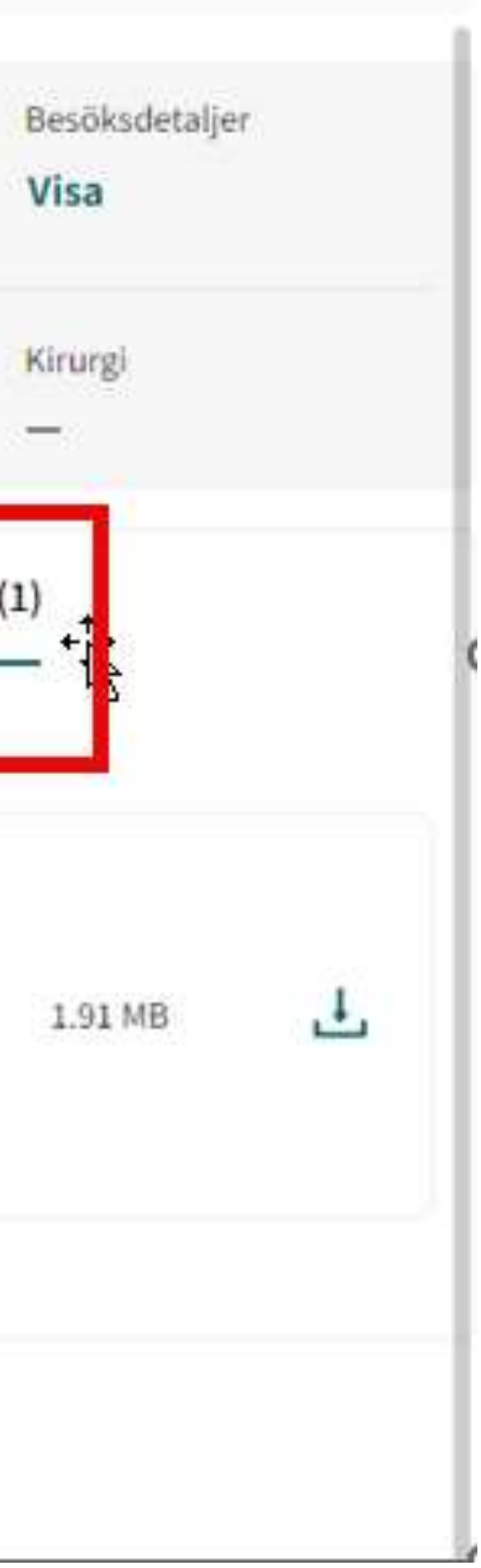

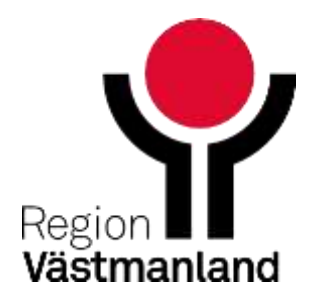

### Ta emot ett ärende

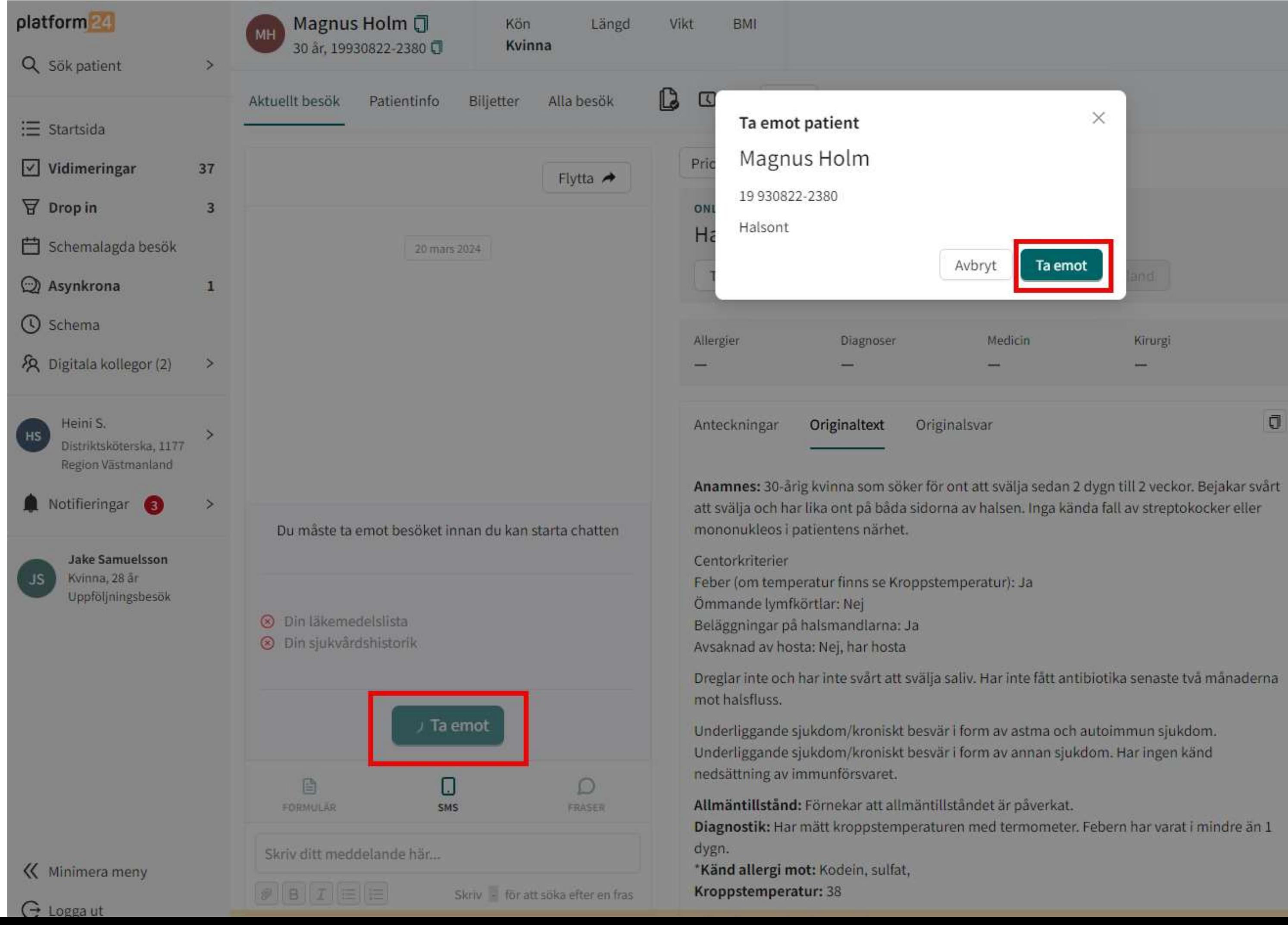

- 
- 
- 
- 

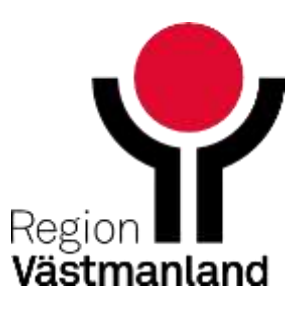

### **Patientens vy efter att personal klickat på "Ta emot" -**

Aknebesvär

 $\times$ 

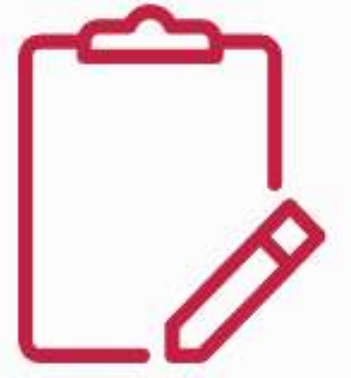

### Du får strax chatta med Sjuksköterska

Sjuksköterska läser nu på om ditt ärende inför besöket

Ù

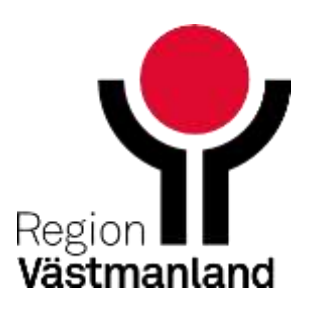

### **Starta besök**

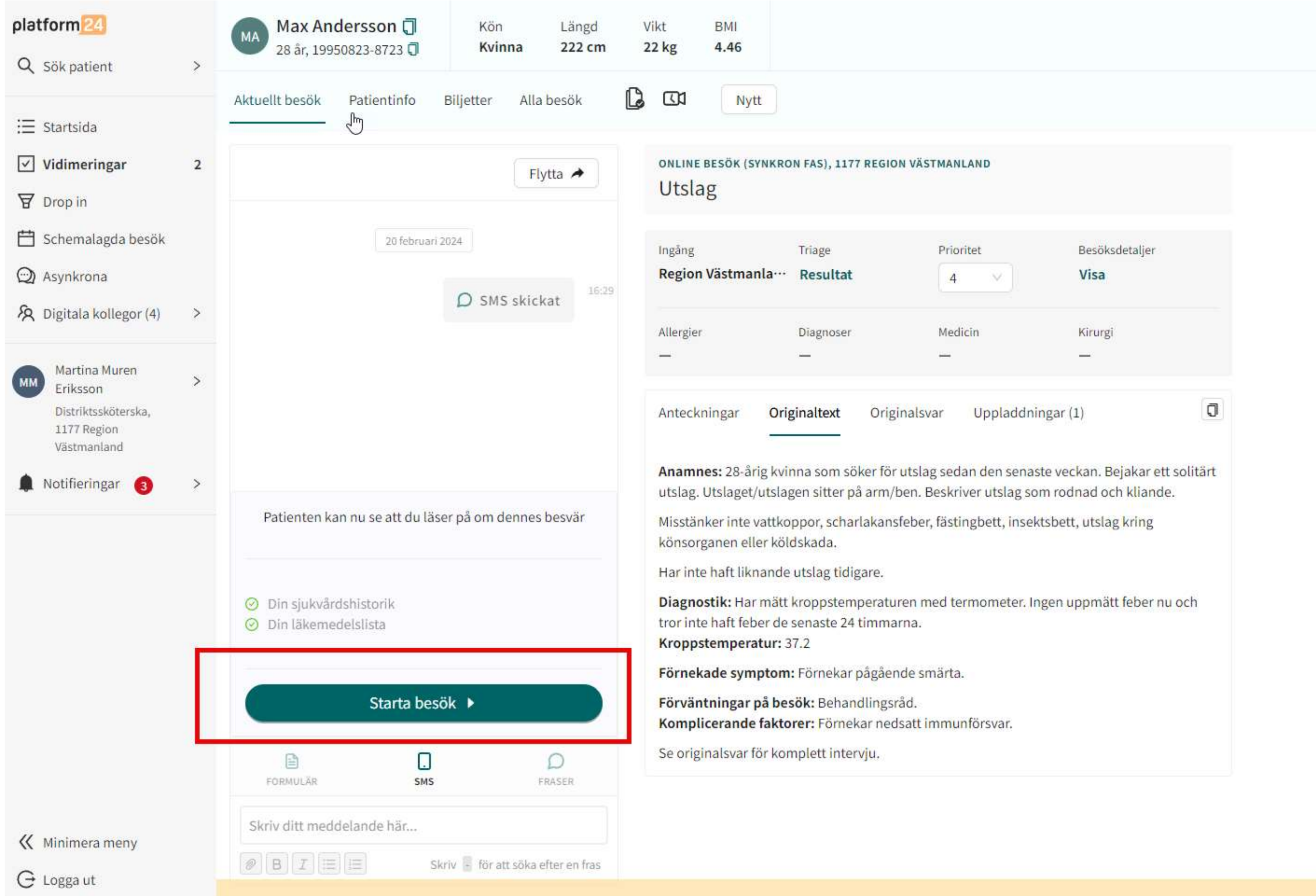

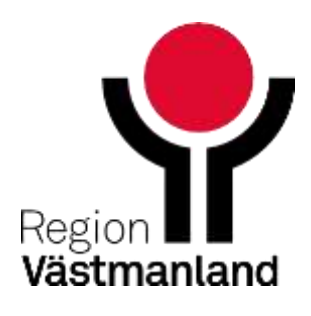

### **Patientens vy vid startat besök**

ඏ Skriv här

 $\bullet$  $\bullet\bullet$ 

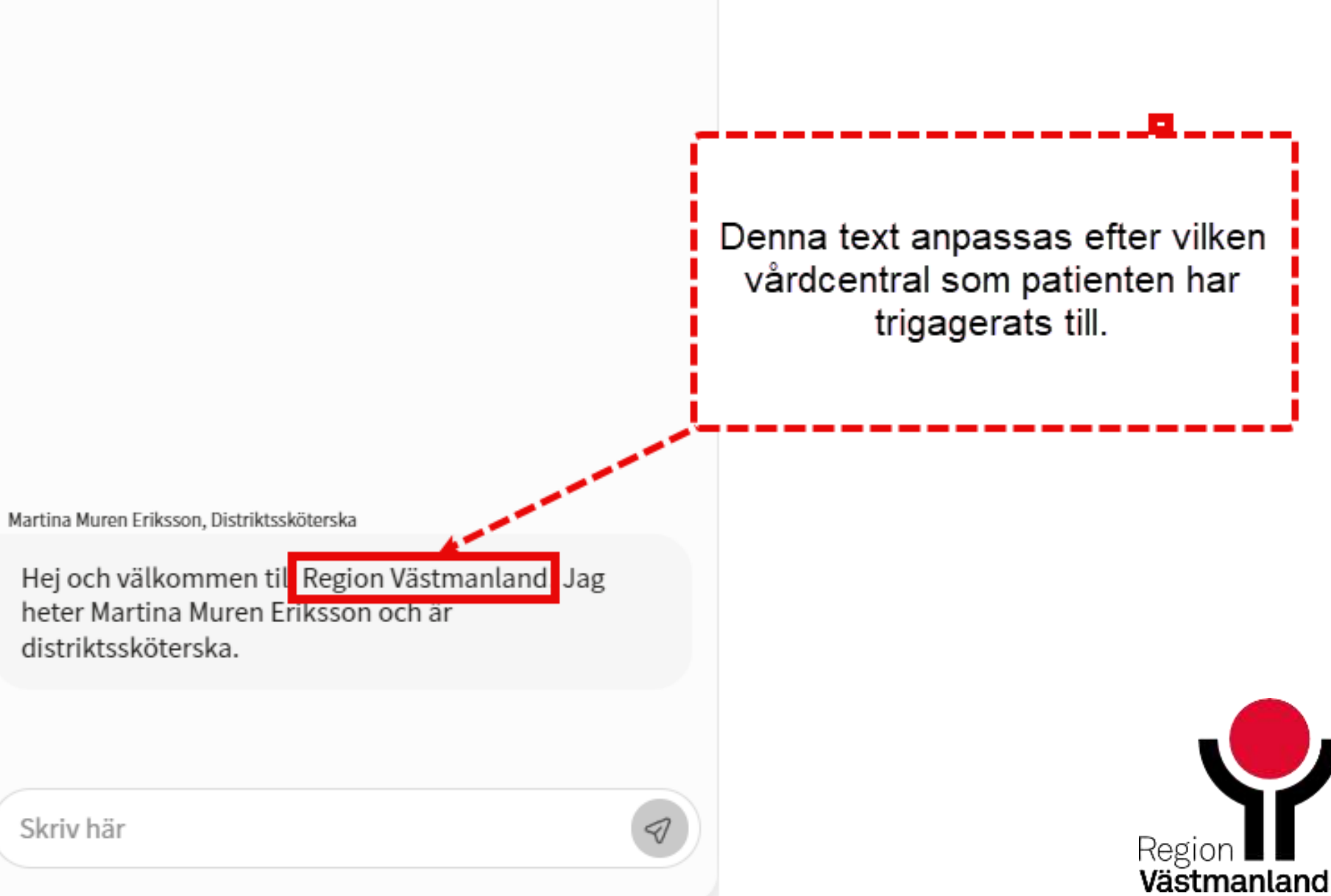

44 2024-04-18

## Film 5 Ta emot drop in chatt

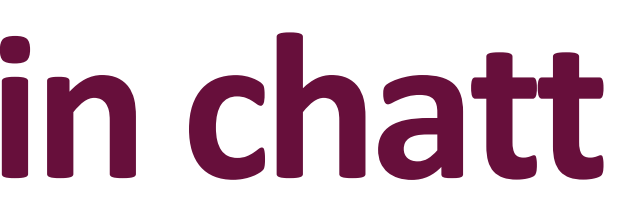

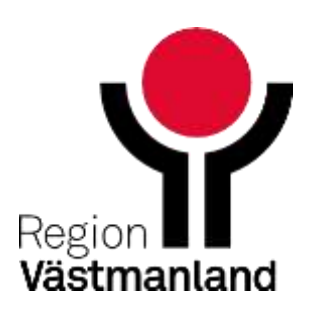

### **Hantera en chatt**

- Vårdpersonal kan använda sig av fraser för att underlätta arbetet i chatten (Den lokala administratören på respektive vårdcentral kan lägga in nya
	- fraser för enheten)
- Det går att gå över till ljud- och videosamtal

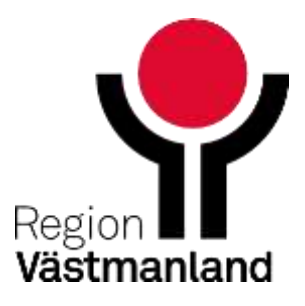

# **Film 6 Hantera drop in chatt**

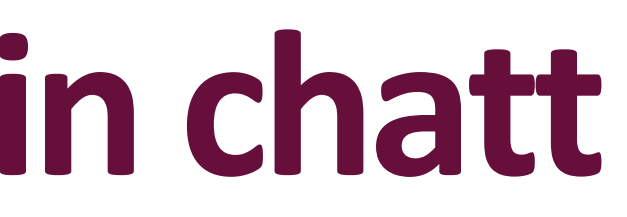

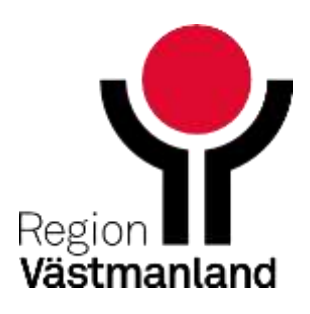

## **Bjuda in kollega till pågående chatt och vårdgivarchatt**

- Du kan bjuda in en kollega för rådgivning till chatten
- Kollegan får full tillgång till den pågående chatten samt kan skriva med invånaren
- Du och din kollega kan också påbörja en separat vårdgivarchatt som inte invånaren kan se

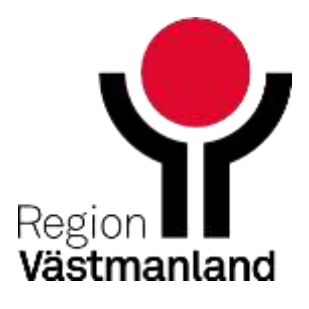

## **Bjuda in kollega**

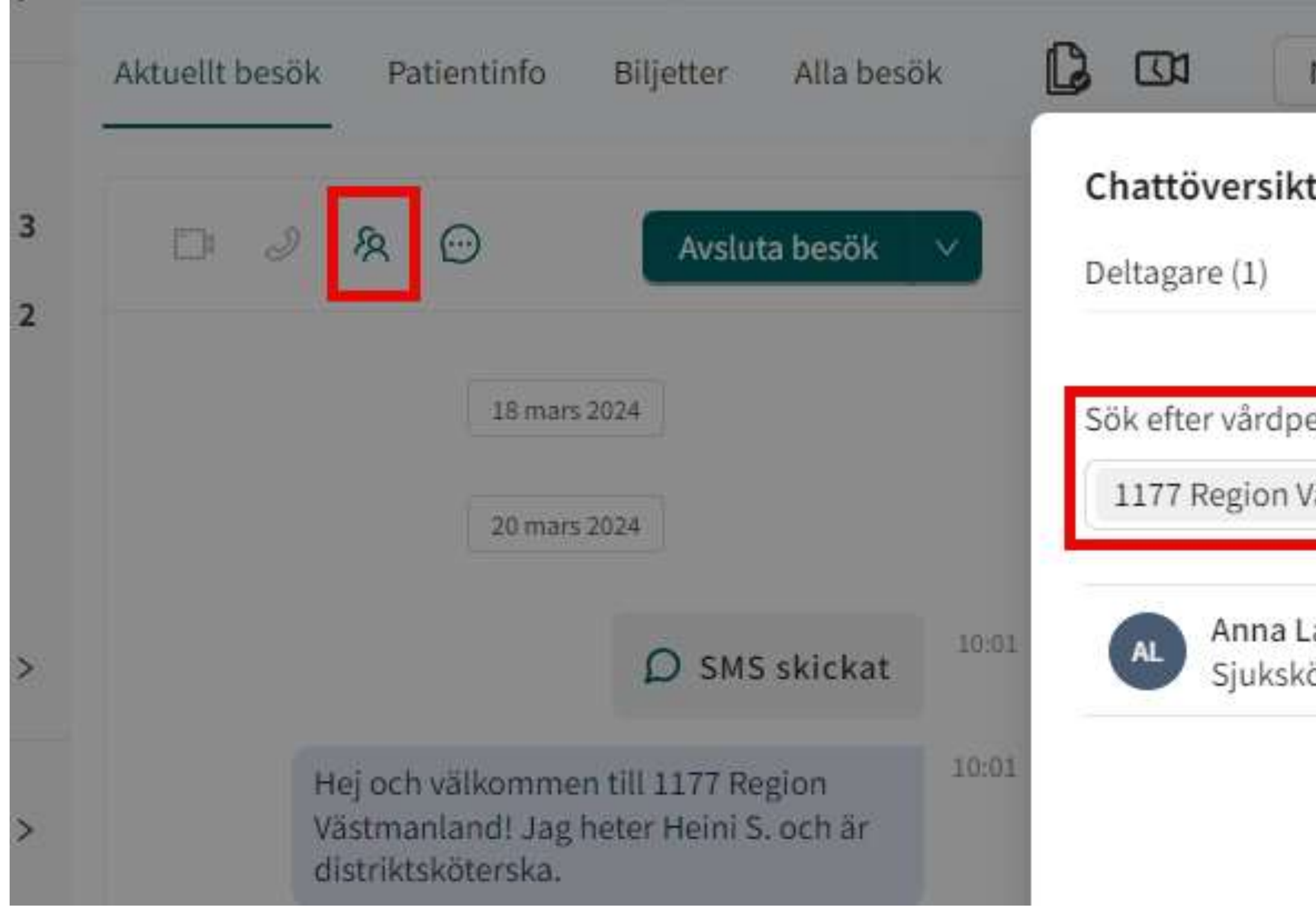

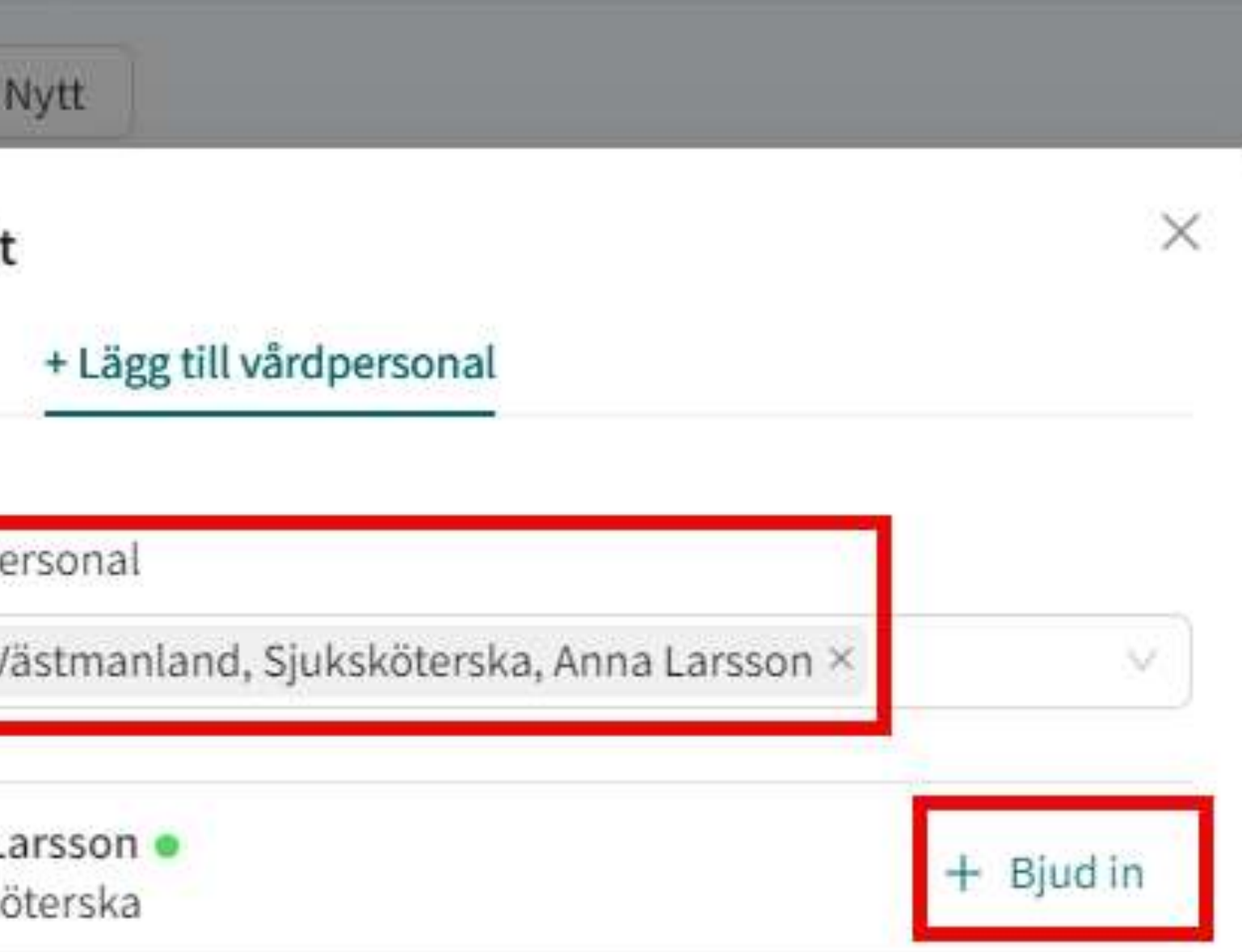

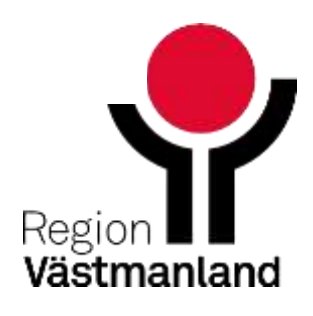

### **Starta vårdgivarchatt**

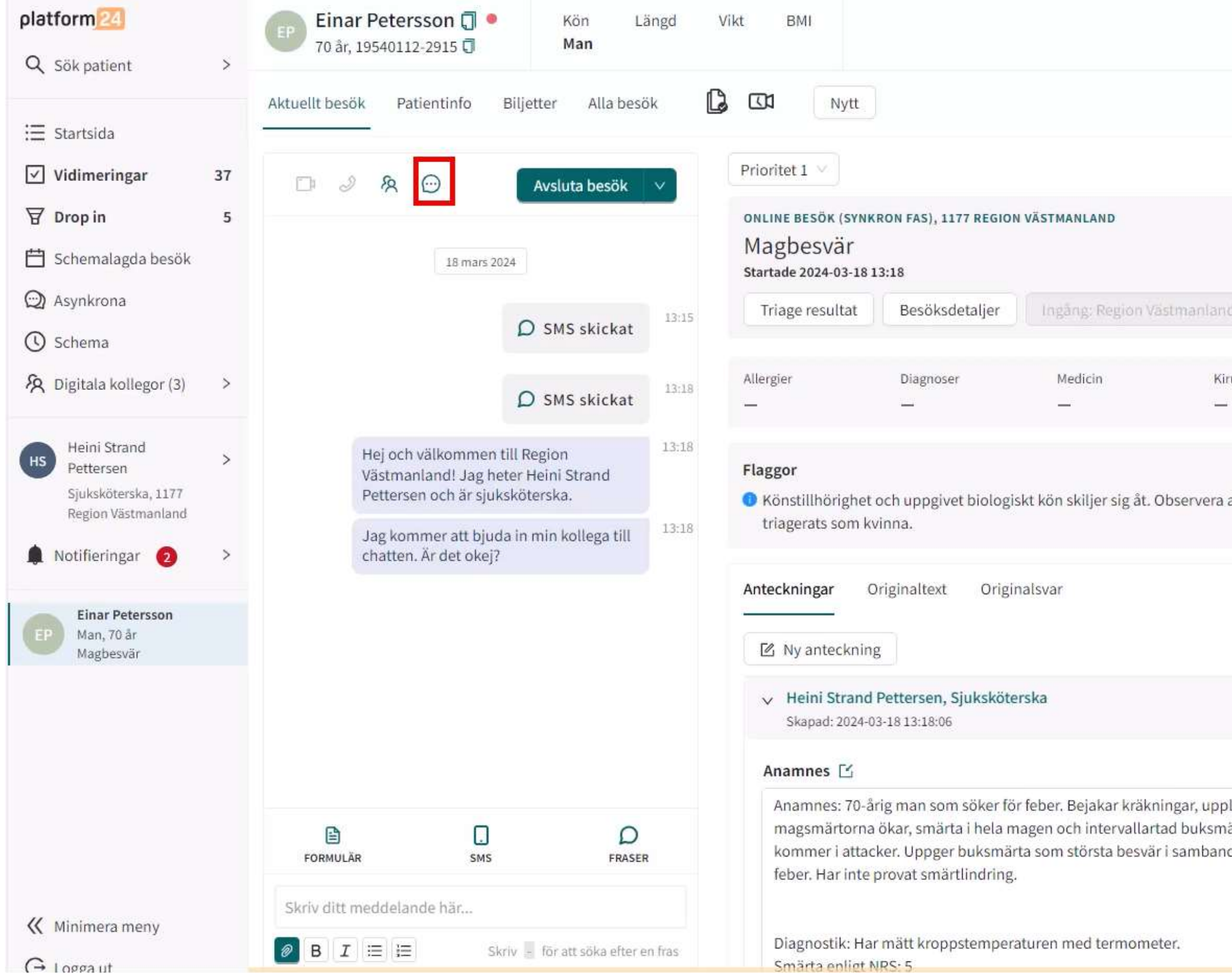

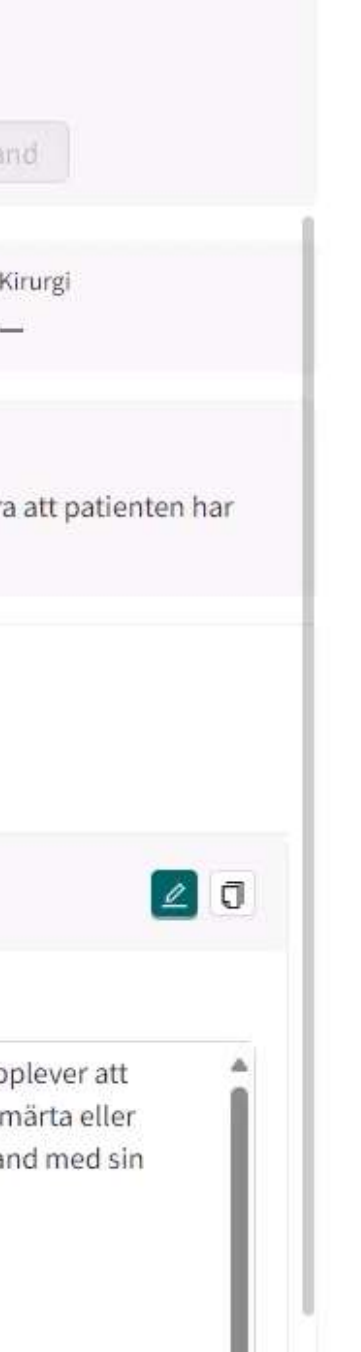

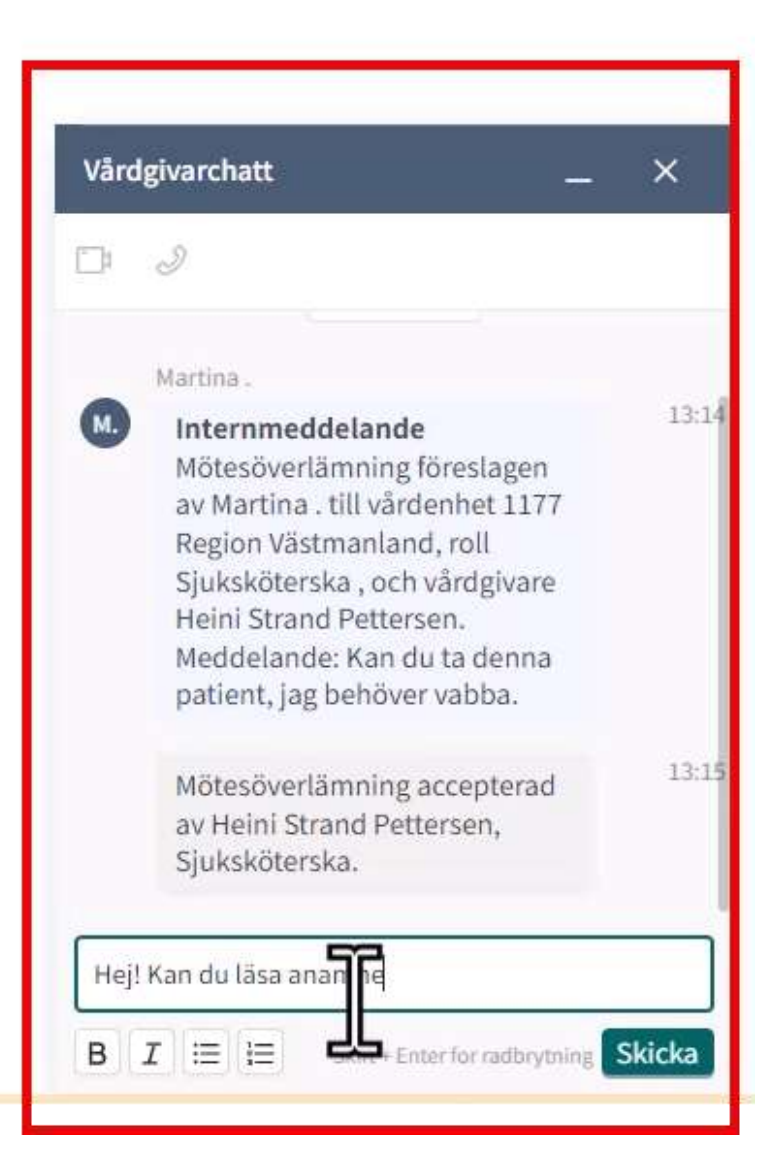

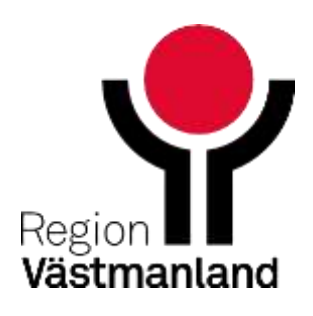

# **Film 7 Bjuda in kollega och vårdgivarchatt**

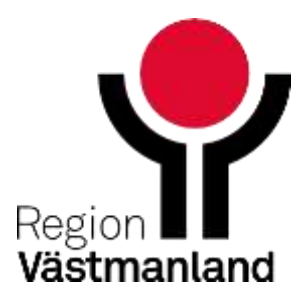

### **Starta ljud/videosamtal (ersätt med drop in chatt)**

- Förutsättningar för att använda ljud- eller videobesök
	- Webbkamera (video) och headset (video och ljud)
	- **Inställningar för ljud/video**
	- **Invånaren har kamera och mikrofon (t. ex. mobilen)**

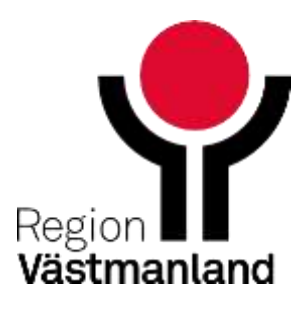

### **Starta ljud/videosamtal**

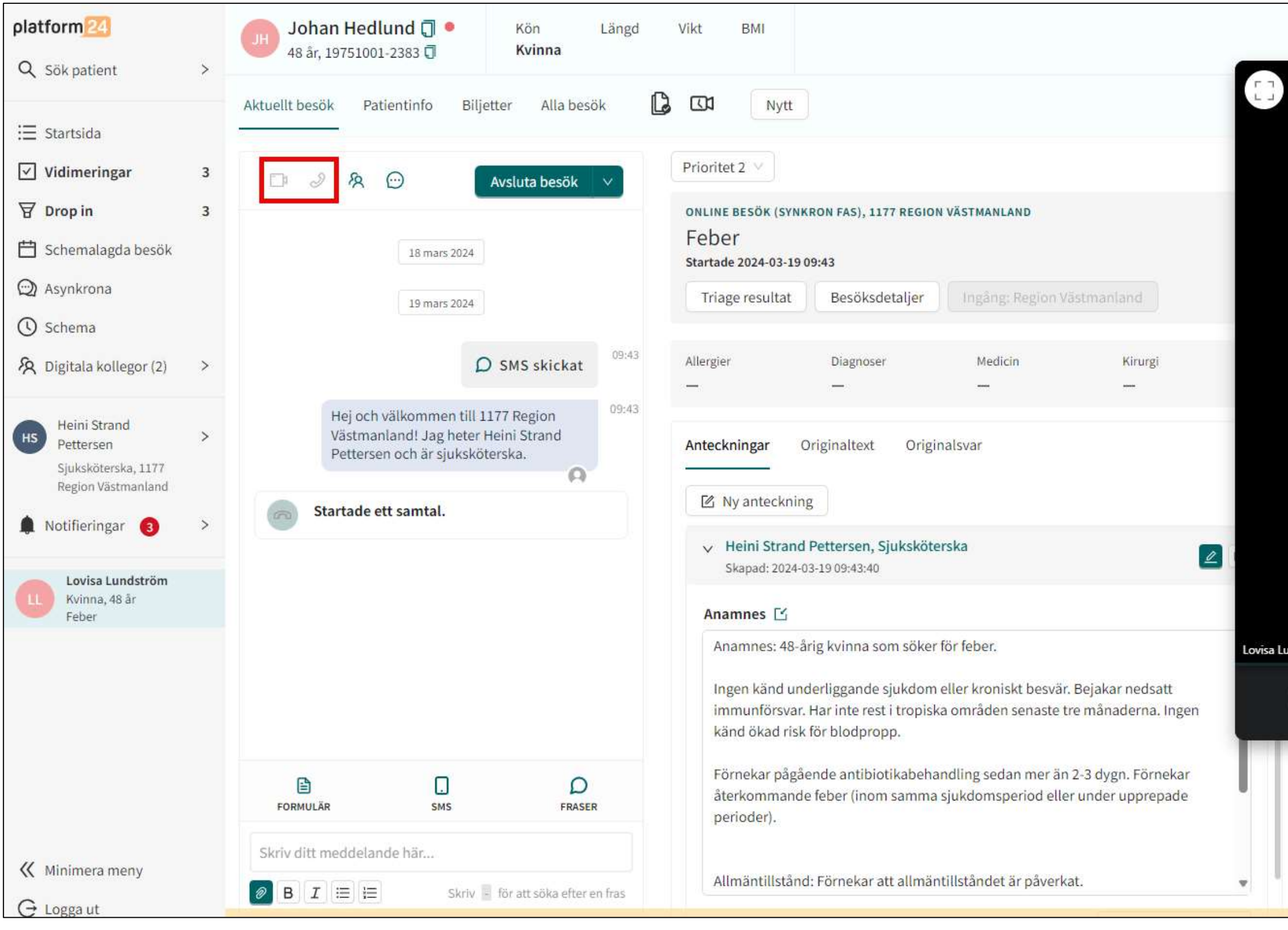

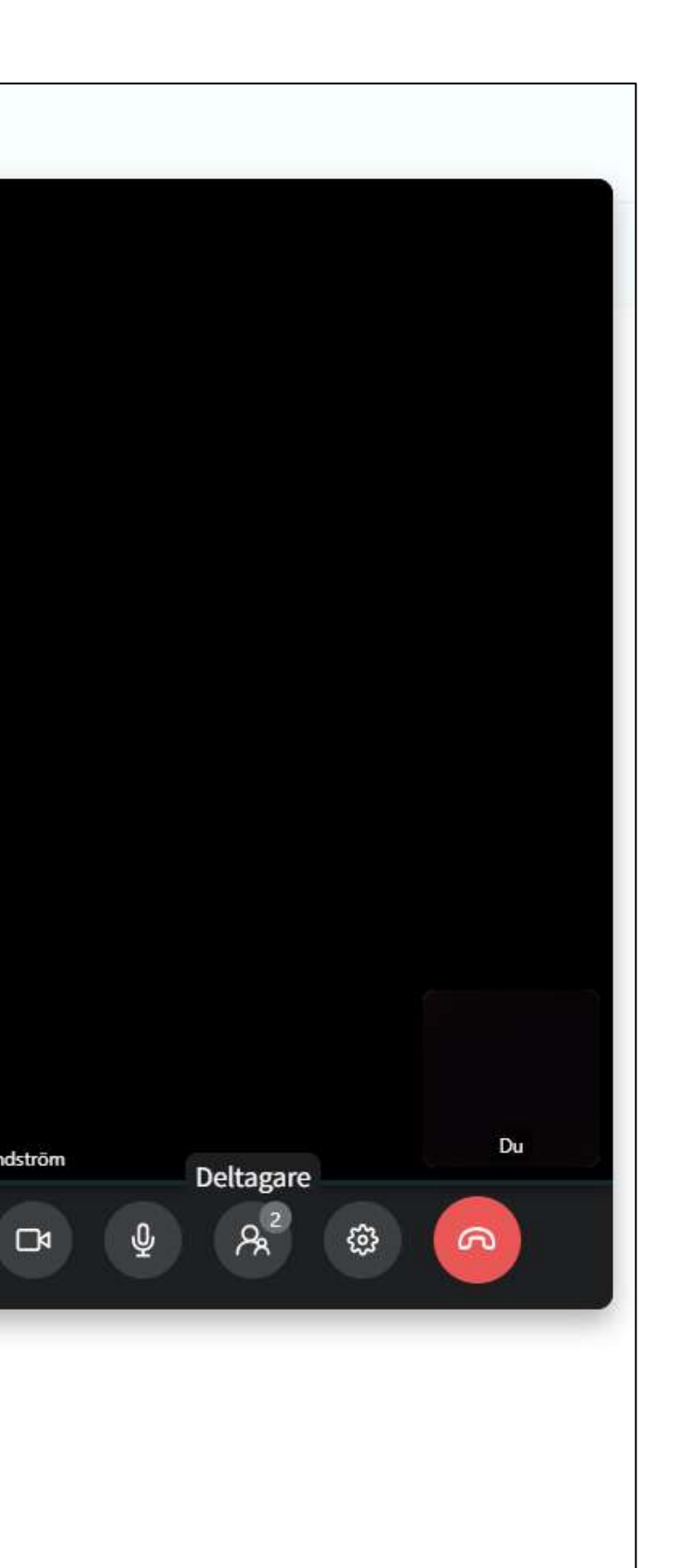

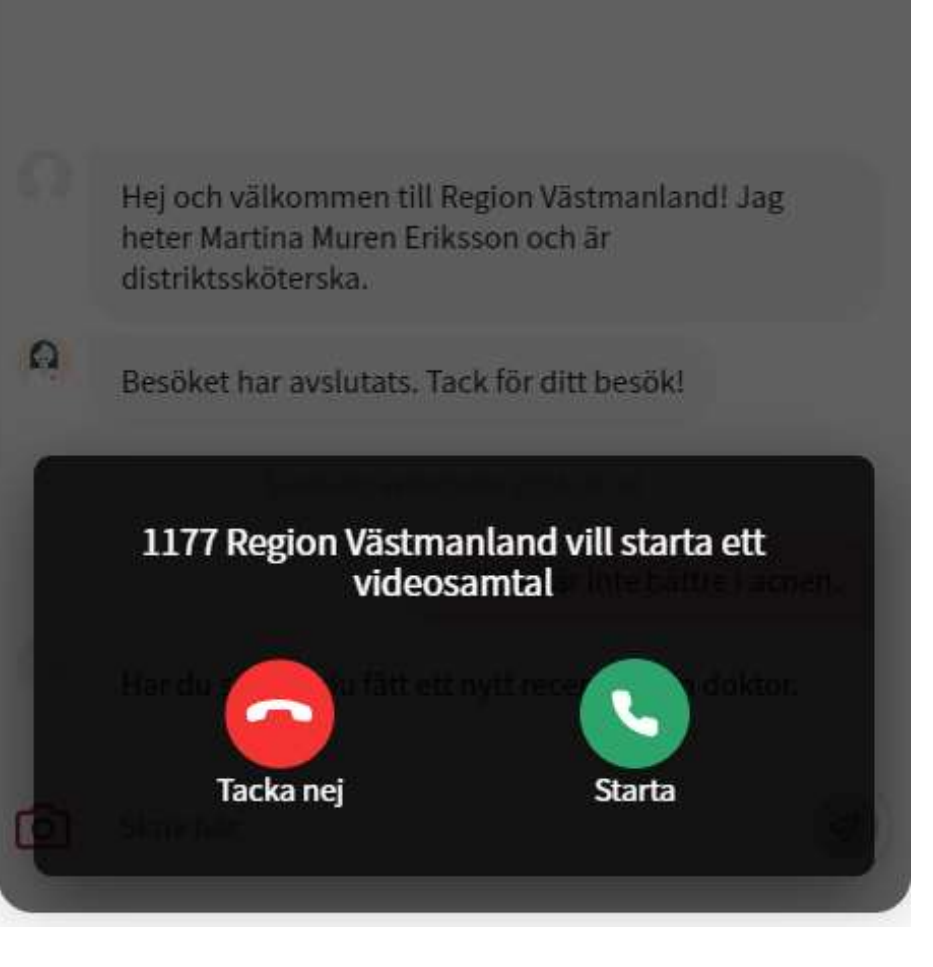

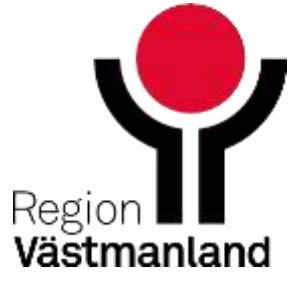

## **Skapa drop in biljett**

- Du som vårdpersonal ger en drop in-biljett till invånaren så att hen kan ställa sig i kön till den roll som biljetten ställts till.
- Biljetten får alltid automatiskt Prio 3.
- När invånaren väljer att aktivera drop in-biljetten hamnar hen i ny kö för att komma till den nya rollen
- Standardgiltighet är 7 dagar men det går att ställa in giltighetstid för biljetten
- Går att avboka biljetten under invånarens profil i Clinic

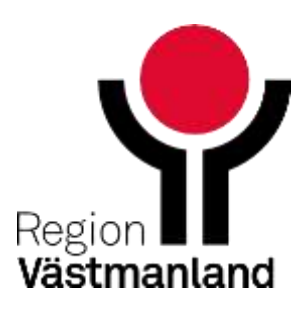

54 2024-04-18

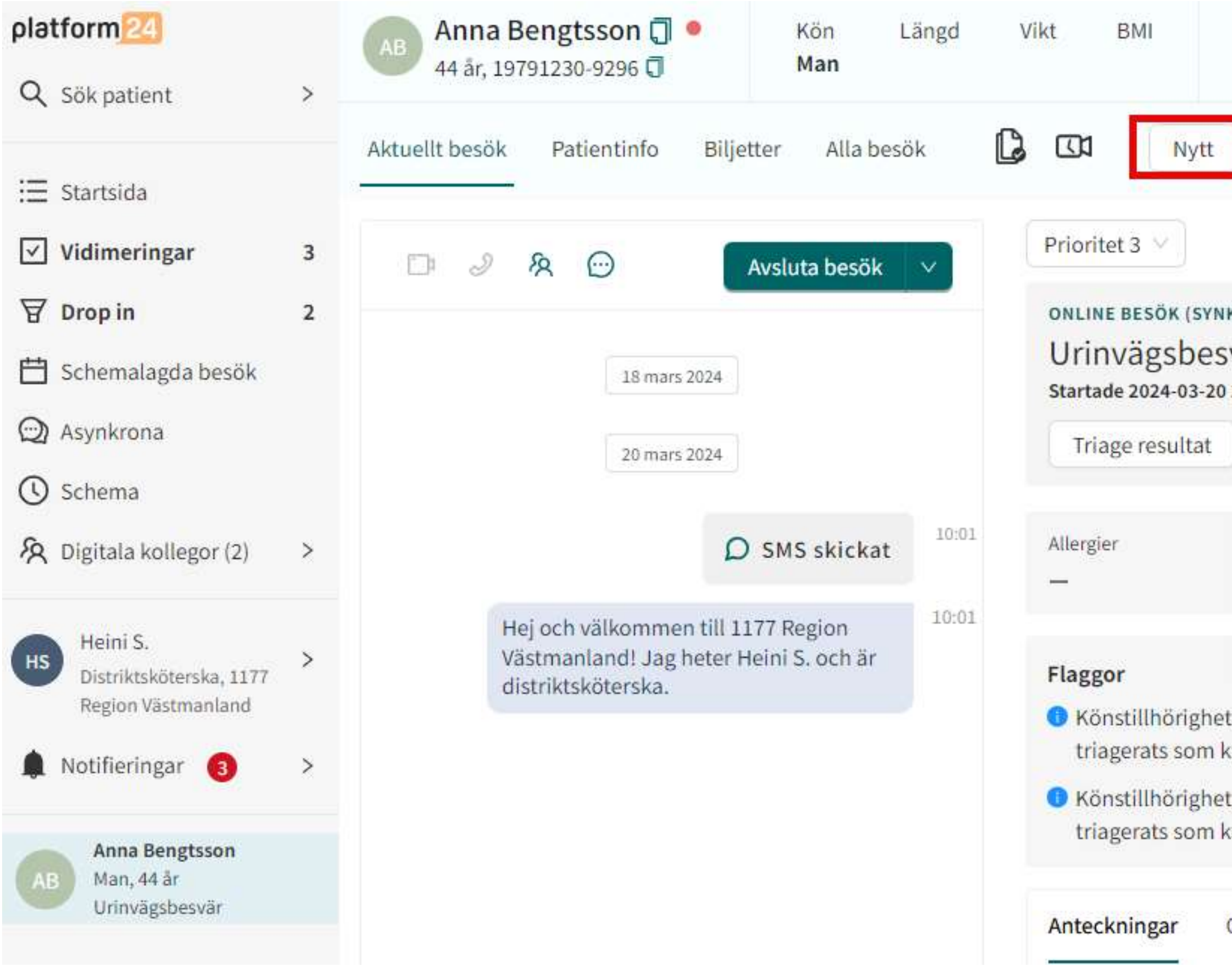

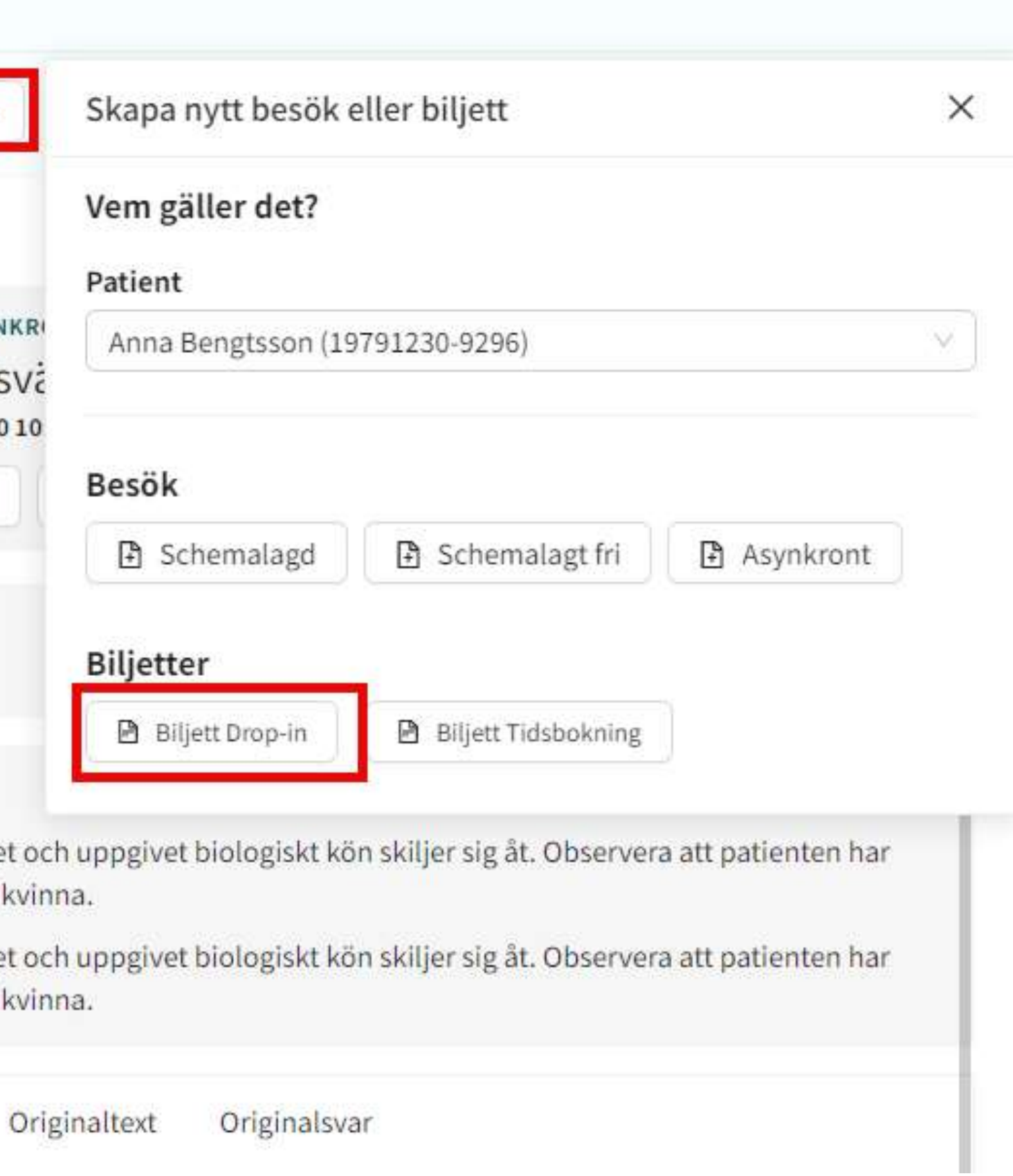

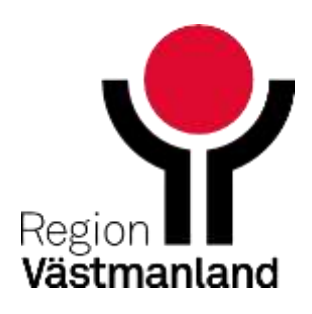

### Skana ny hiliett

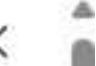

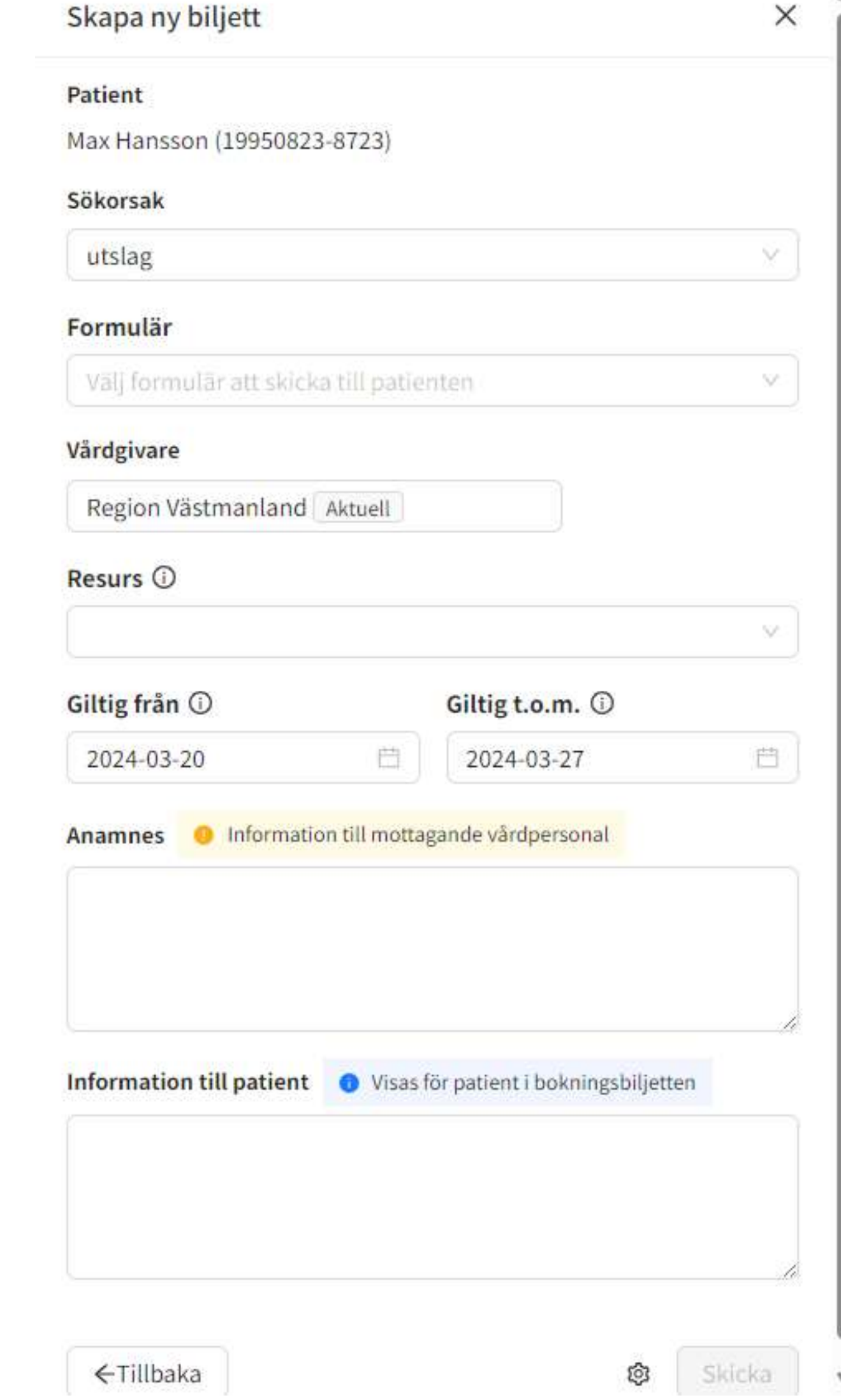

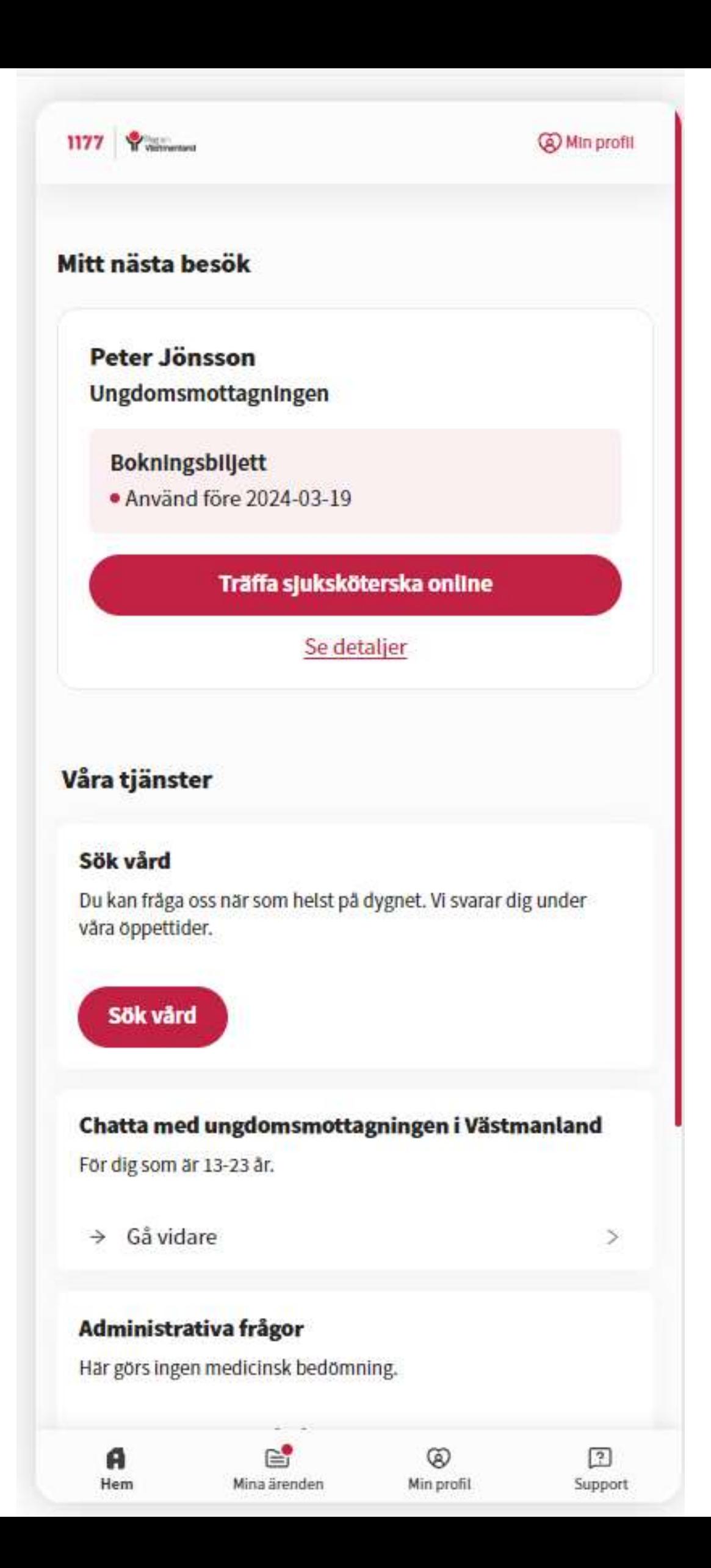

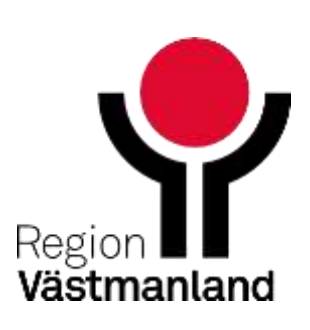

# **Film 8 Skapa drop in biljett**

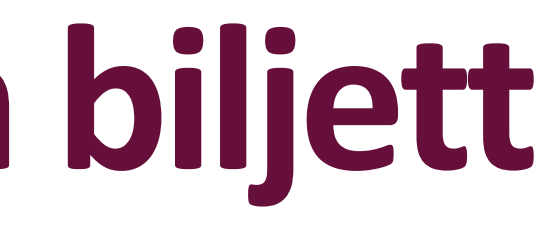

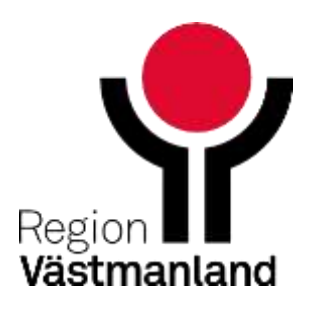

## **Flytta chatt**

- Innan du har tagit emot en drop in chatt kan du fördela ärendet till en kollega eller en roll med att flytta ärendet (rekommenderade roller läkare, sjuksköterska, kurator, fysioterapeut, administratör)
- Du kan avbryta en flytt innan den tas emot av en kollega
- Notifiering skickas ut till kollegan eller de som har den rollen (inloggade i Clinic)
- OBS! Rekommenderas inte att användas för att flytta mellan enheter

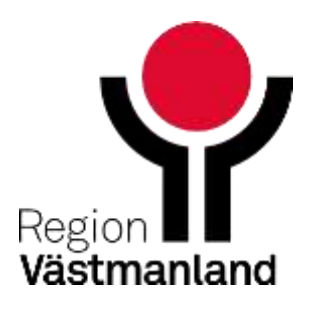

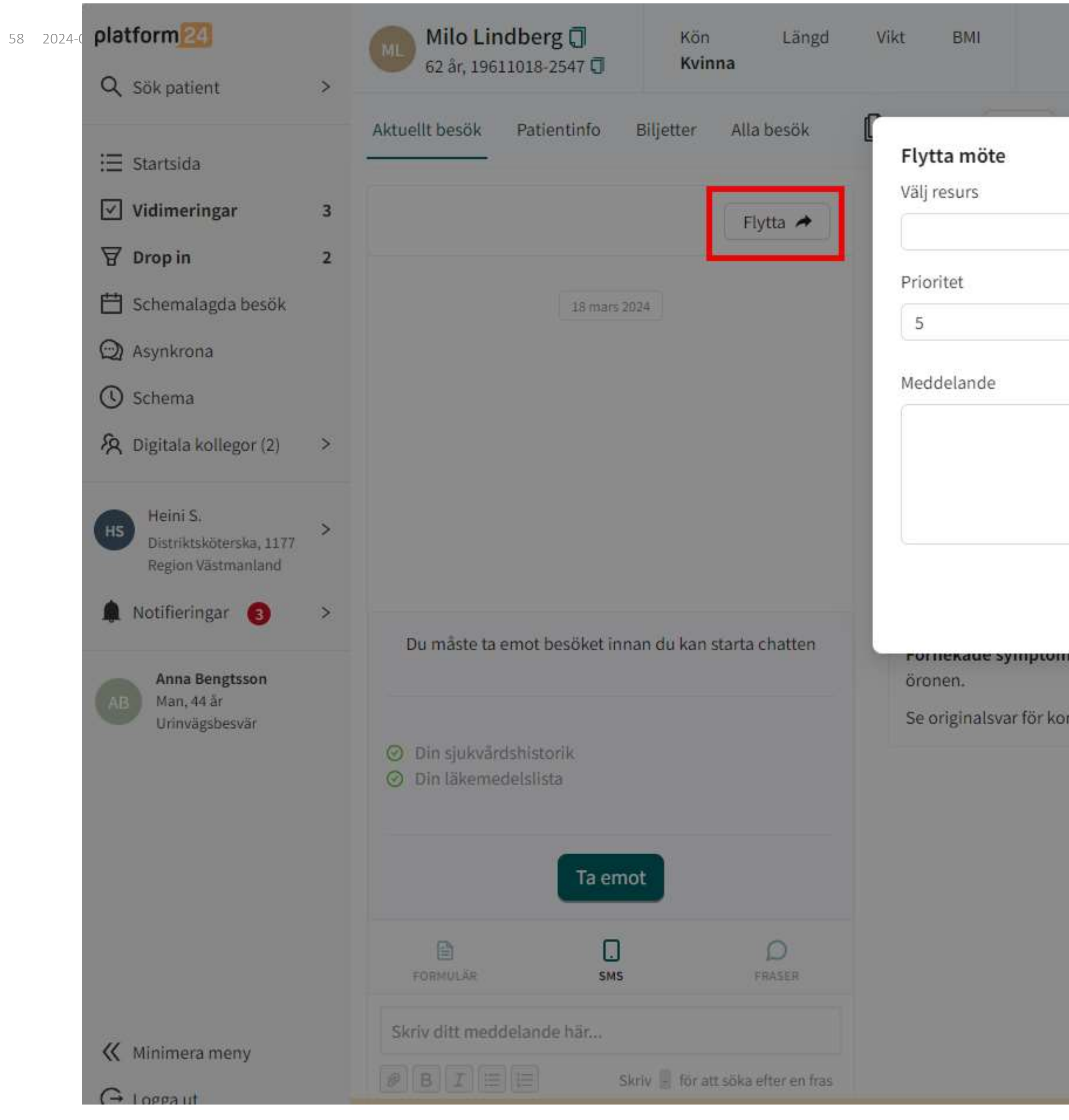

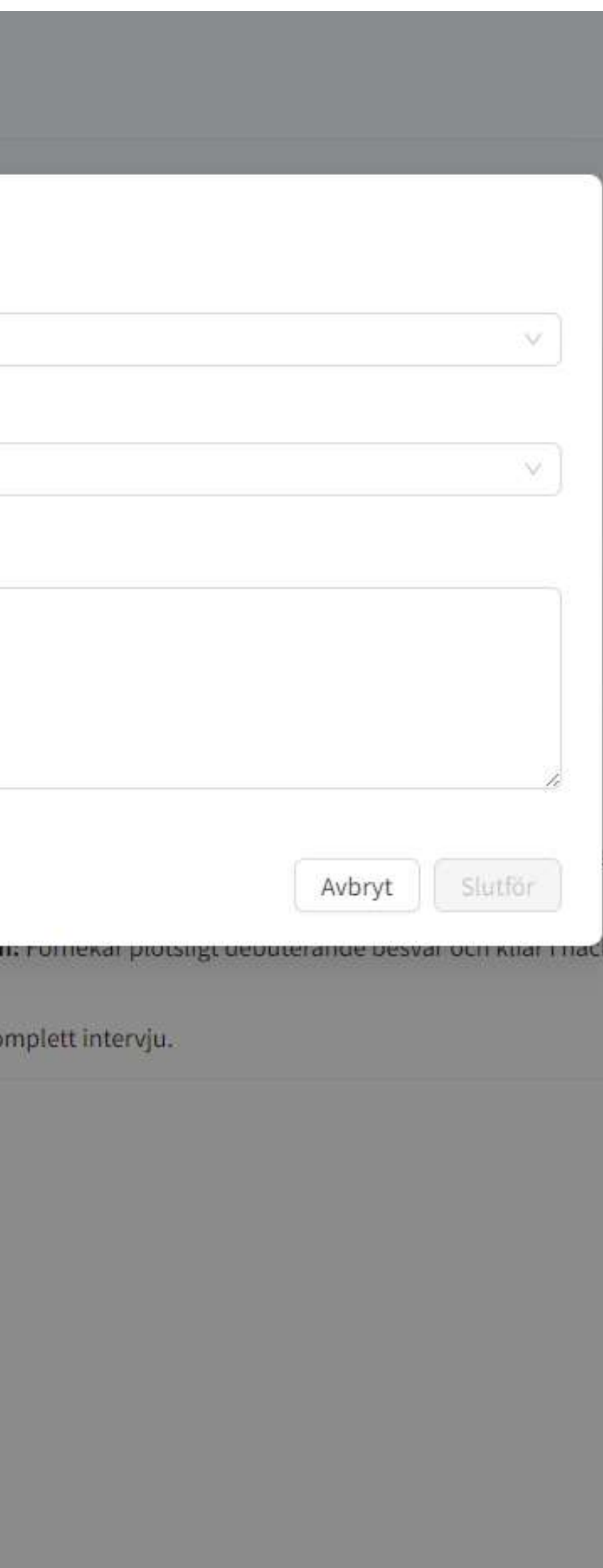

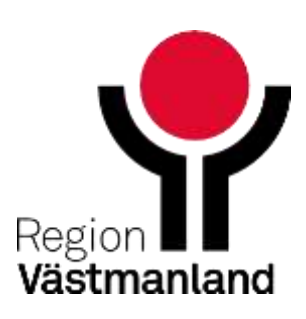

## **Överlämna pågående chatt**

- Du kan lämna över en pågående chatt till din yrkesroll (undvika att lämna över till specifik kollega)
	- Detta kan du använda om du behöver avbryta din arbetsdag i förtid exempelvis Vab
- Överlämnade chattar behöver godkännas av kollega
- Kom ihåg att "signera och exportera"
- OBS! Rekommenderas inte att användas för att flytta mellan enheter

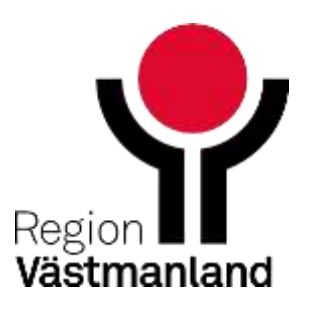

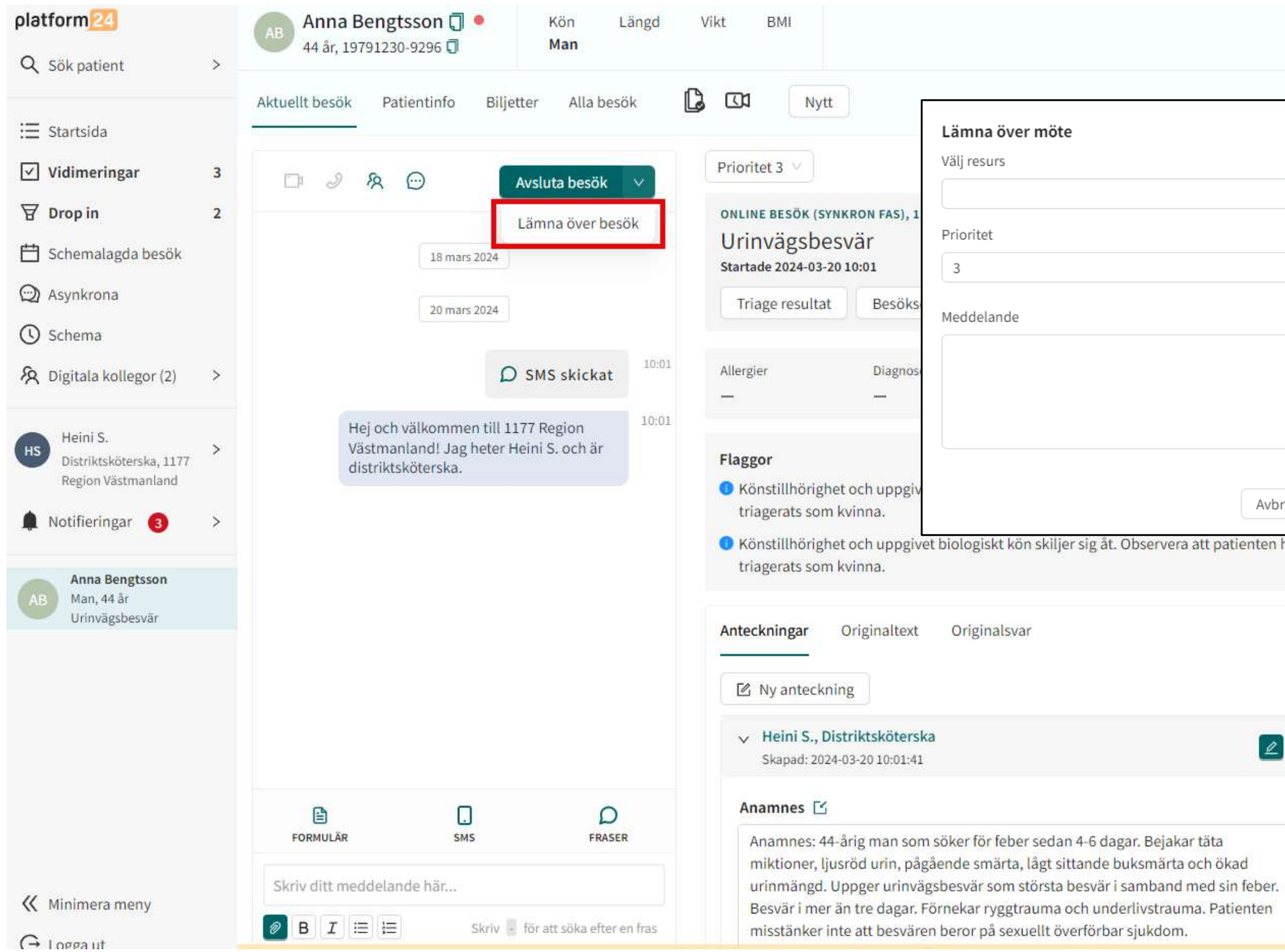

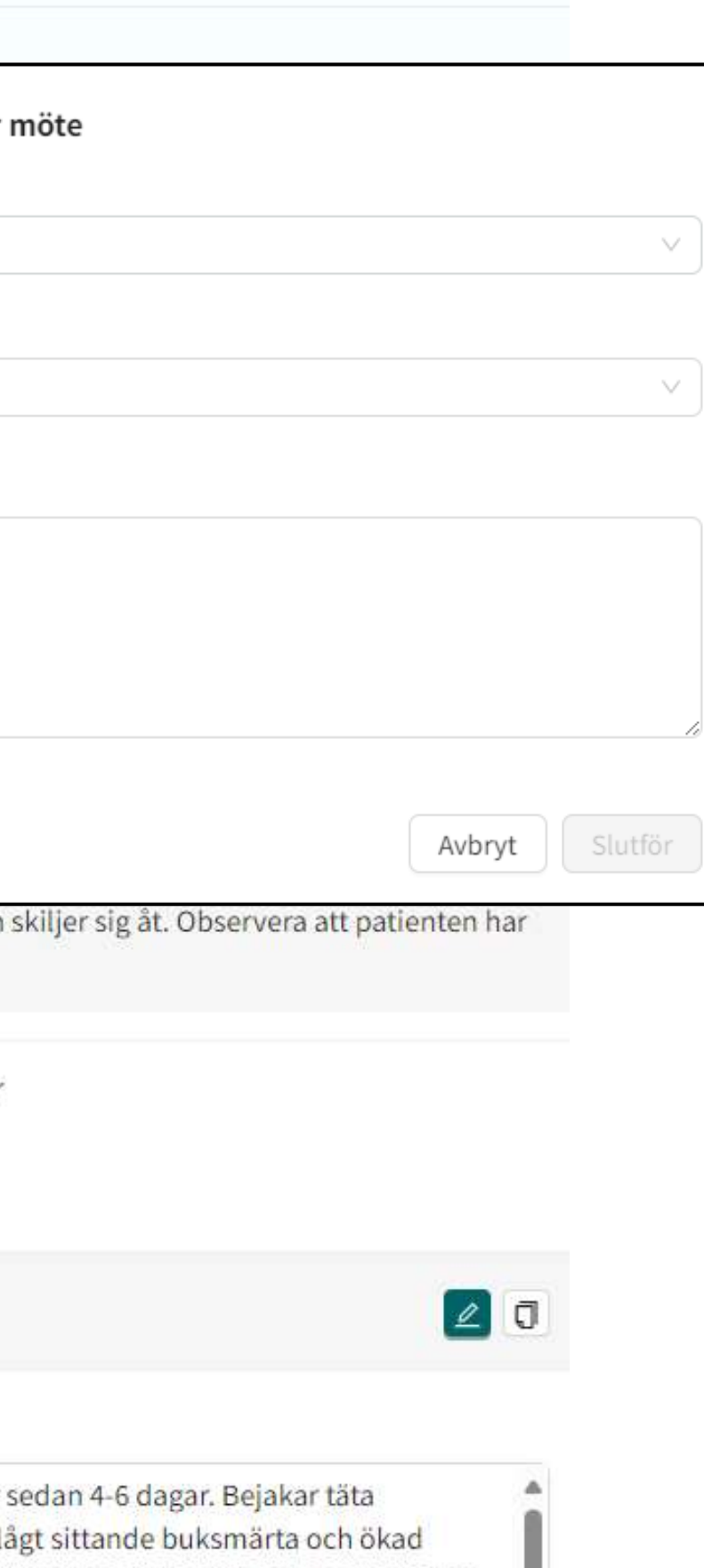

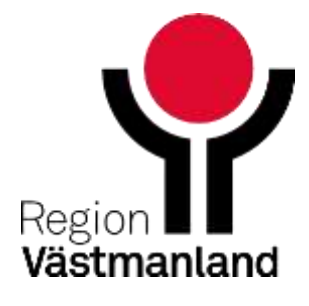

# **Film 9 Flytta och överlämna Chatt**

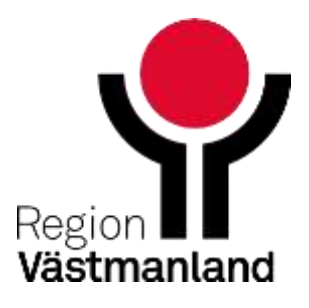

### **Flera chattar igång**

Du kan ha flera chattar igång samtidigt

- Du ser om det har inkommit ett nytt meddelande i chatten
- Bra att gå in i chatt (funktionen av meddelande i chatten fungerar inte alltid)

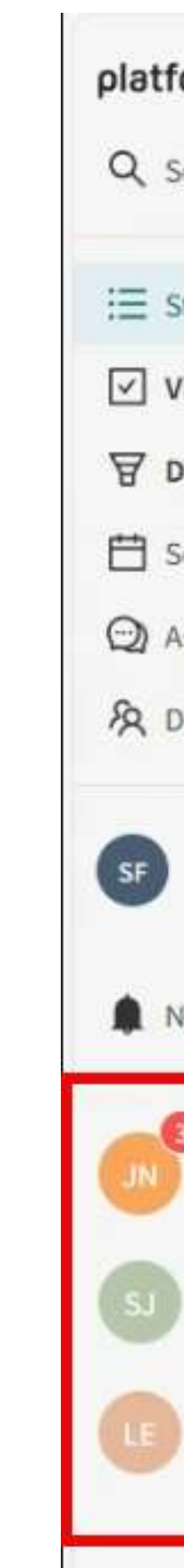

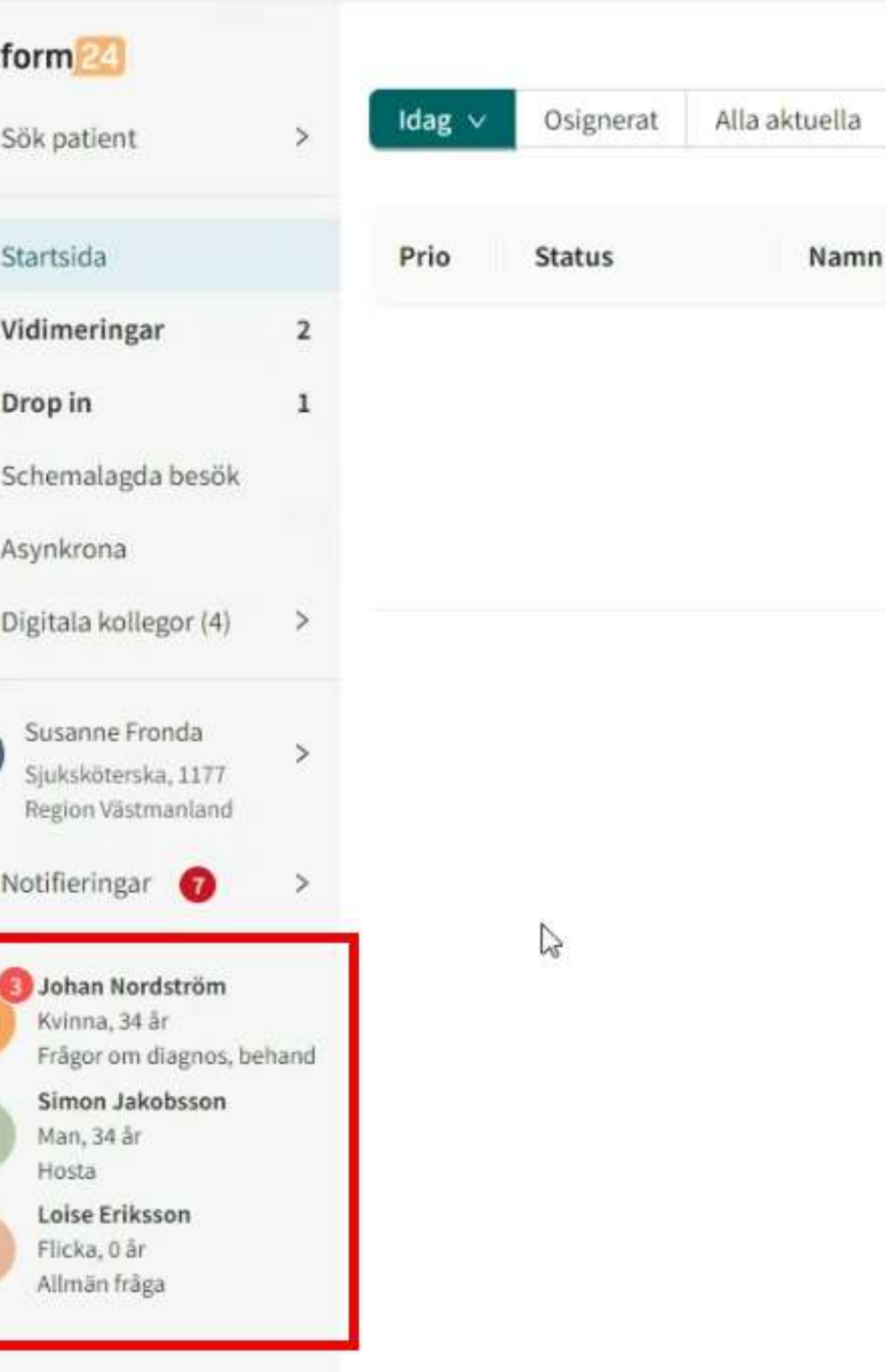

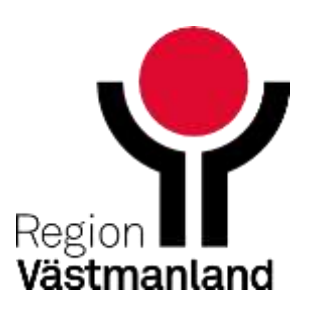

### **Avsluta drop in chatt**

Det är viktigt att vid dagens slut avsluta alla påbörjade chattar i drop-in flödet.

- Om du inte avslutar blockerar du invånaren för att använda tjänsterna i 1177 direkt Västmanland
- Du kommer att få SMS-notifieringar (om du har mobilnummer inlagd i profilen) att ärendet inte är avslutat

Signera anteckningen på (signera och exportera knappen)

- Clinic exporterar inte anteckningen i nuläget
- Autoanamnesen som Clinic ska signeras utan ändring
- Det är tvingande att ha något i anteckningen för att signera det. Du kan skriva in ett punkt exempelvis innan du signerar
- Lokala rutiner för hur ni arbetar om invånaren inte svarar inom en rimlig tid

- 
- 

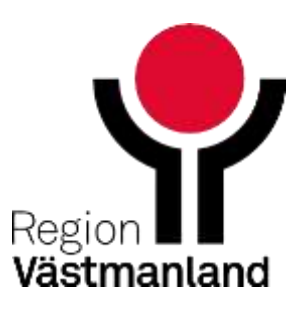

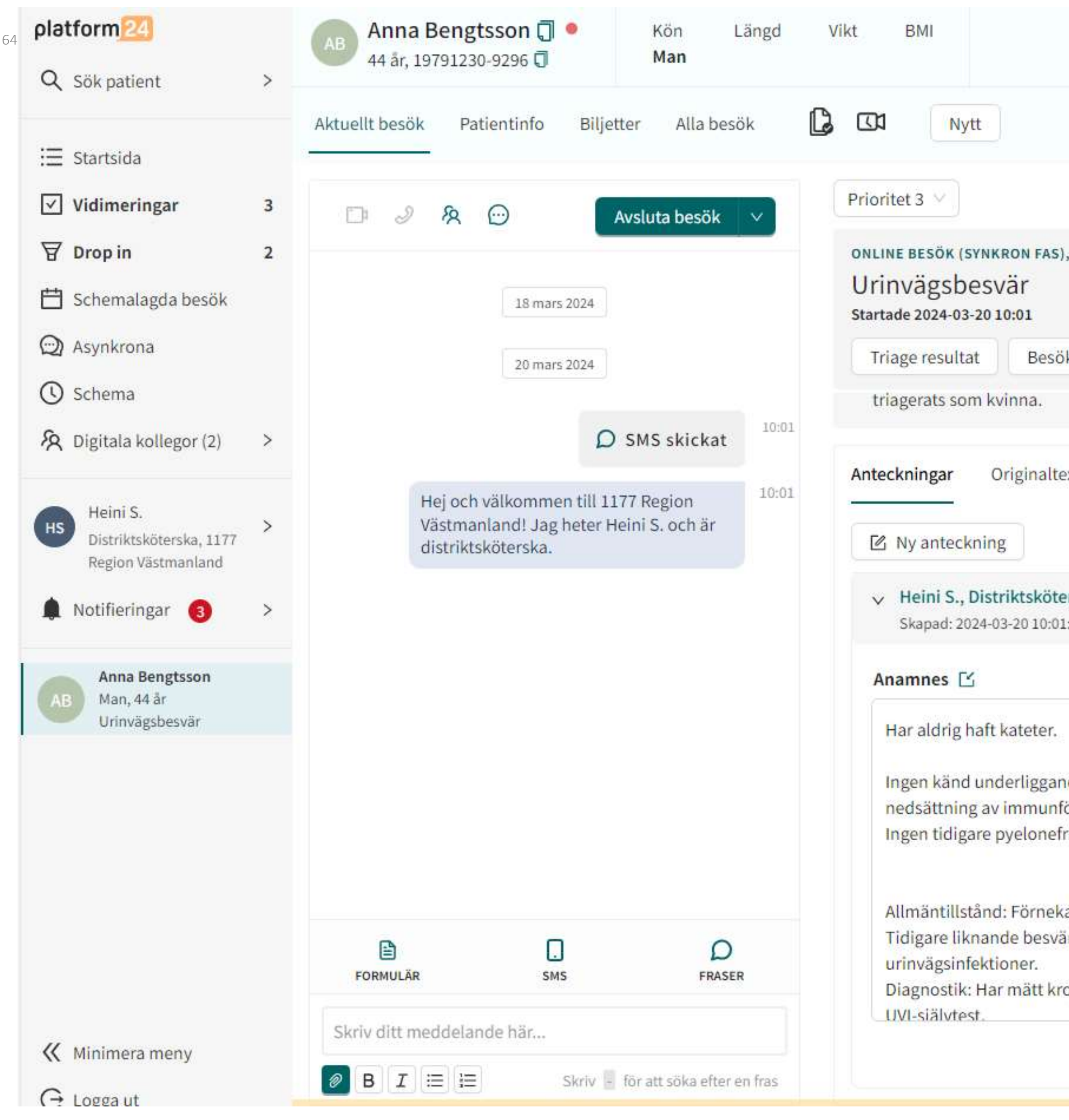

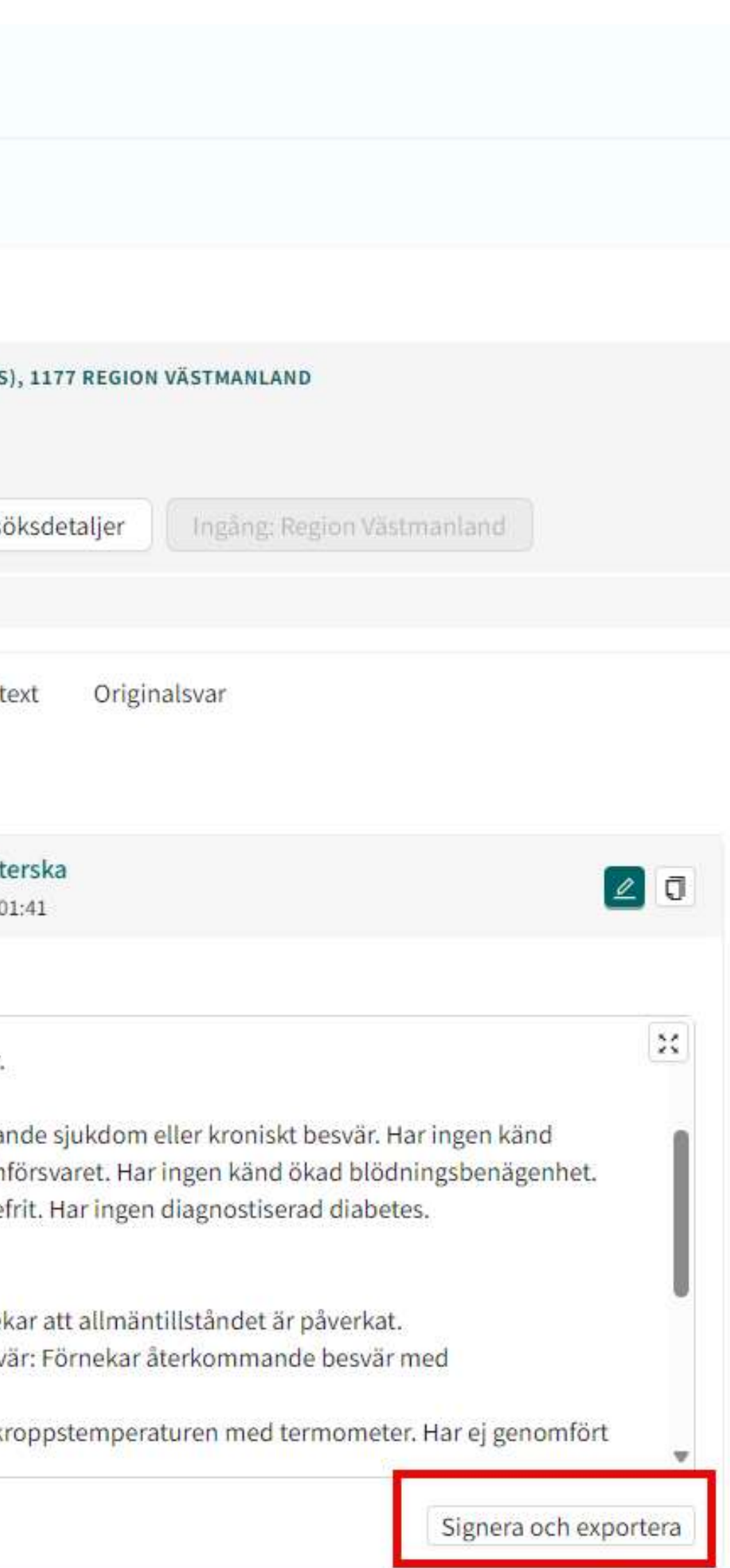

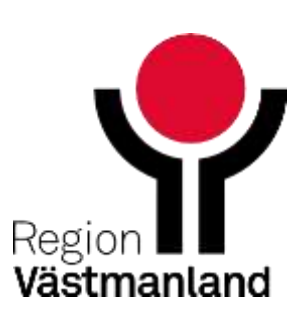

## **Avsluta drop in chatt - gå över till asynkron chatt**

- Om behov finns att fortsätta kommunikationen med invånaren, gör om ärendet till asynkron chatt
- 
- Att gå över till asynkron chatt öppna man kommunikation under en viss tid **• Tiden går inte att förlängas men kan avslutas av vårdpersonalen tidigare** Asynkrona chatten blir tilldelat till den som påbörjat den men kan övertas av
- kollega eller du kan tilldela den till din kollega

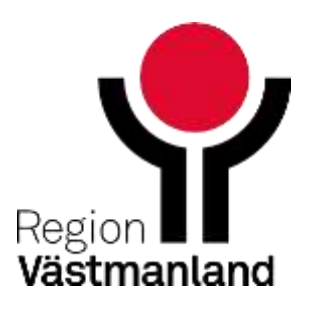

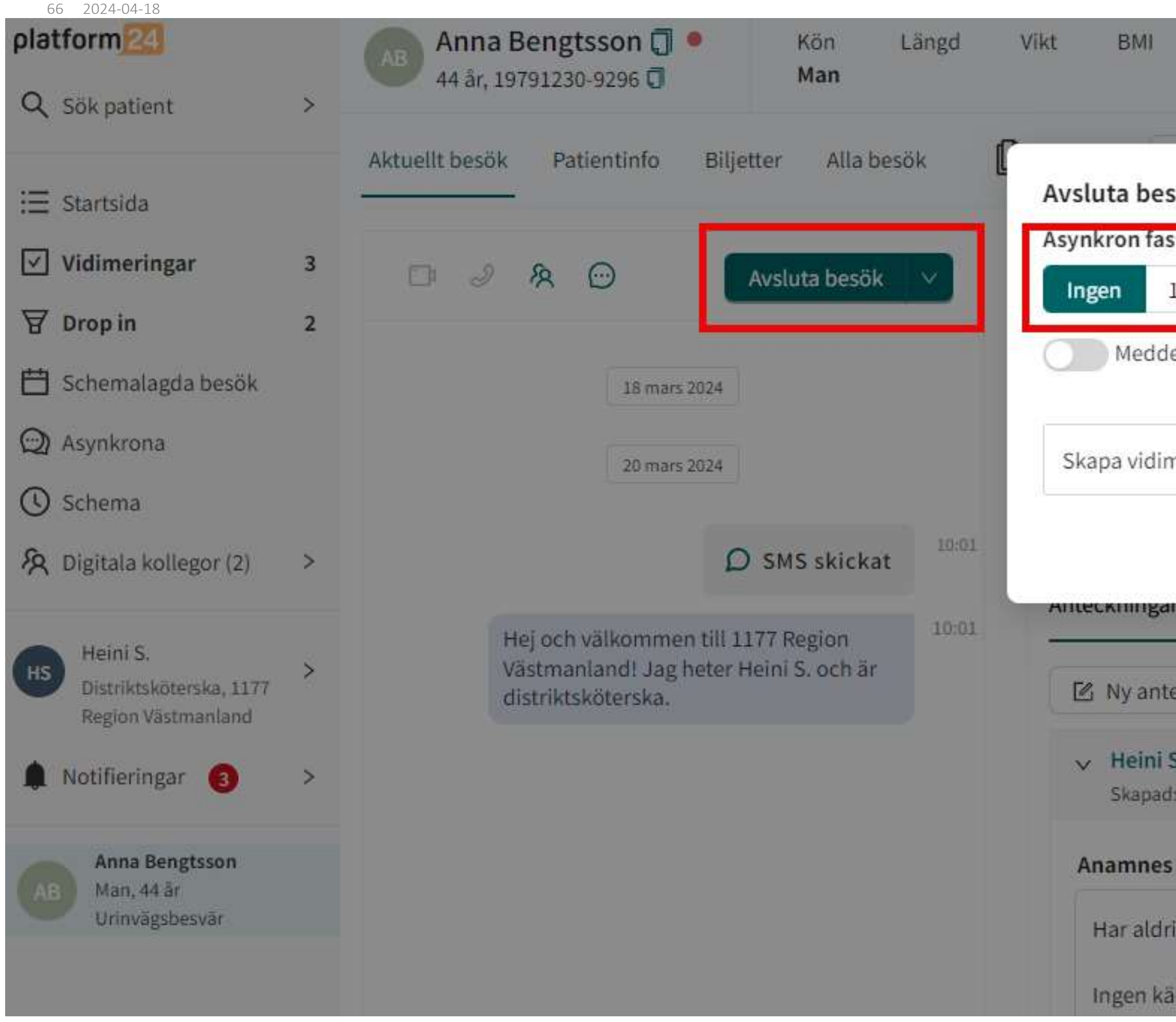

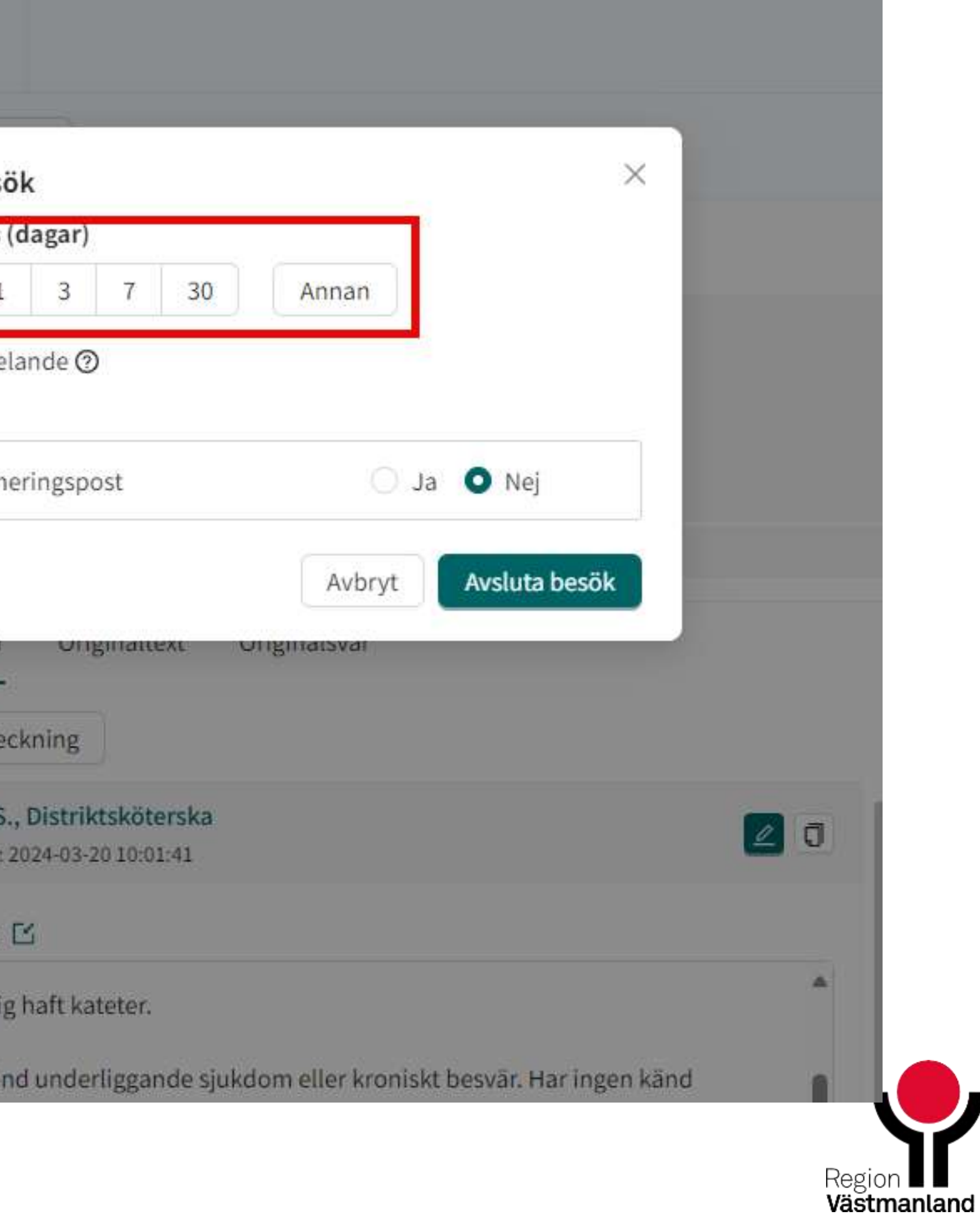

## **Film 10 Avsluta drop in chatt**

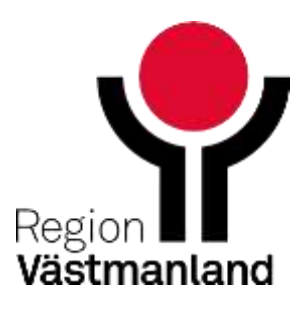

# **Asynkron chatt**

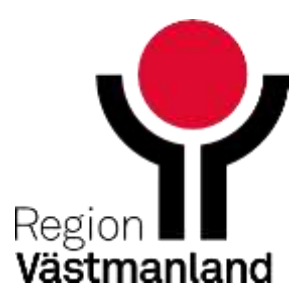

### **Asynkron chatt** Invånarinitierade:

Administrativa frågor (öppen i 10 dagar sen stängd automatisk eller stängs av personal tidigare)

### Vårdinitierade:

- Avsluta en drop in chatt (eller schemalagd besök) med att gå över till en asynkron fas dvs. asynkron chatt
- Skapa fristående asynkrona chattar
- Skapa fristående asynkrona chattar för engångsutskick
- Tiden går inte att förlängas men kan avslutas av vårdpersonalen tidigare
- Asynkrona chatten blir tilldelat till den som påbörjat den men kan övertas av kollega eller du kan tilldela den till din kollega

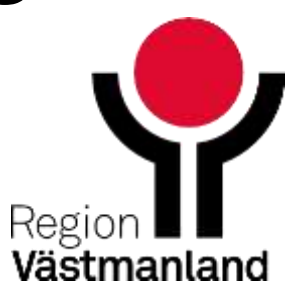

### **Funktioner i asynkront flöde**

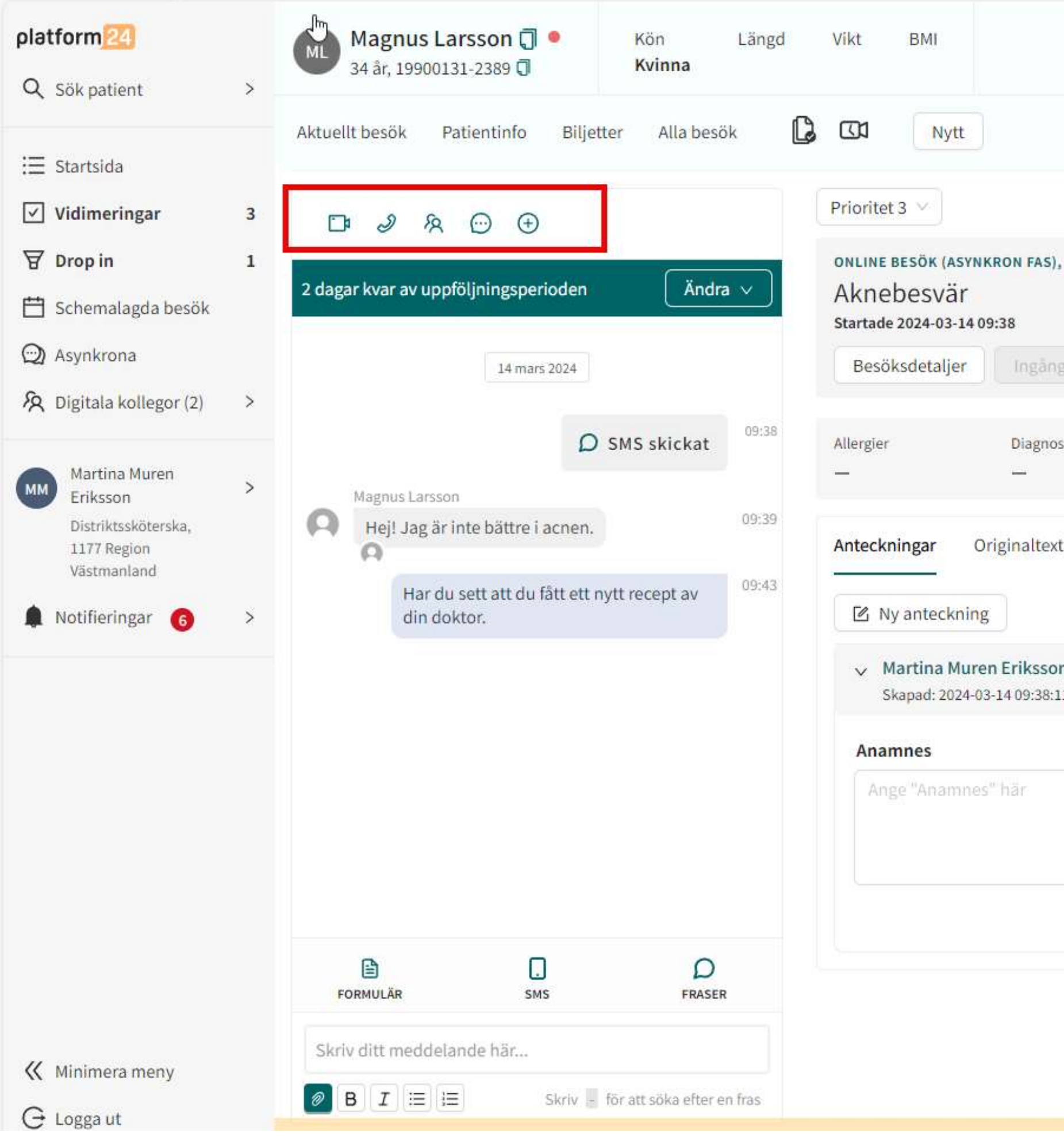

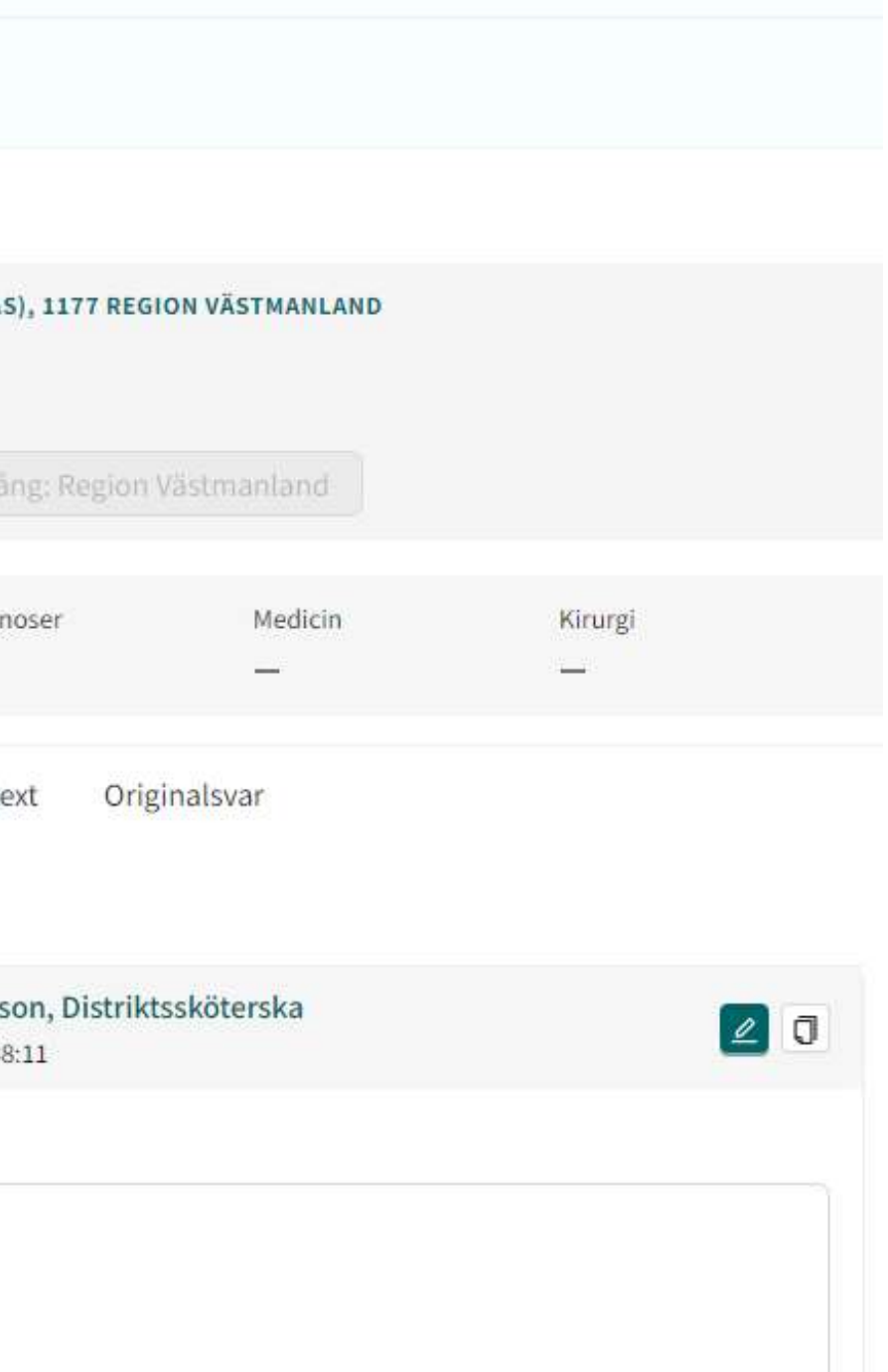

Signera och exportera

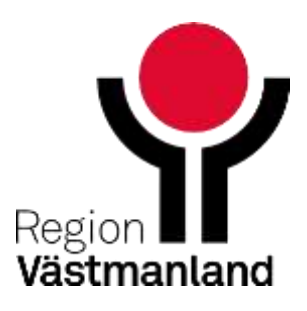

## **Starta ett asynkront ärende som vårdgivare**

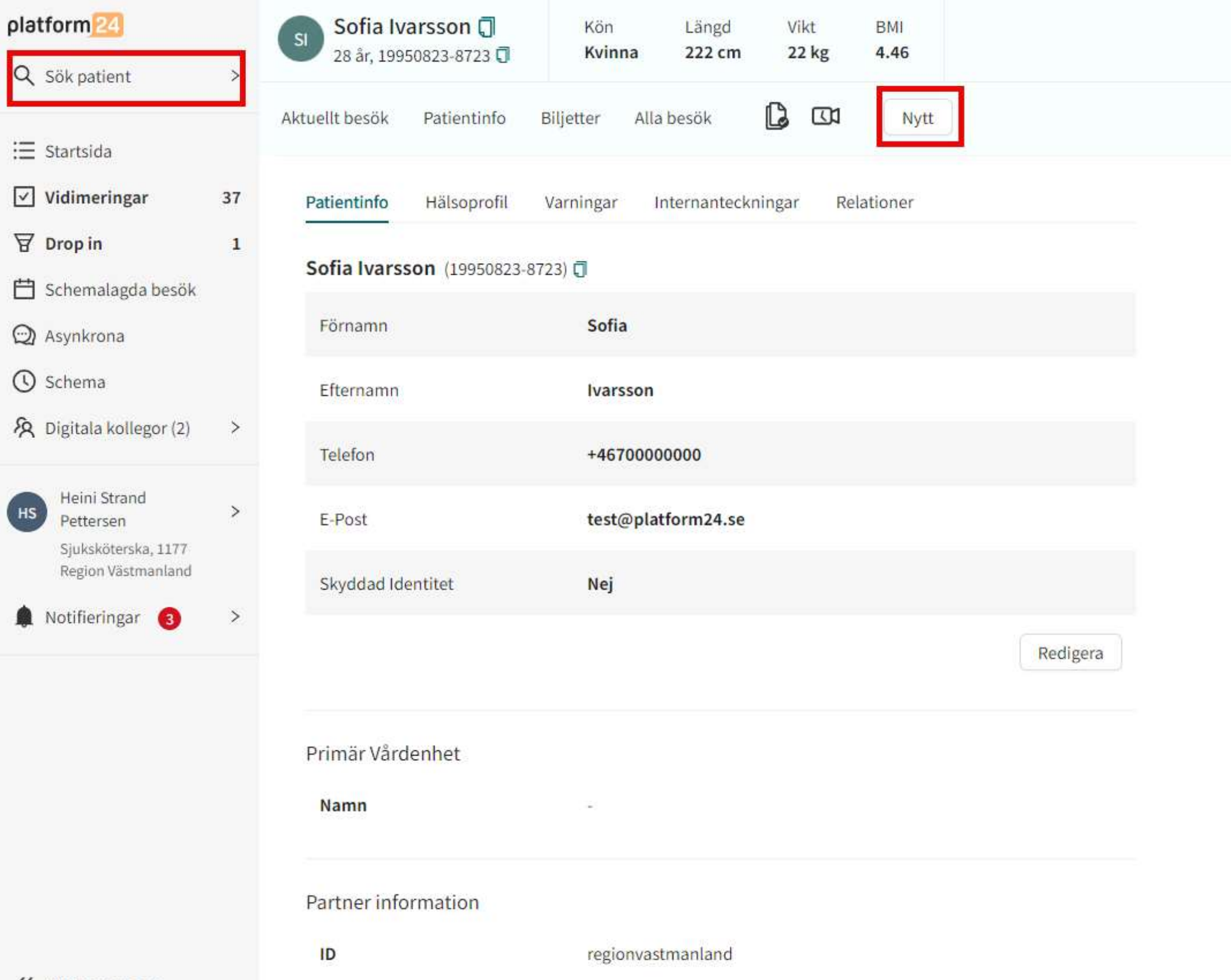

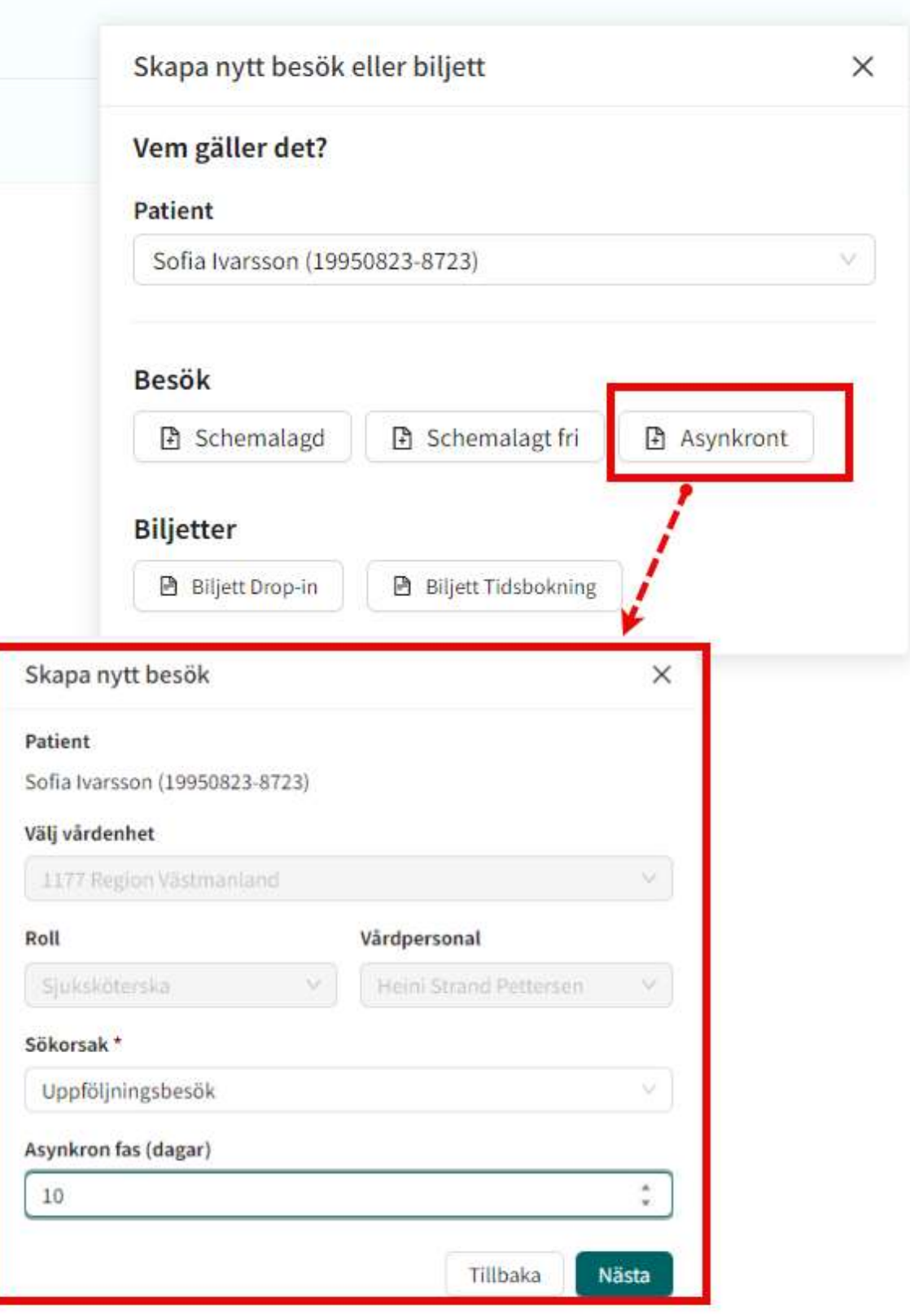

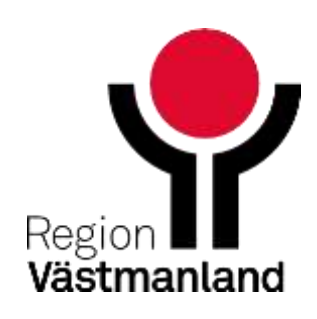

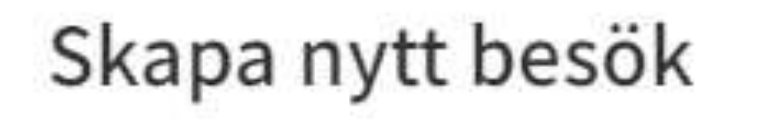

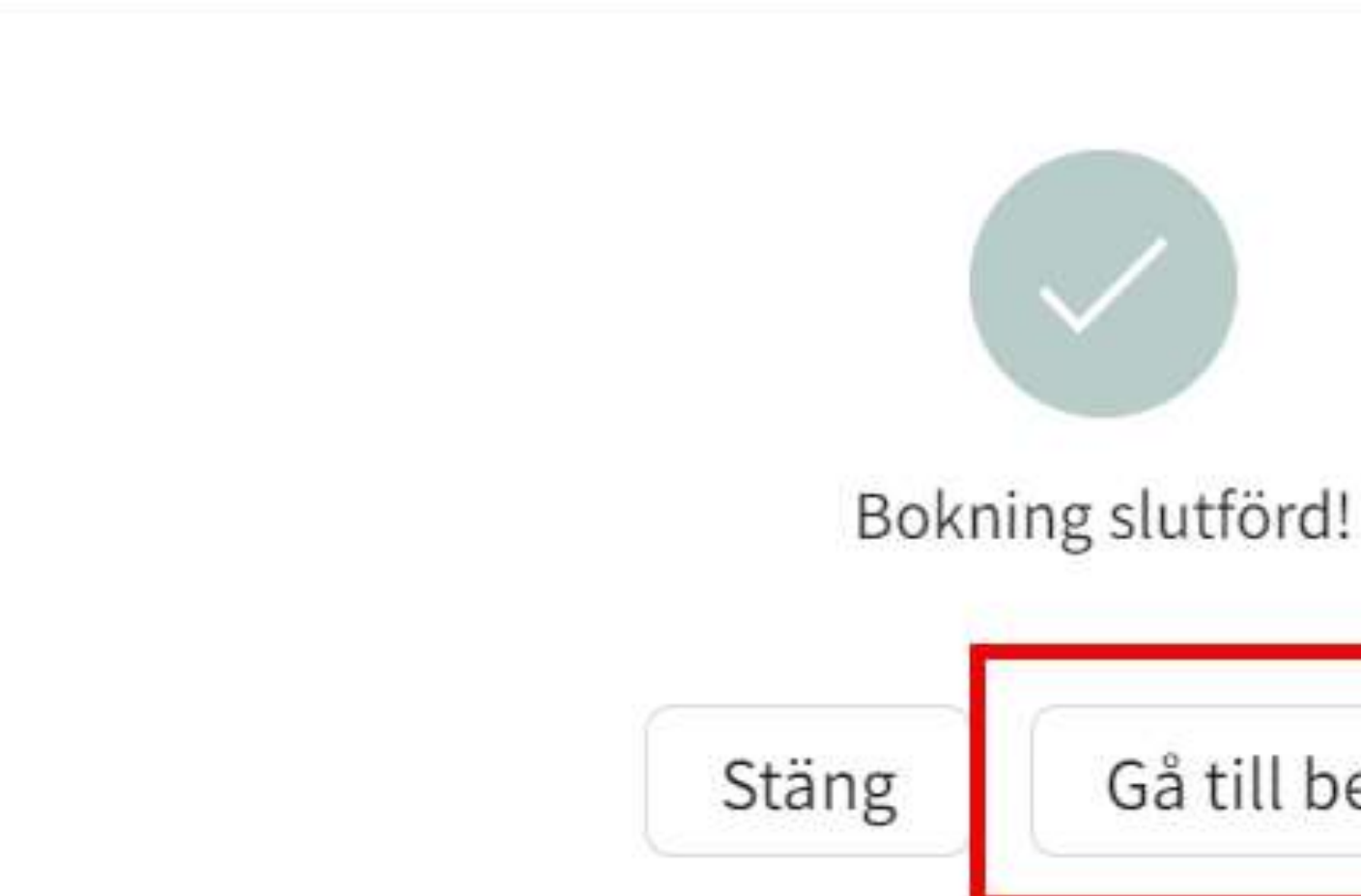

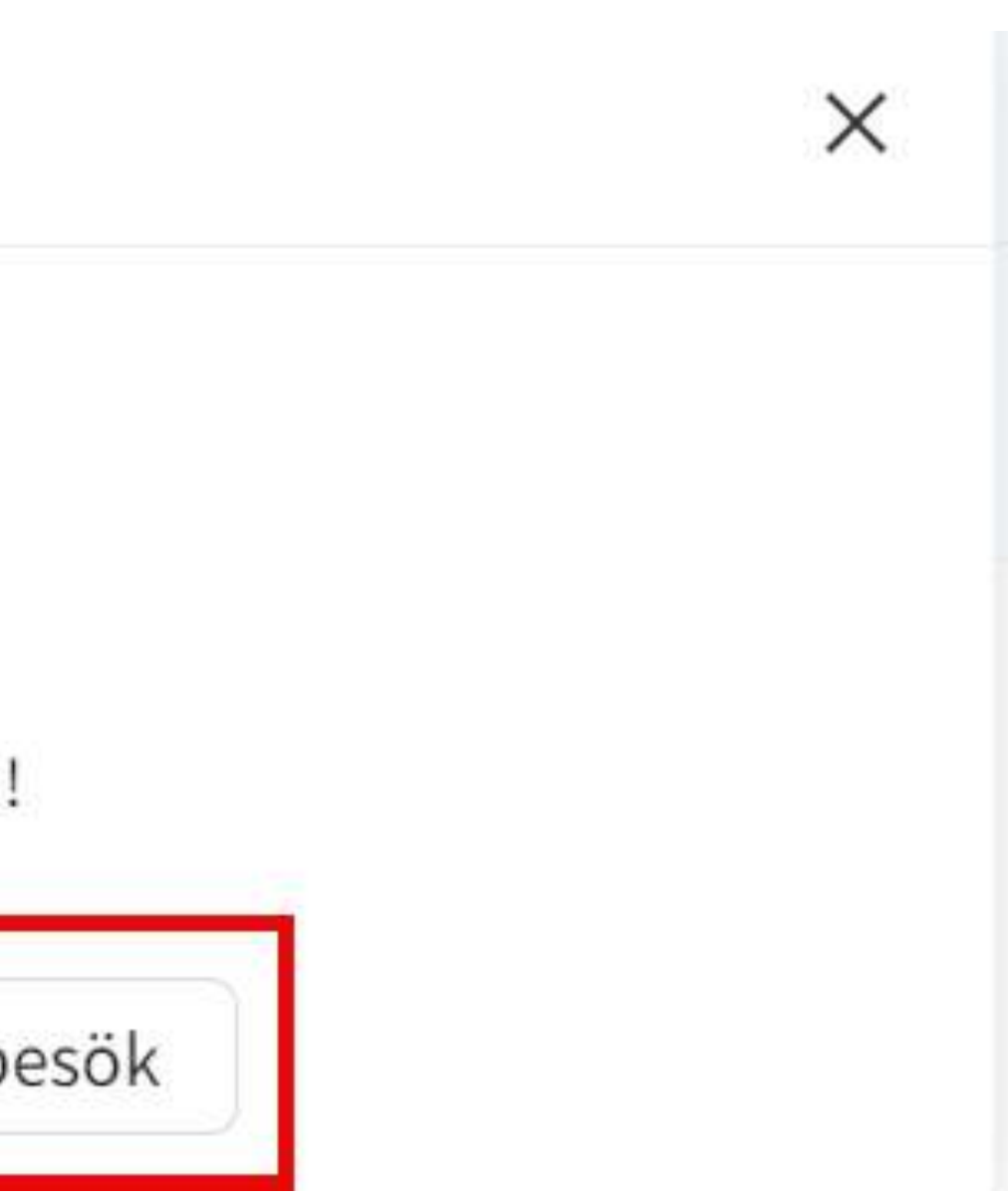

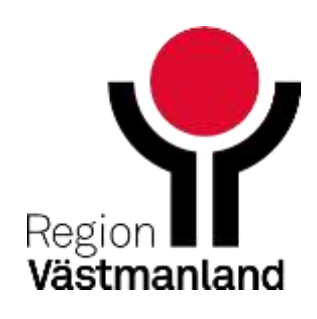
Gå till besöket och klicka på Markera som klar om du inte har behov att skriva till invånaren direkt efter du har skapat det asynkrona chatten

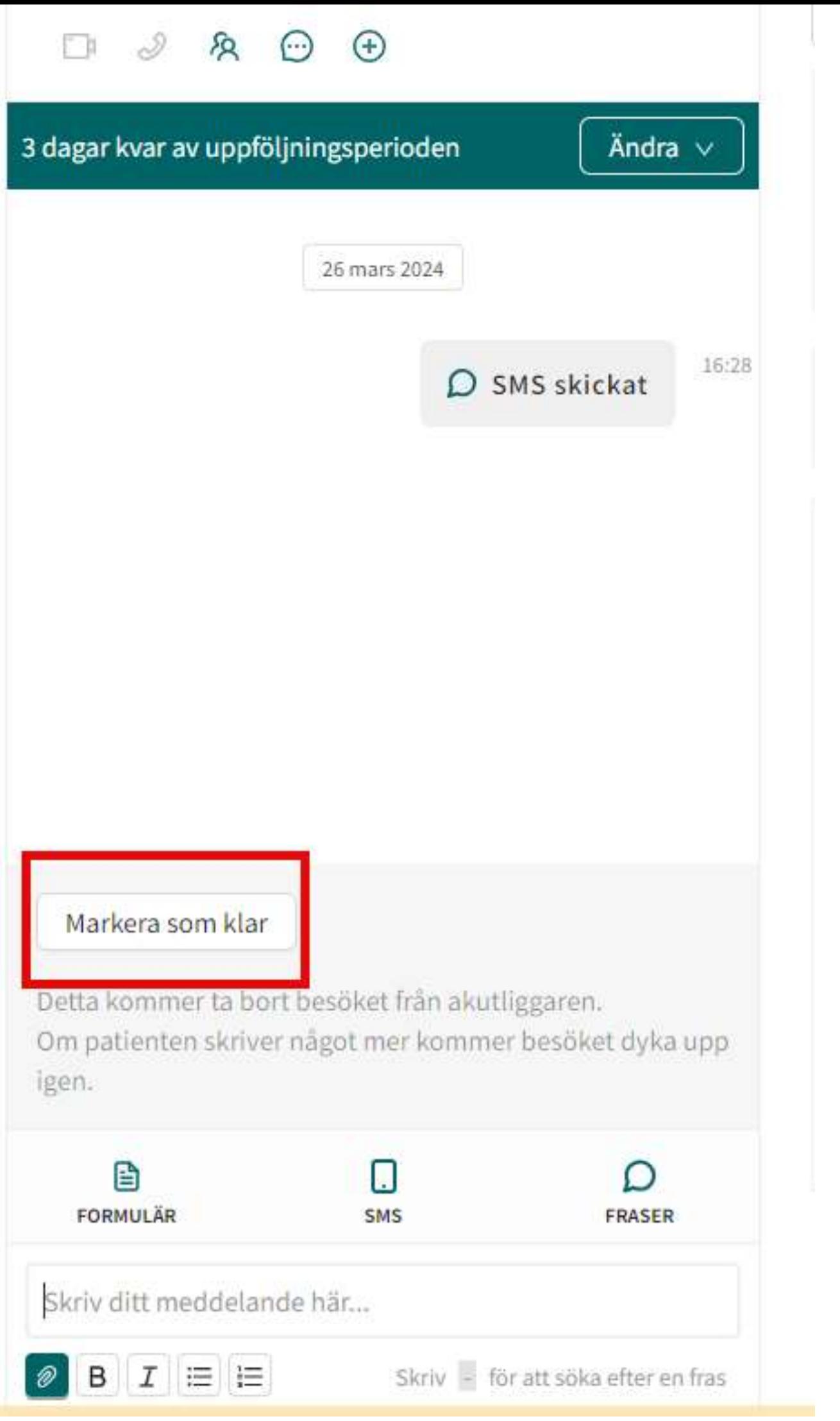

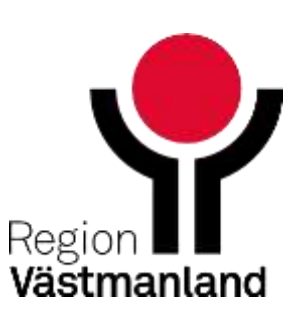

När asynkrona chatten skapas skickas ett SMS till invånaren

> Det har skapats ett nytt ärende för dig hos Region Västmanland. Gör följande: 1. Gå till https://regionvastmanland.app.demo .platform24.se 2. Klicka på "Logga in för pågående ärenden" med bankID 3. Klicka på ärendet. 4. Du kommer få SMS vid varje nytt meddelande i ärendet. Med vänliga hälsningar 1177 Region Västmanland

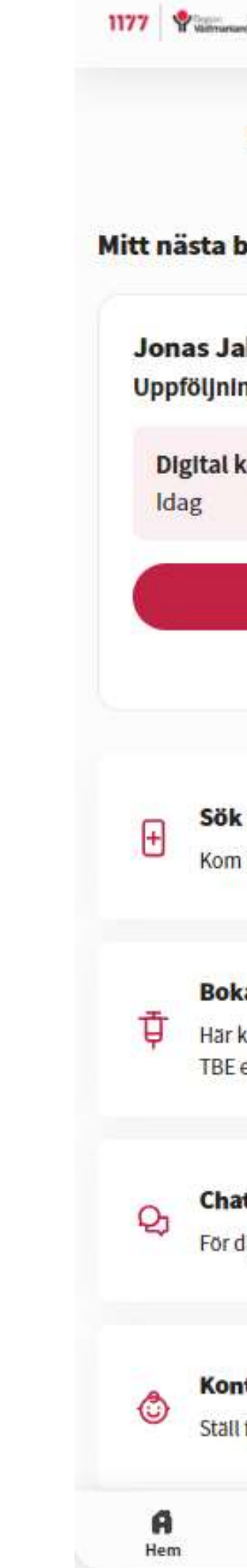

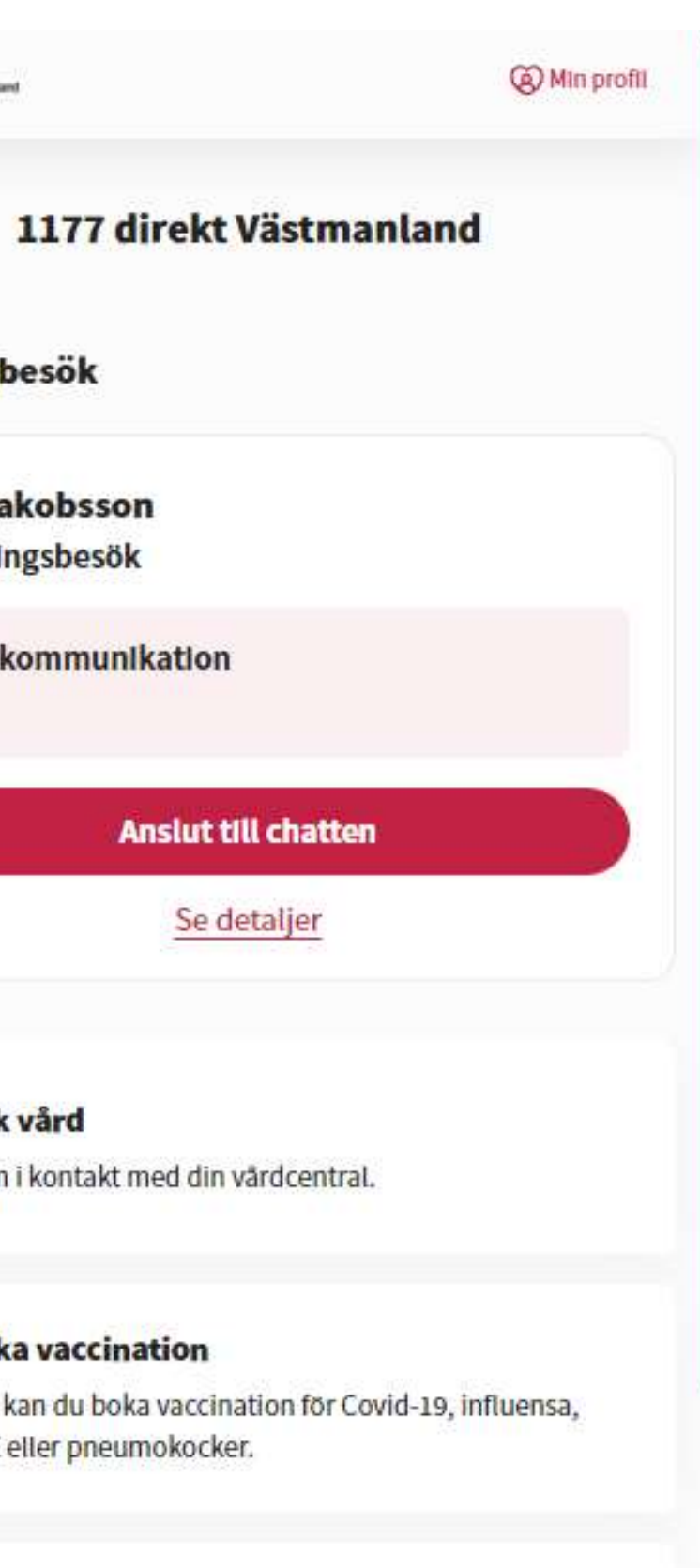

#### Chatta med ungdomsmottagningen

För dig som är 13-23 år.

#### Kontakta barnhälsovården

Ställ frågor om ditt barns hälsa och utveckling.

⊜ Mina ärenden

 $^{\circ}$ Min profil

 $[2]$ Support

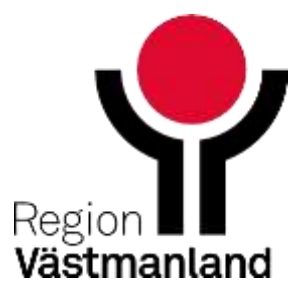

### **Invånare**

När vården skriver ett meddelande till invånaren (om inte invånaren är inloggad i chatten vid det tillfället)

> Du har fått ett nytt meddelande hos Region Västmanland. Gå in på https://regionvastmanland.app.demo .platform24.se för att läsa det. Med vänliga hälsningar Region Västmanland

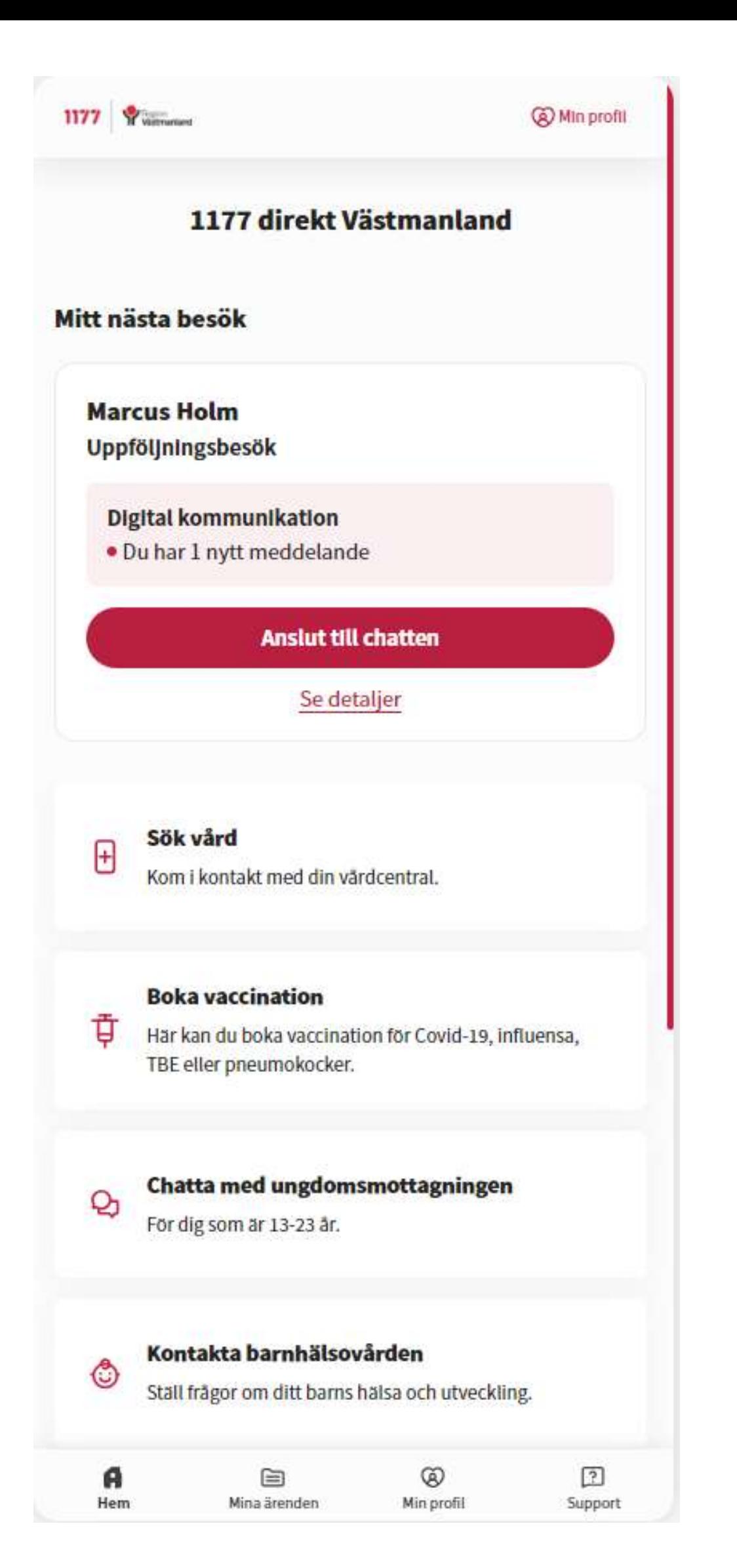

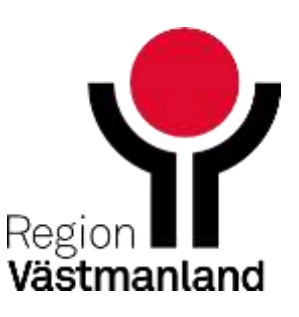

### **Invånare**

### **Asynkrona chattar – aktiva och avslutade chattar**

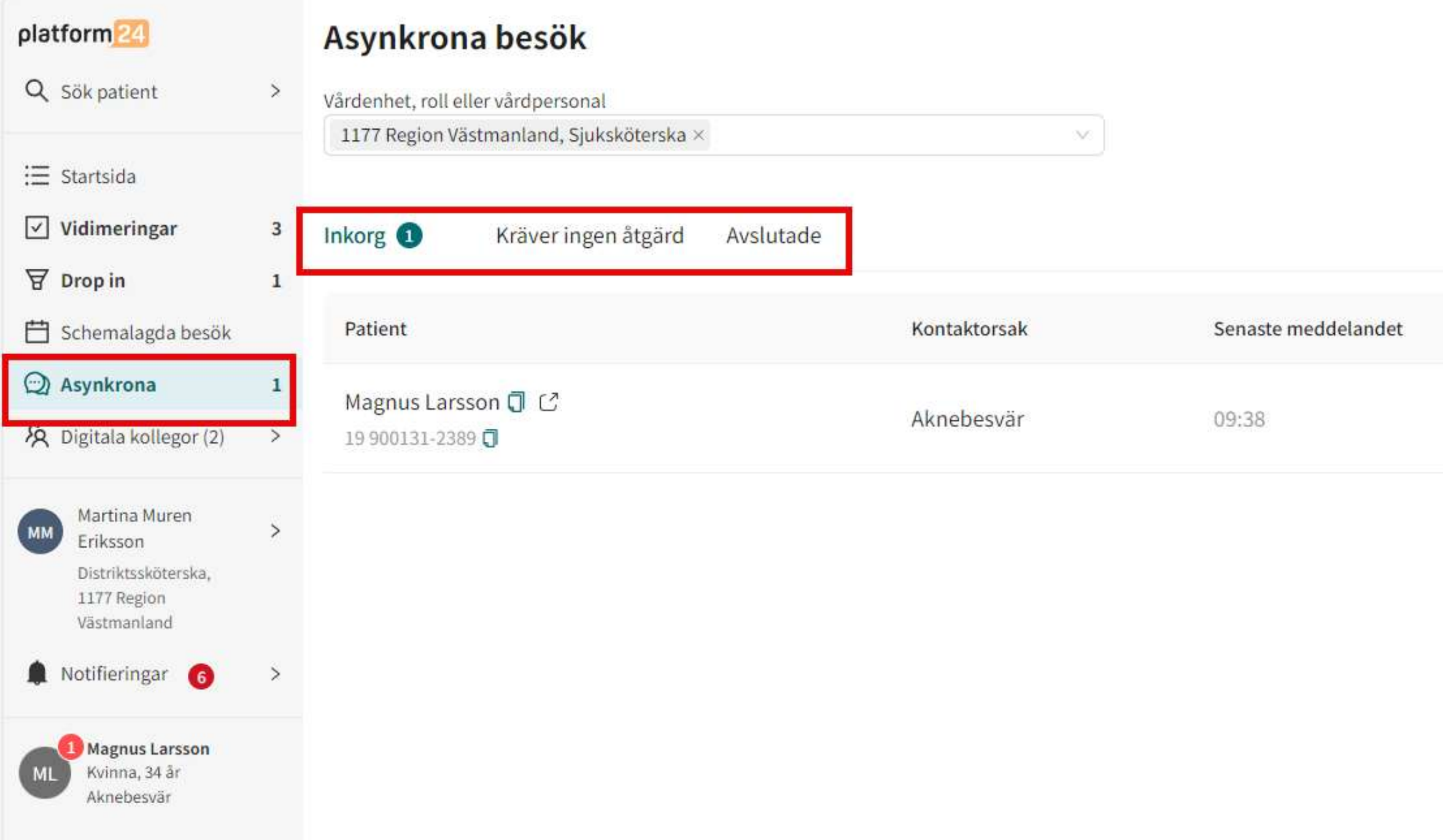

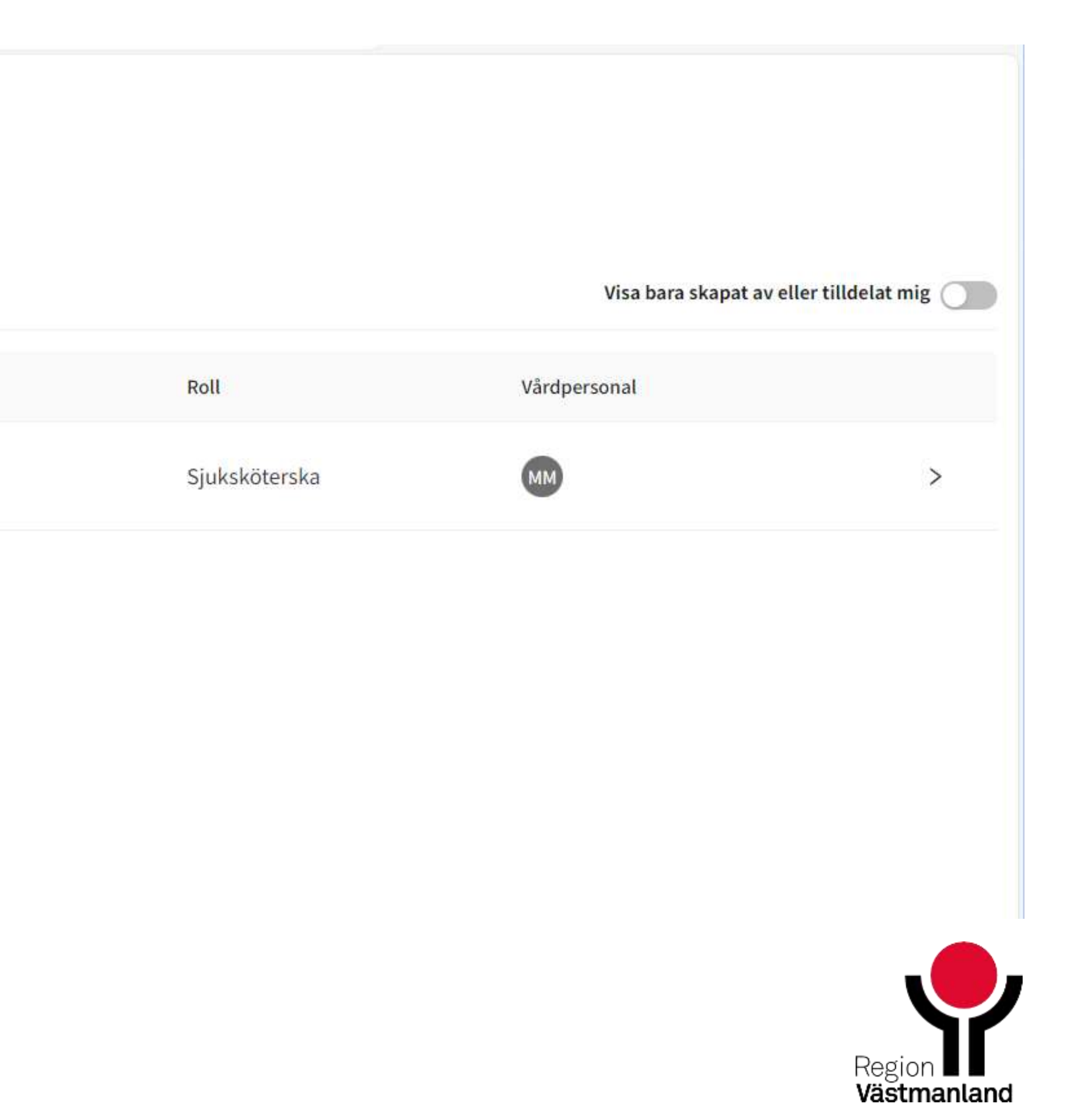

# **Film 11 Skapa och hantera asynkron chatt**

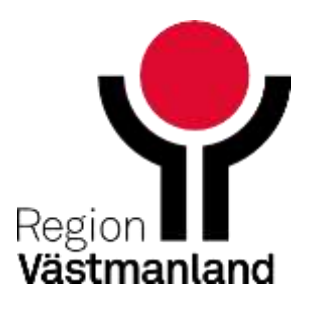

77 2024-04-18

### **Hitta till tilldelade ärenden**

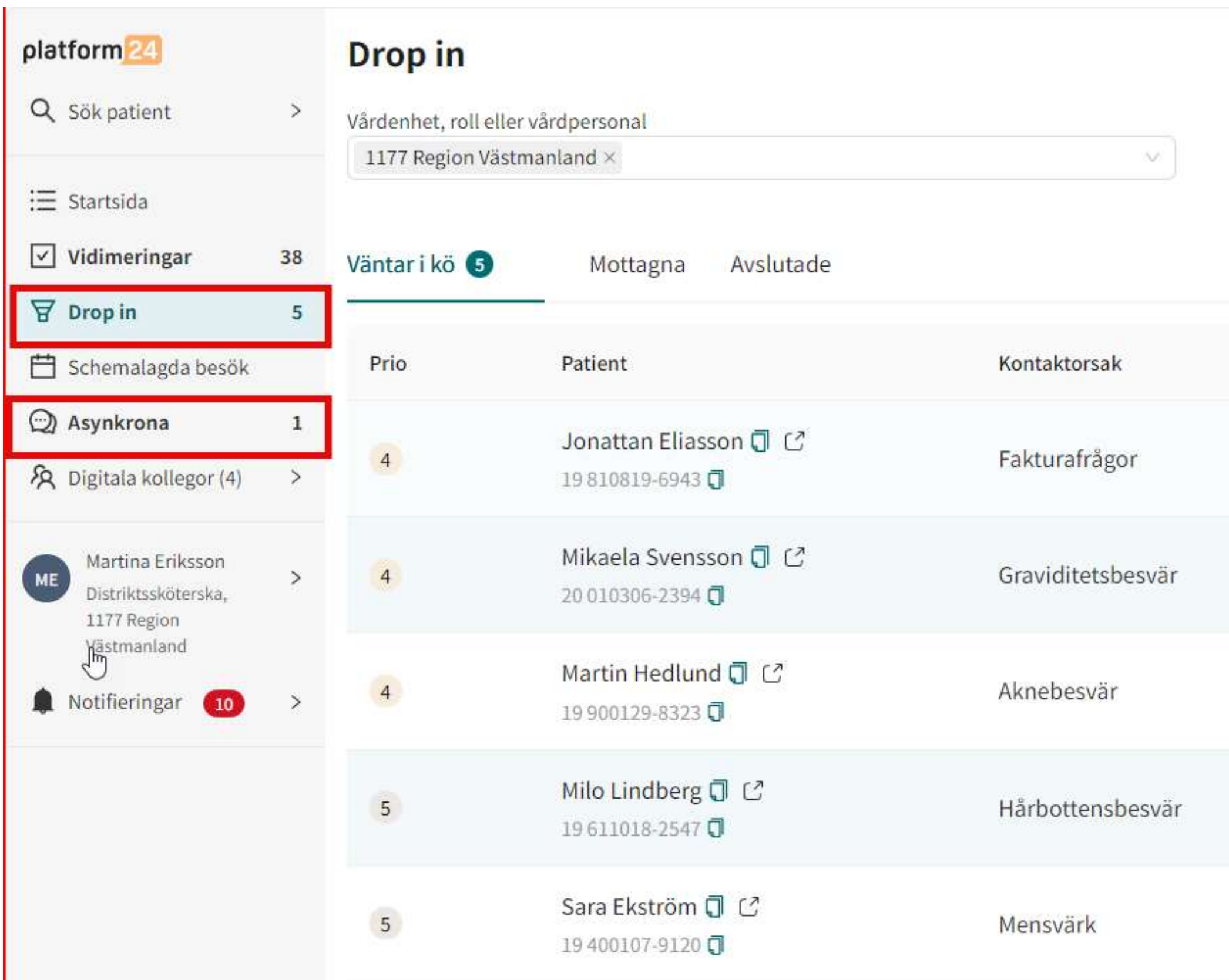

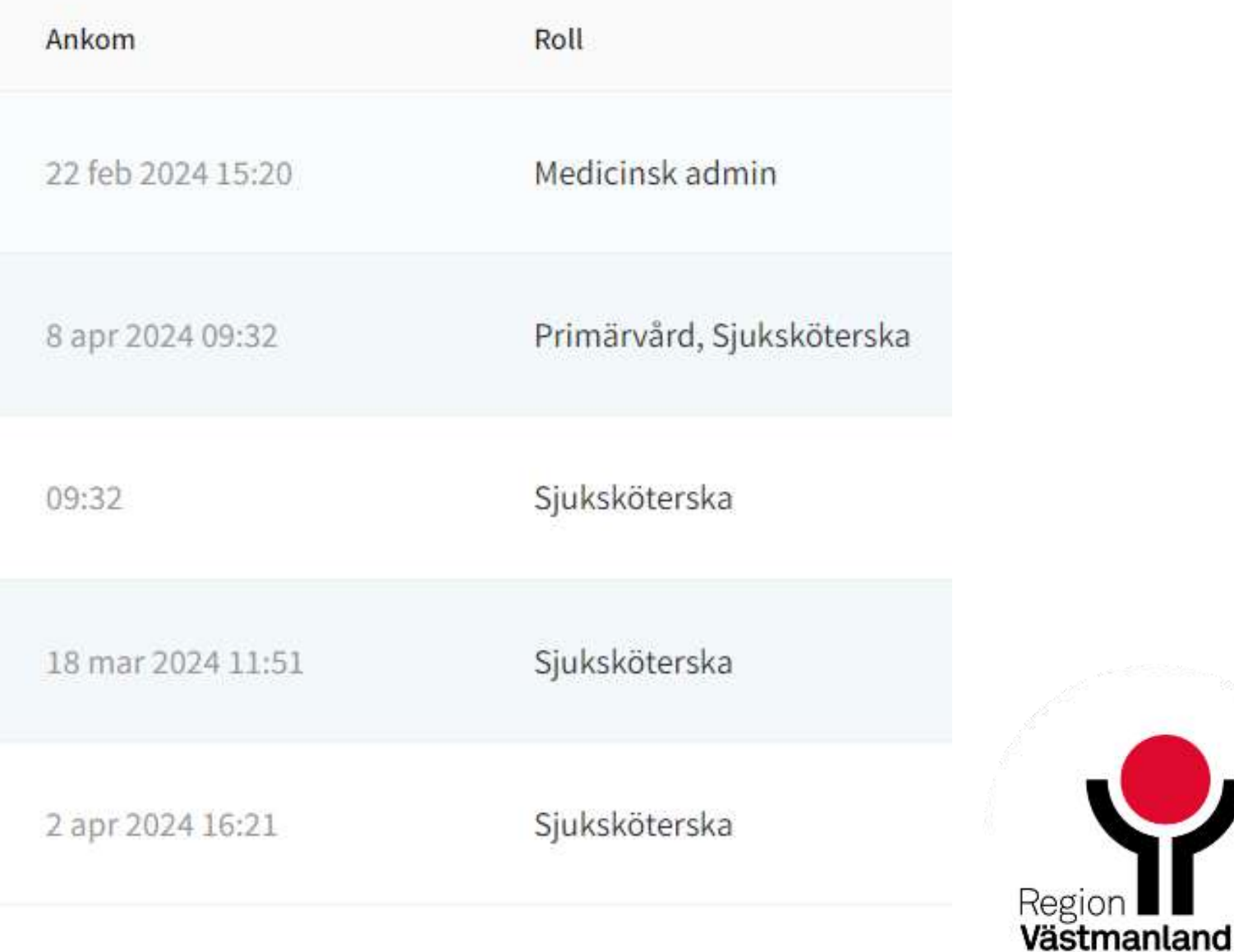

## **Hittar till tilldelade ärenden**

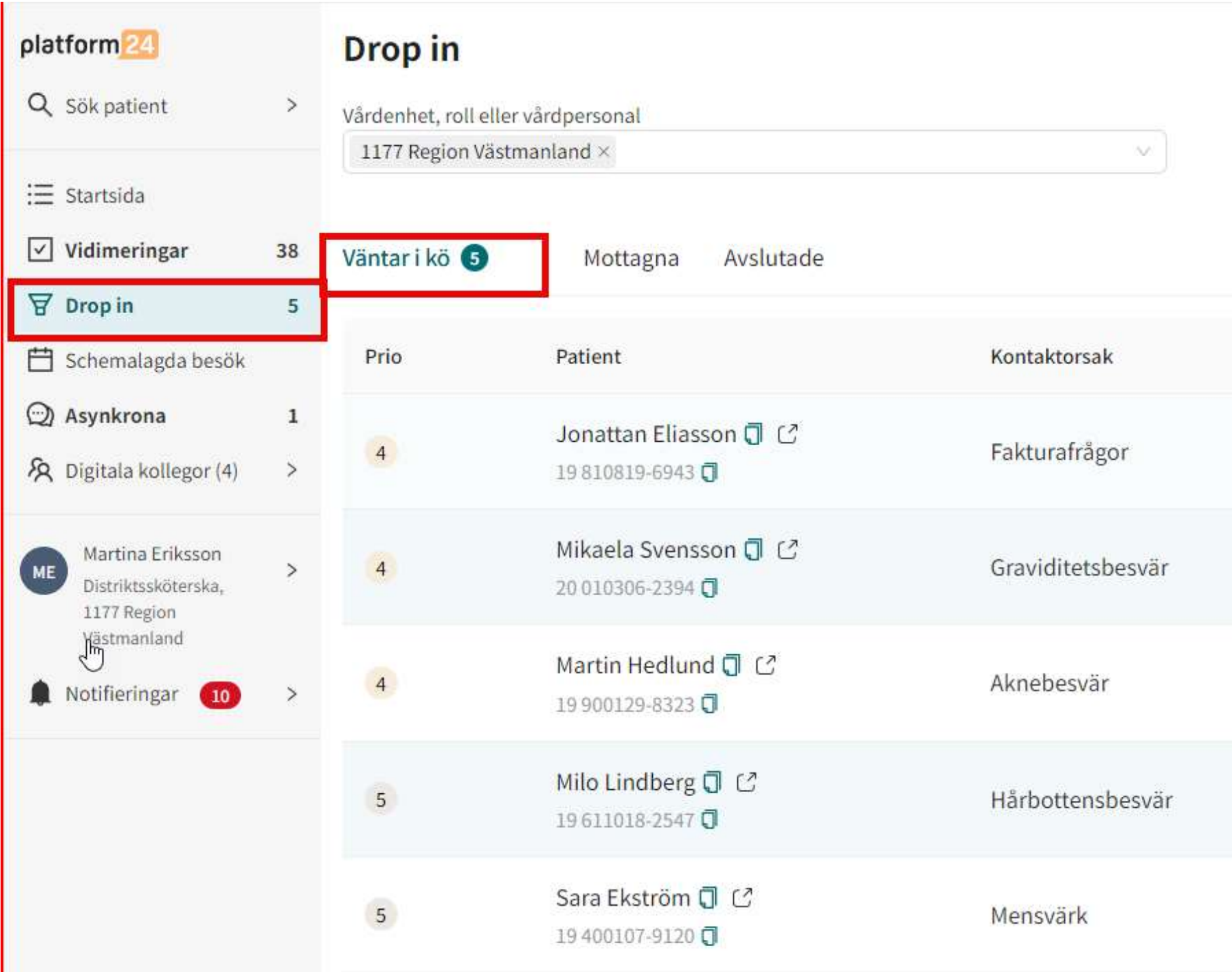

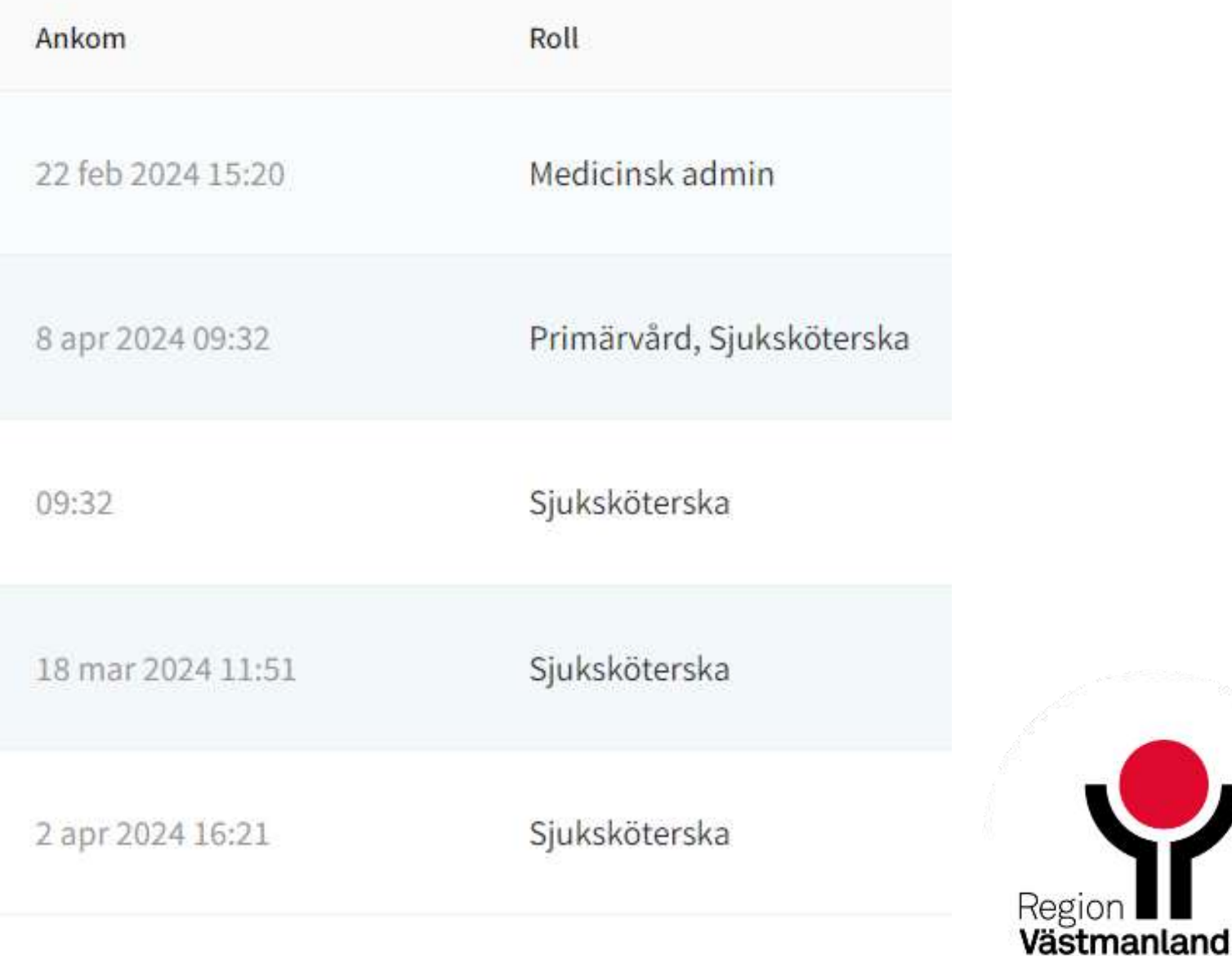

## **Hittar till tilldelade ärenden**

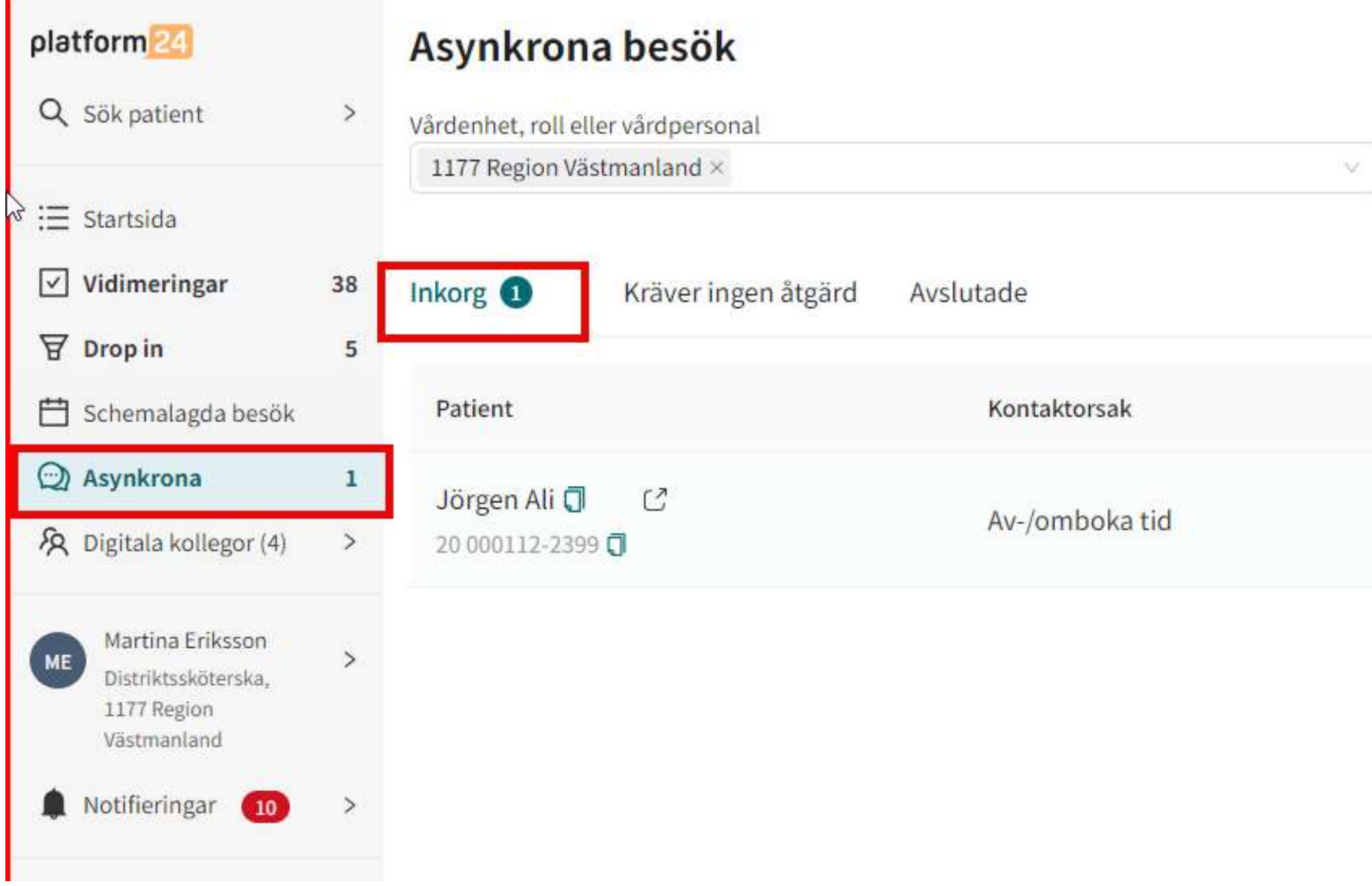

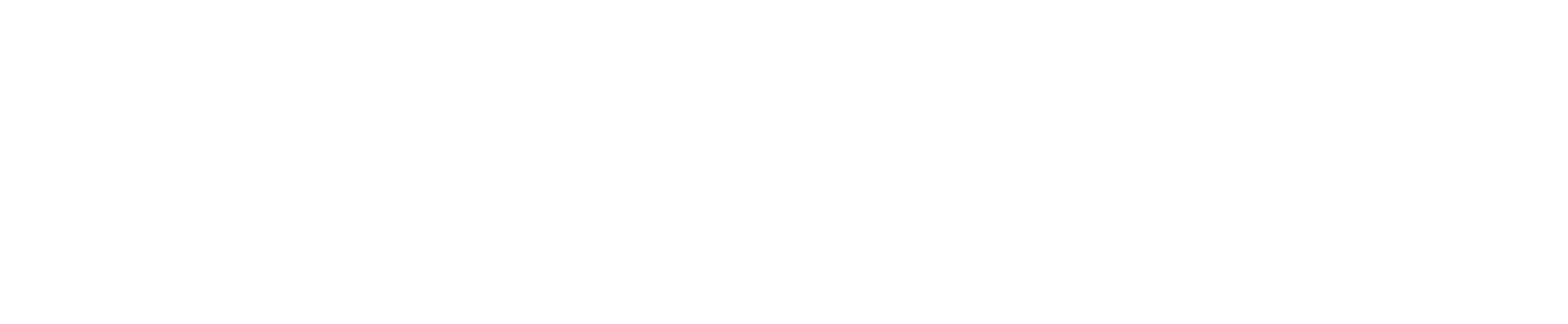

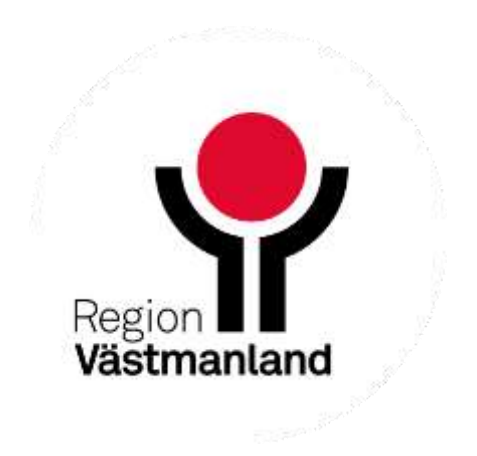

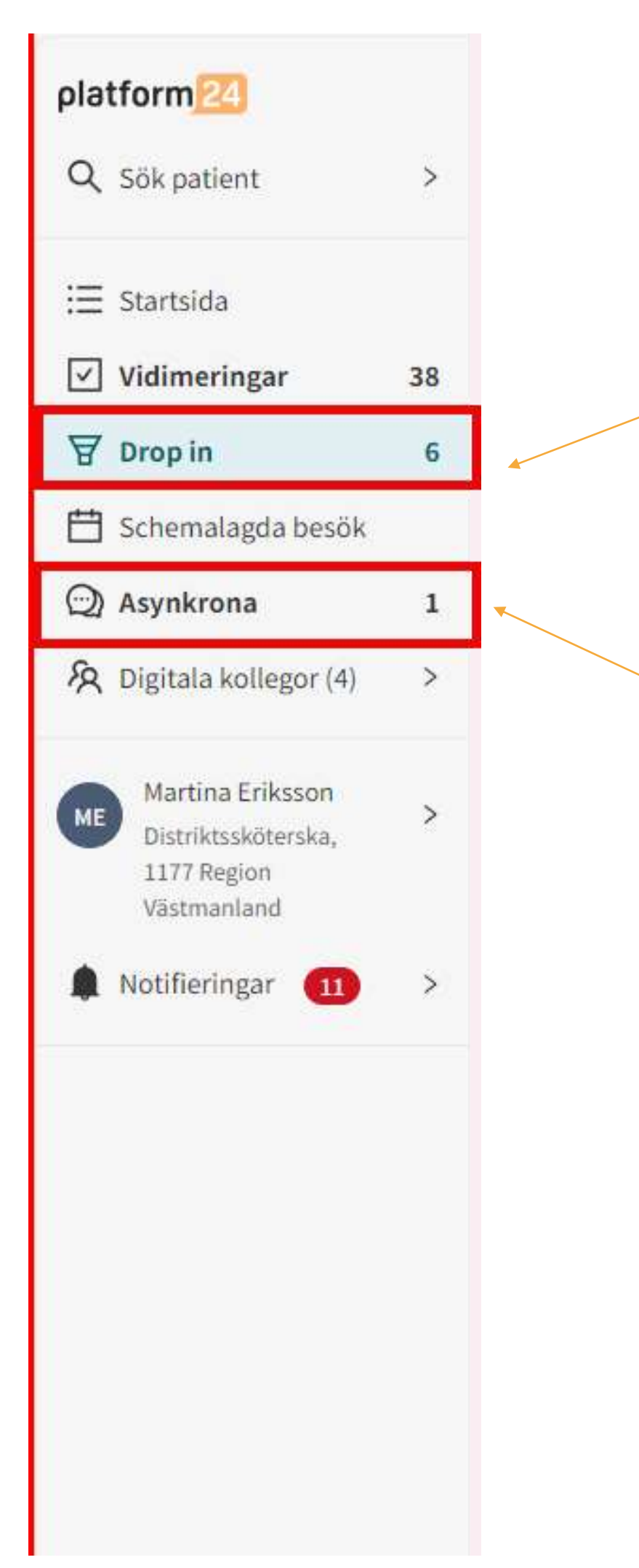

- Exempelvis receptförnyelse
- Dessa chattar kan pågå under en längre tid

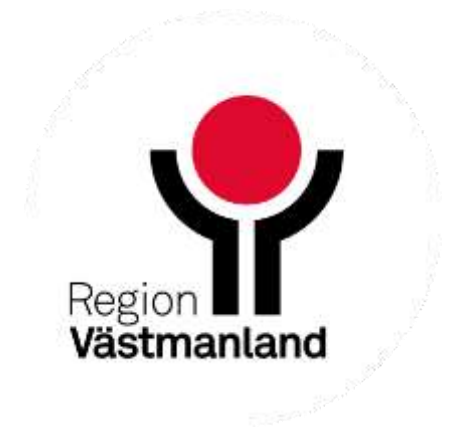

Påbörja drop-in chattar behöver avslutas innan arbetspasset är slut

## **Asynkron chatt engångsutskick**

- Du kan som vårdpersonal välja att skicka ett asynkront chatt meddelande till patienten som denne inte kan svara på, exempelvis provsvar eller meddelande att recept är förnyat
- Skapa ett asynkron chatt, skicka ditt meddelande och sen avsluta den asynkrona chatten.

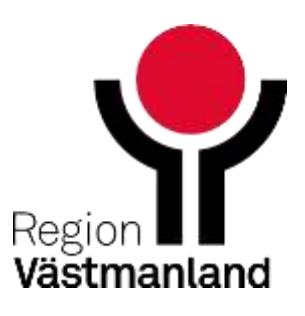

## **Starta ett asynkront ärende - engångsutskick**

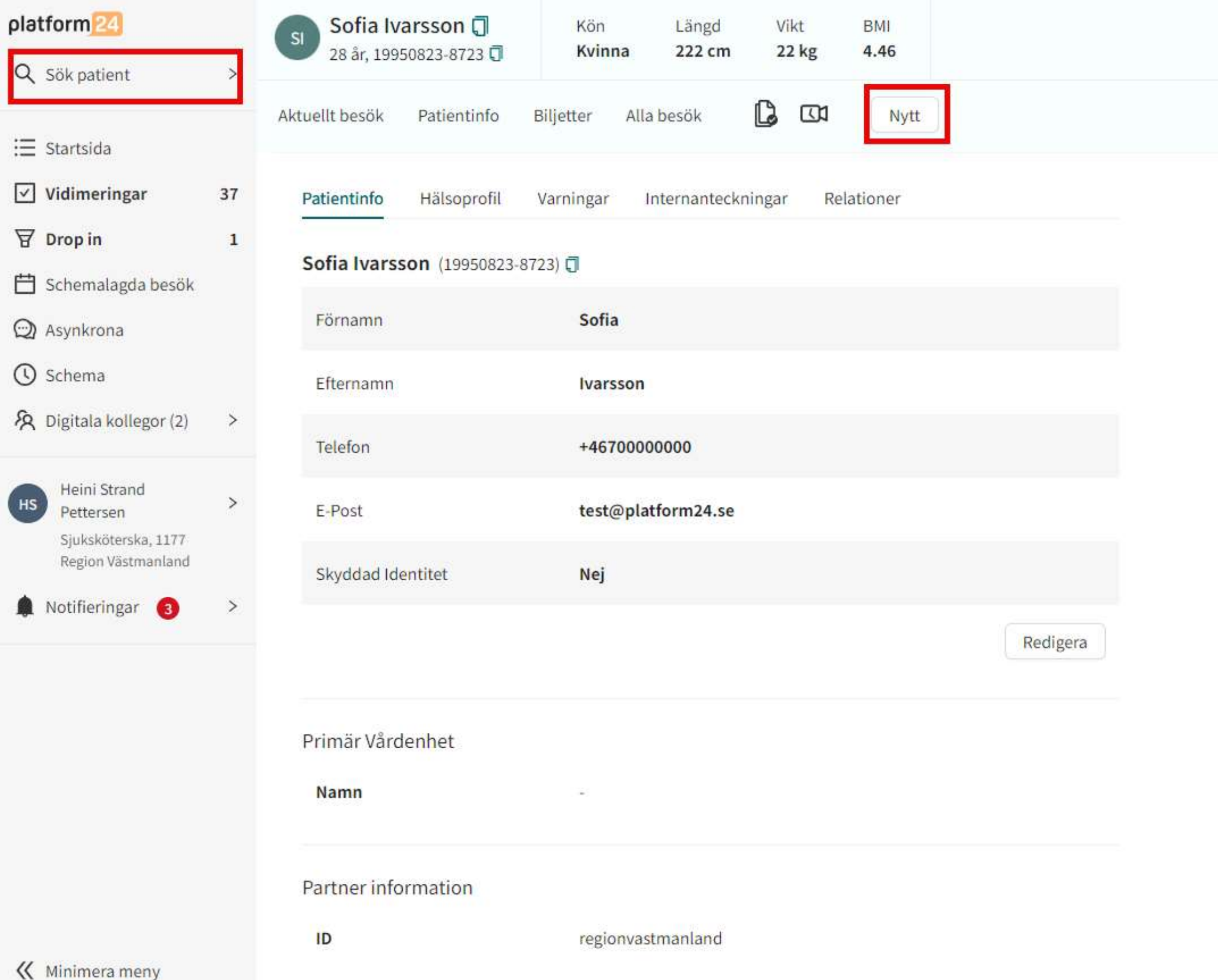

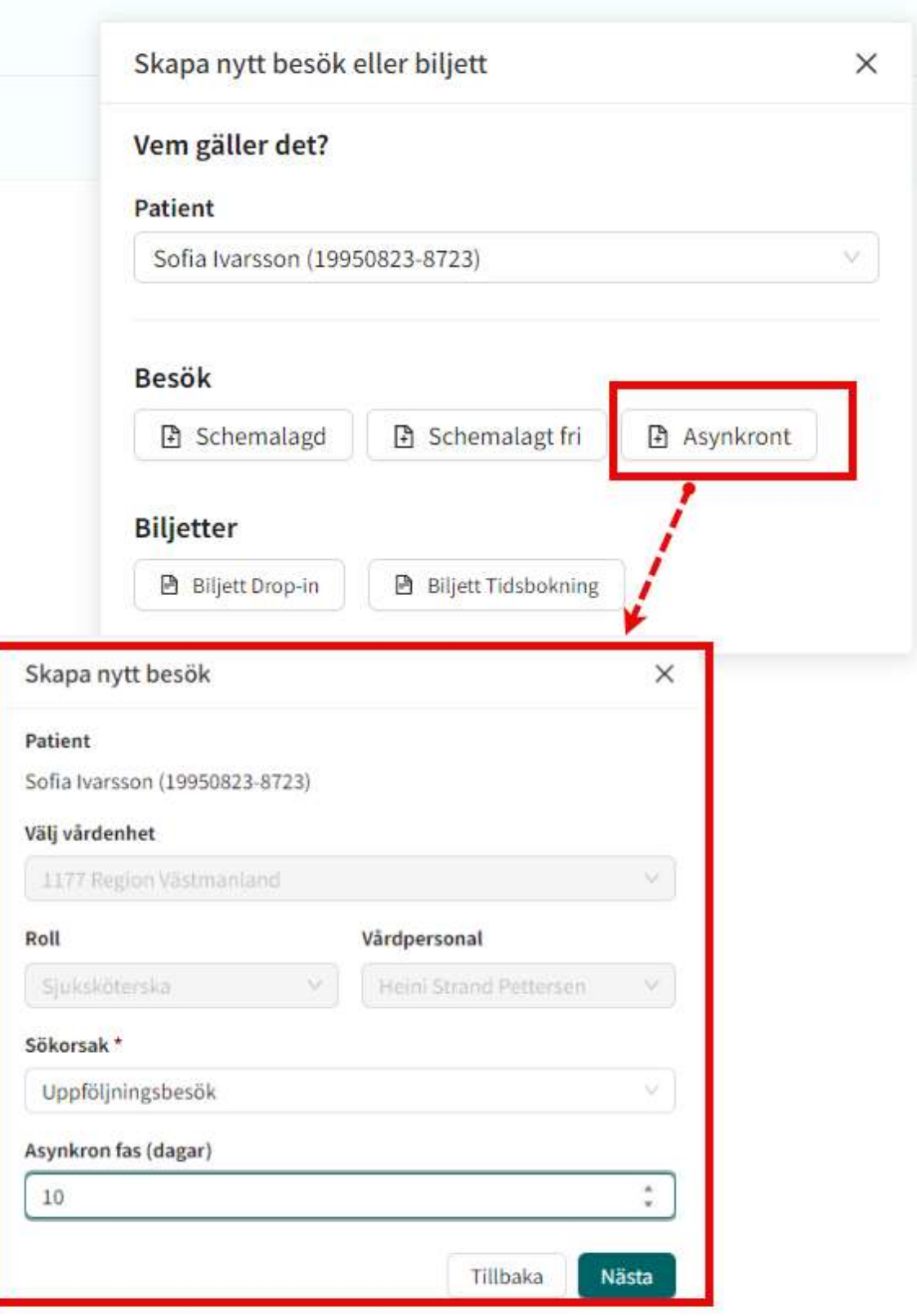

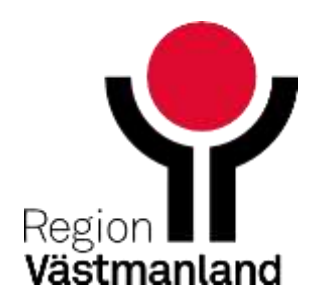

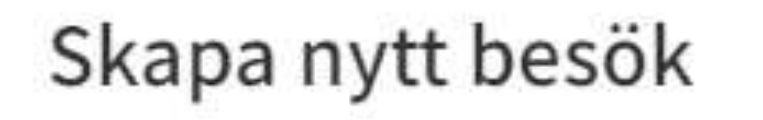

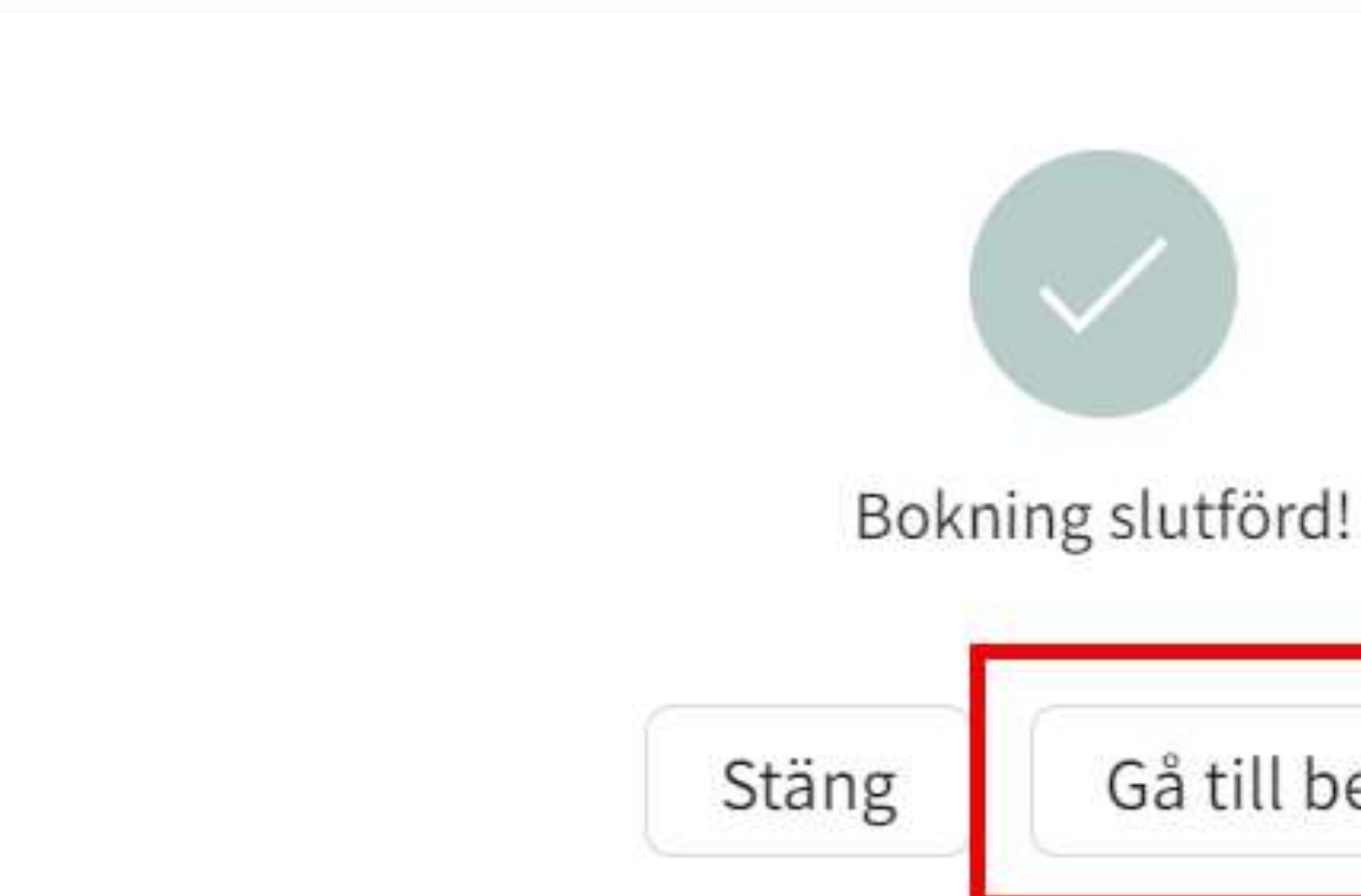

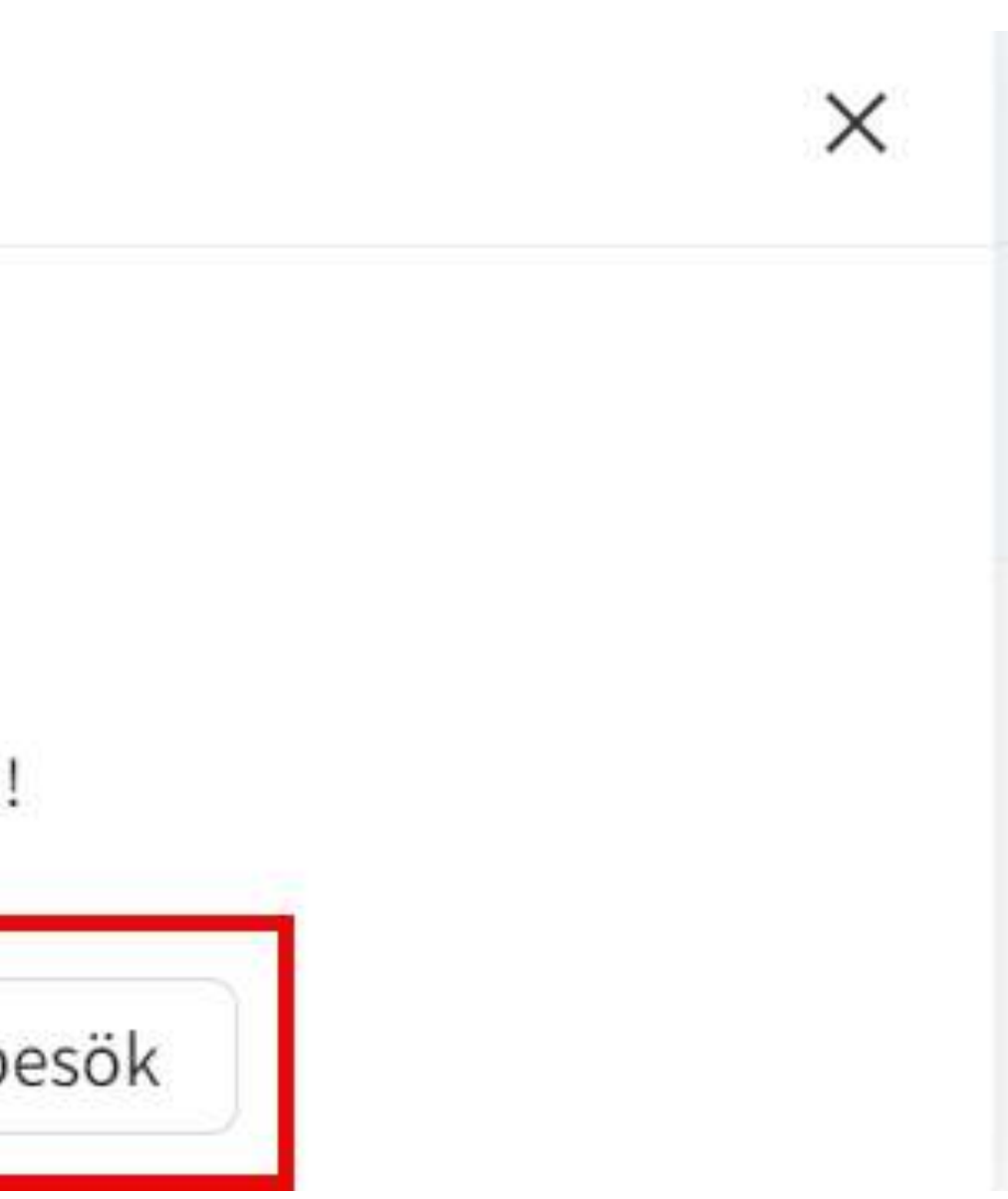

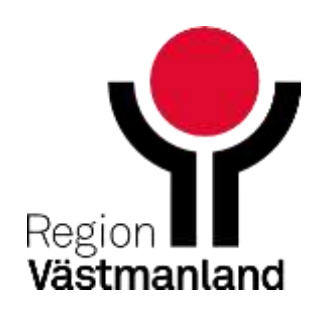

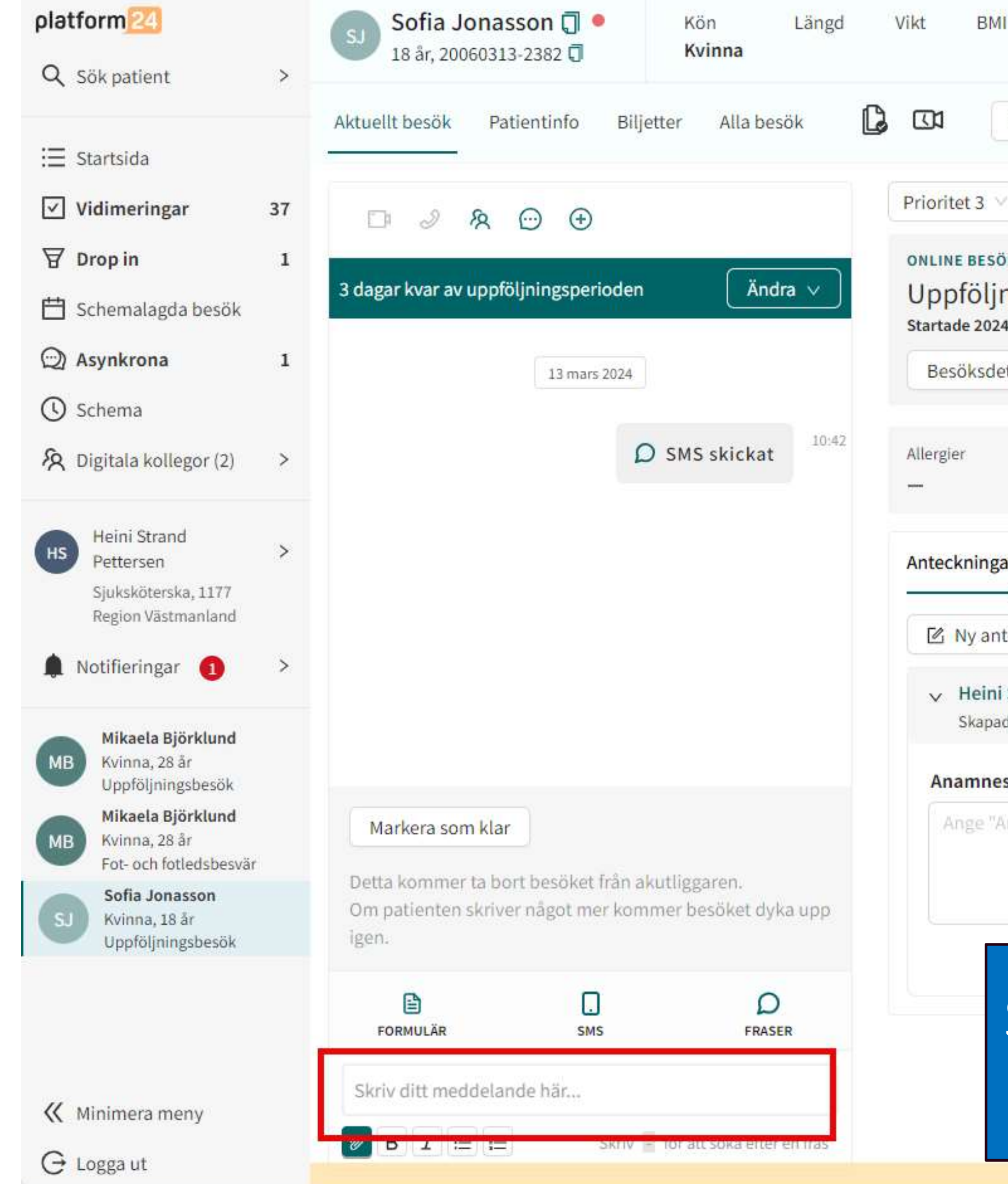

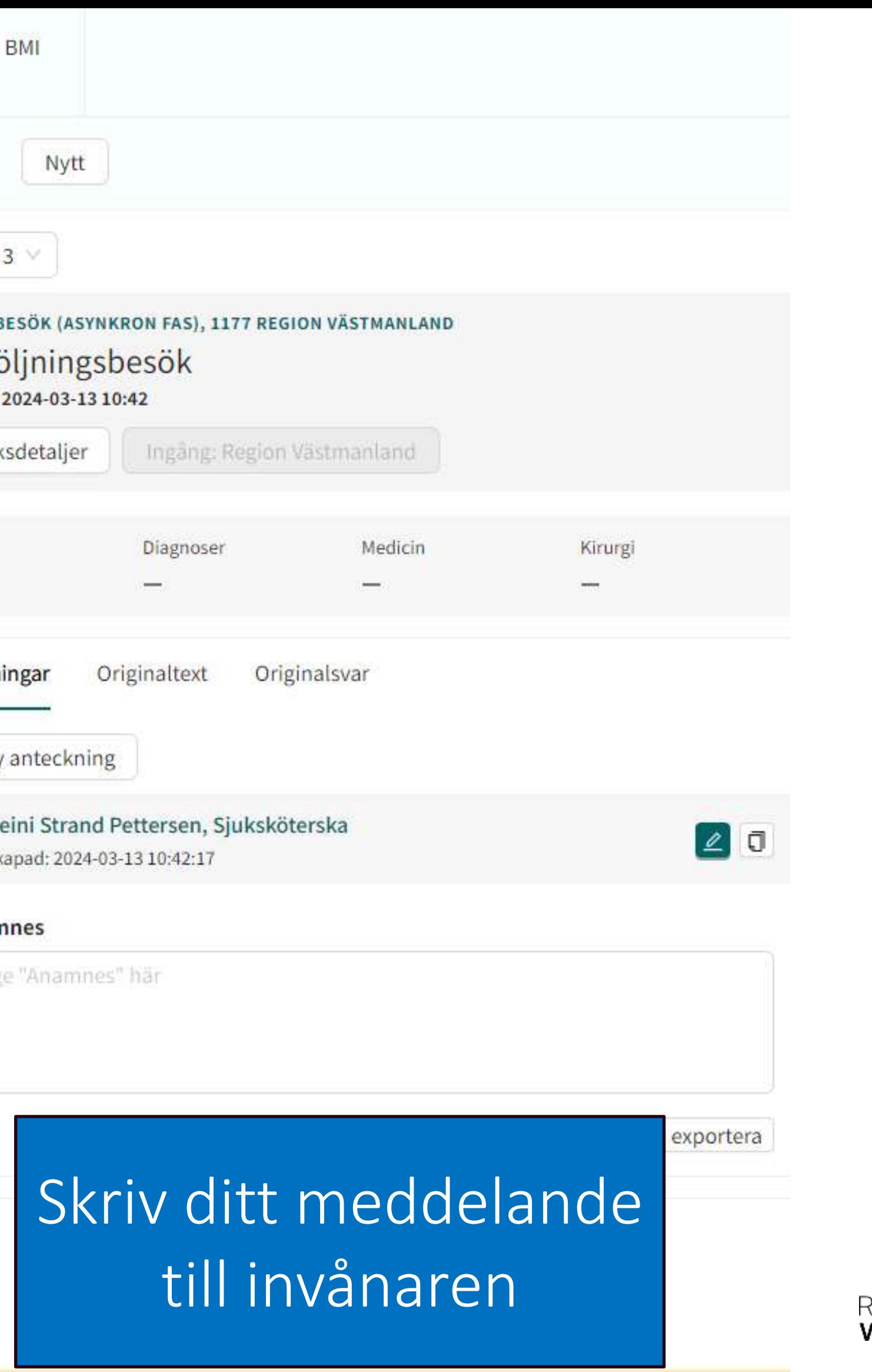

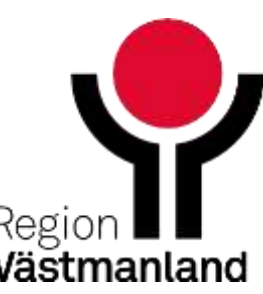

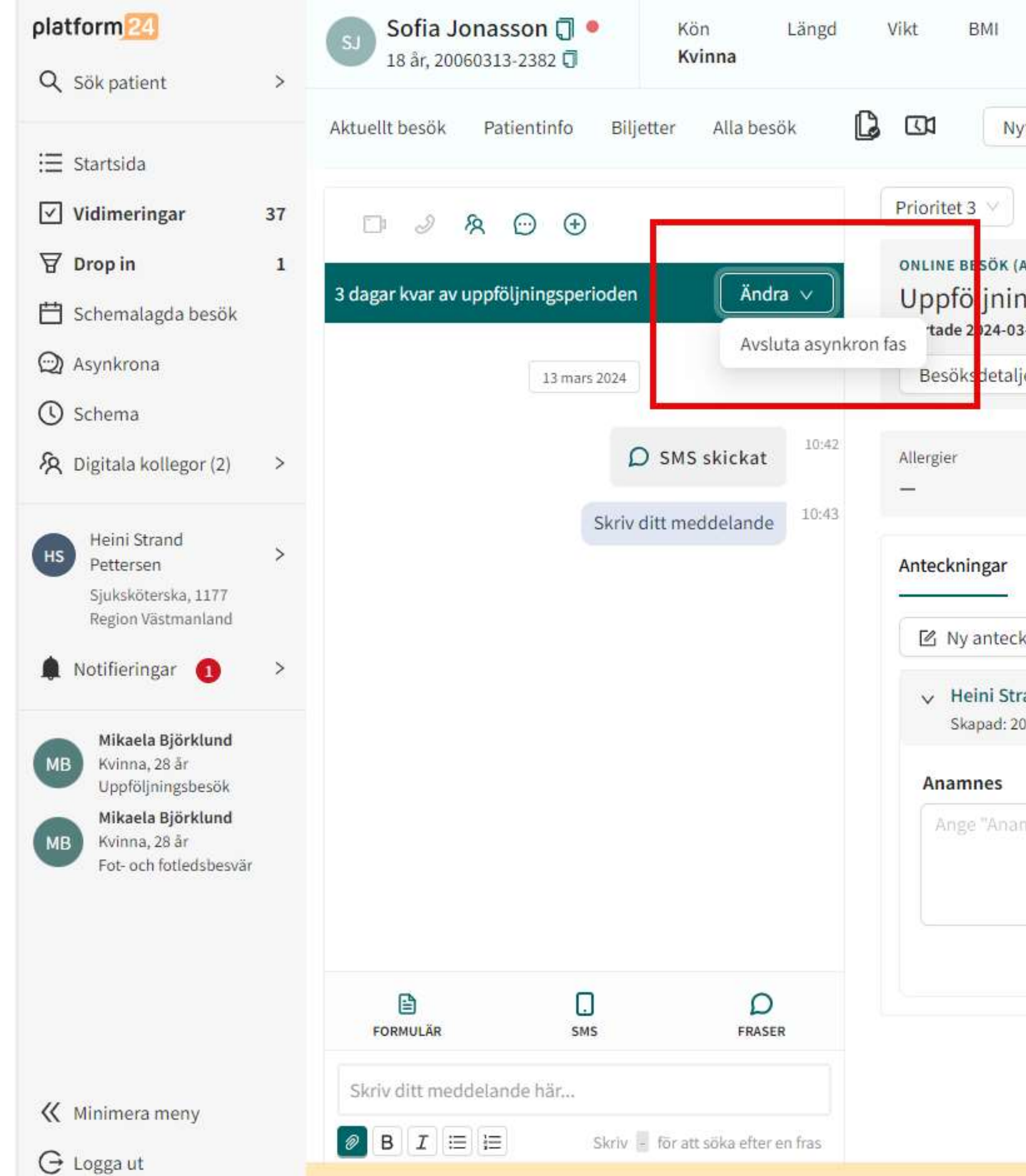

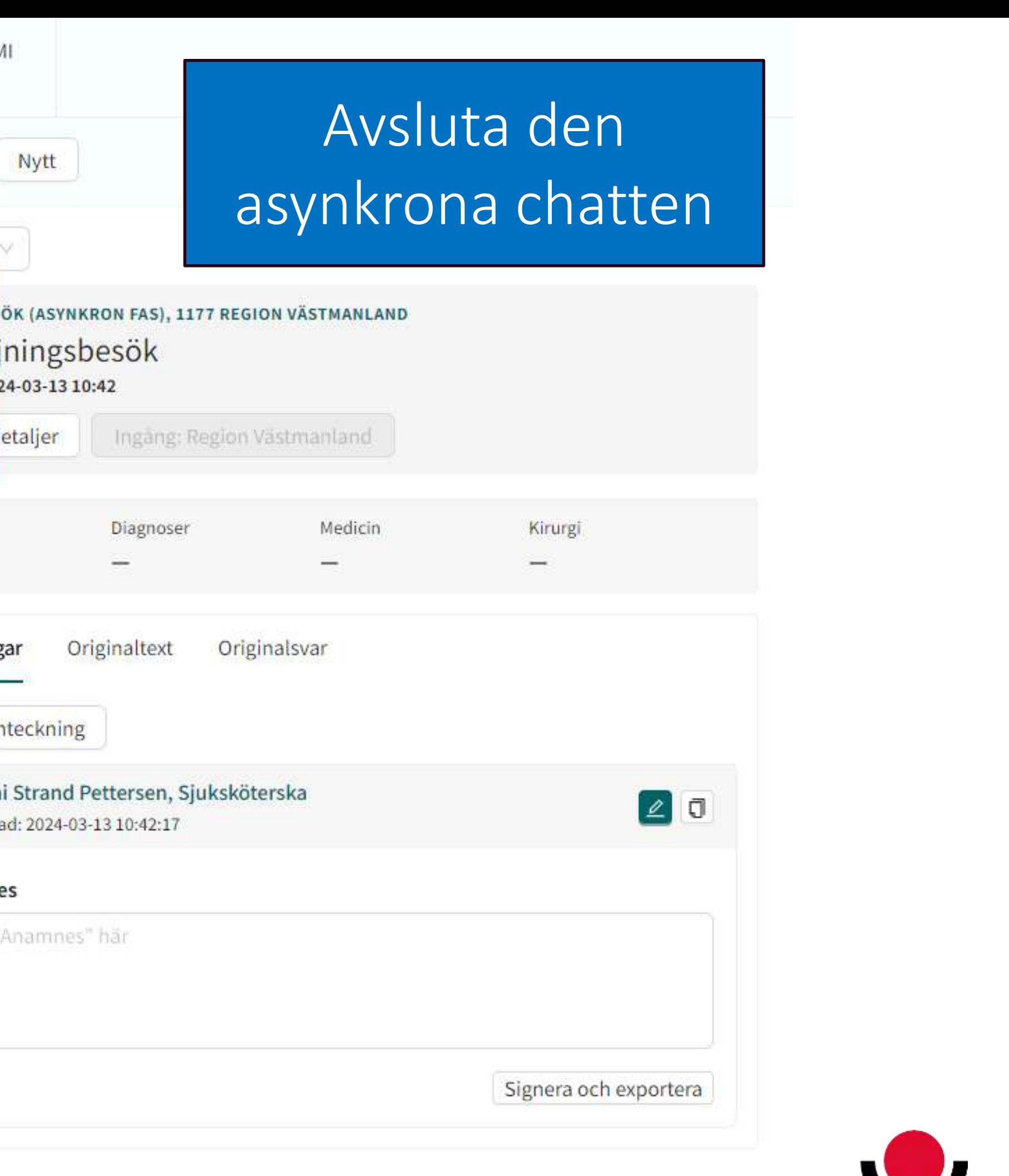

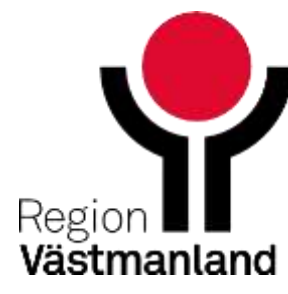

# **Film 12 Skapa asynkron chatt - engångsutskick**

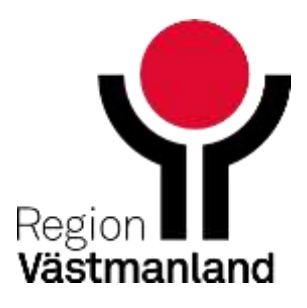

87 2024-04-18

# **Skicka formulär**

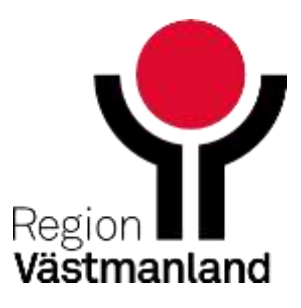

88 2024-04-18

## **Formulär**

- När du har en chatt med invånaren kan du skicka ut olika formulär.
- Formulär kan även skickas ut när du skapar nytt besök eller ny biljett.
- Formulären kan vara t ex. skattningsskalor som AUDIT, DUDIT och MADRS-S. Väl inne i vyn för formulär hittar du skattningsskalorna under kategorin Hälsoundersökningar.
- Om invånaren svarat på formuläret, hittar du formulärsvaret i chatten som är kopplad till formuläret.

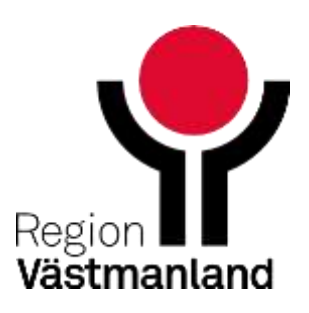

Skicka formulär när du skapar ett nytt besök eller biljett

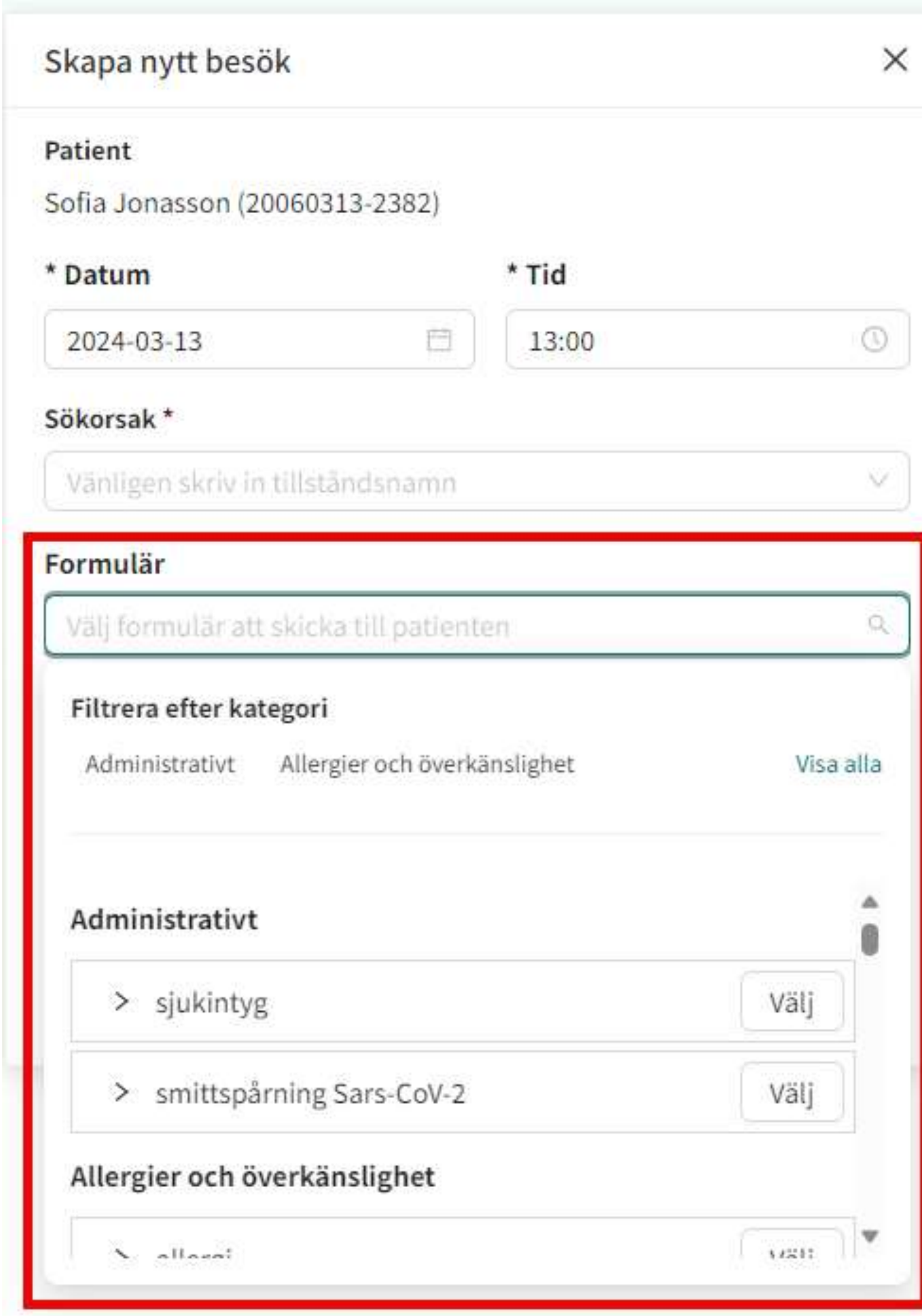

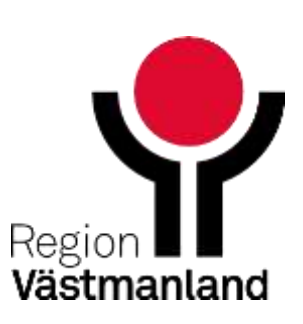

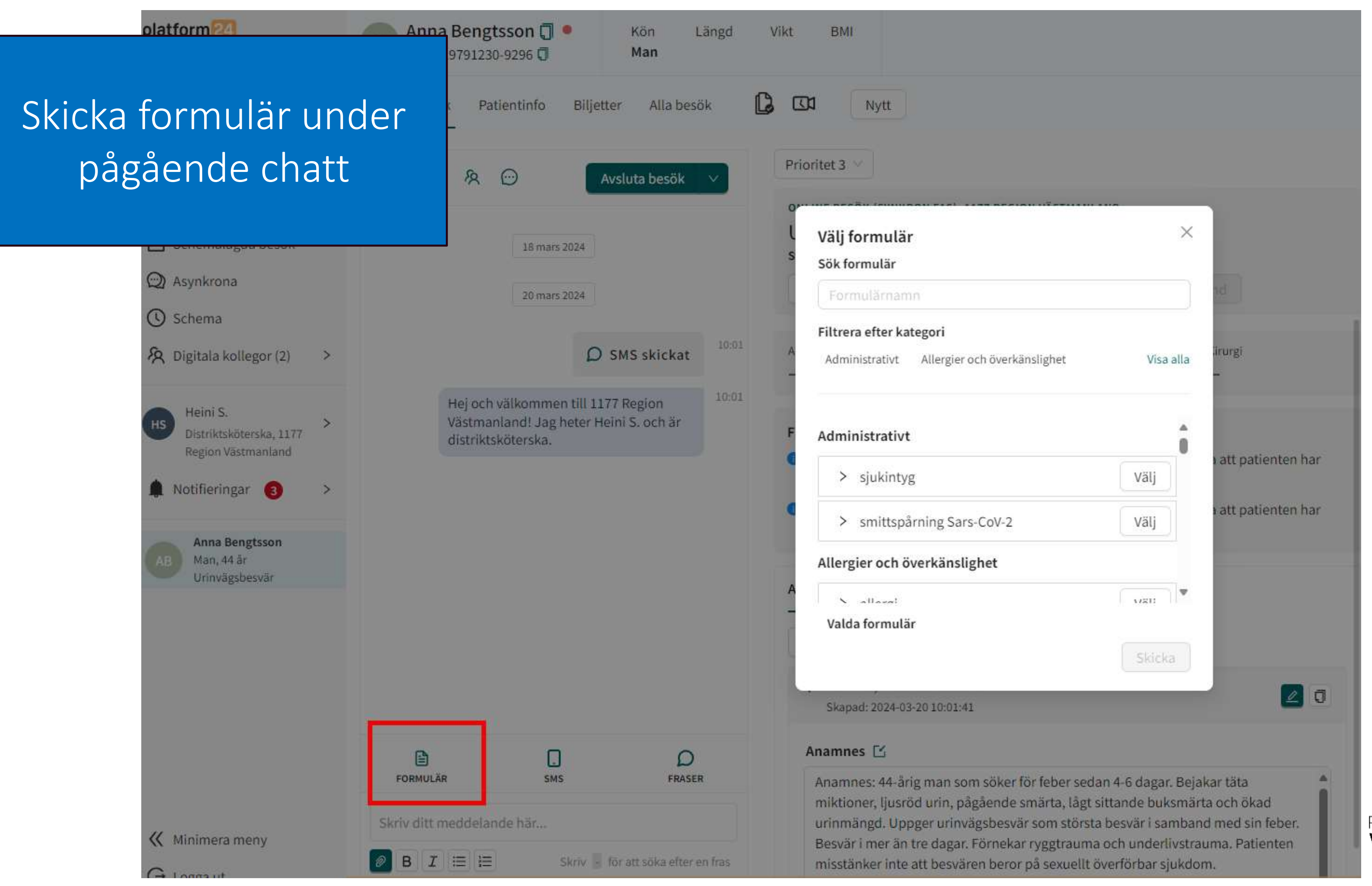

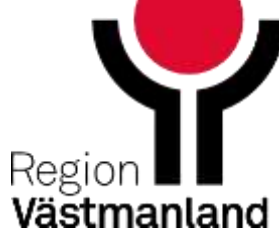

# **Avsluta ditt pass**

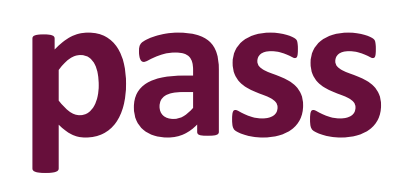

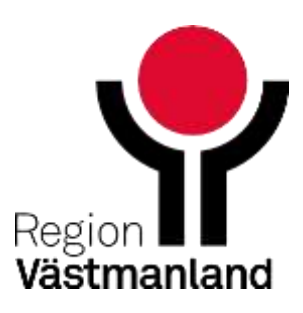

92 2024-04-18

### **Avsluta ditt pass**

- Alla hanterade drop in chattar (samt schemalagd fri) ska avslutas och signeras innan avslutat pass
- Patienten kan inte göra några andra ärenden i tjänsten, kan heller inte avsluta sitt ärende
- **Rutin att kontrollera alla "liggare"**
- OBS! Kom ihåg att logga ut vid avslutat pass (dina kollegor ser dig annars som inloggad) samt du får notifieringar vid inkomna chattar.

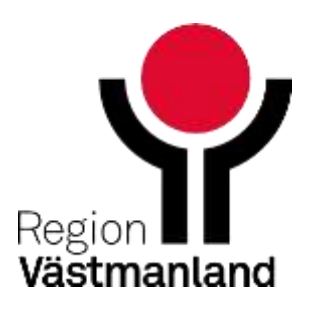

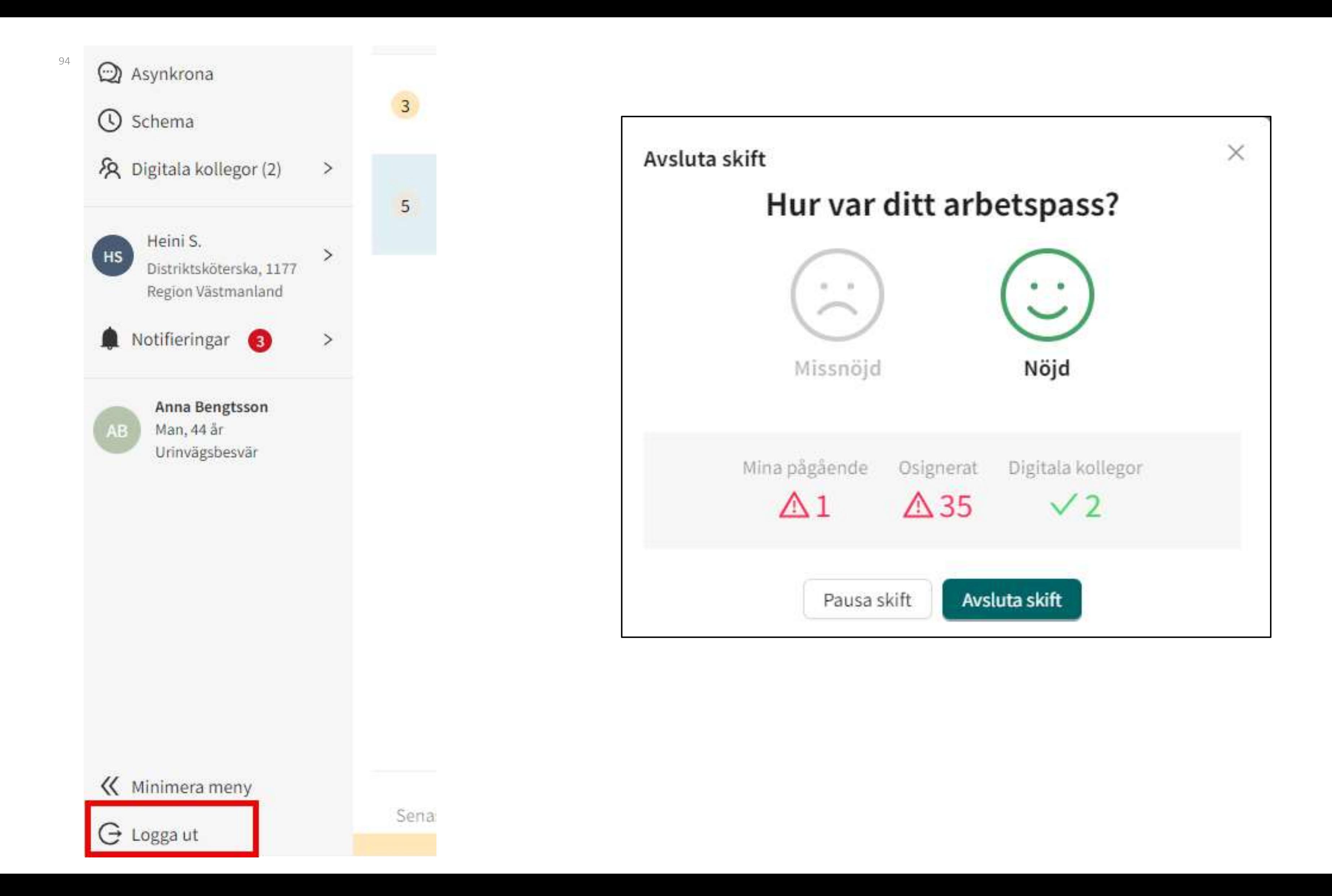

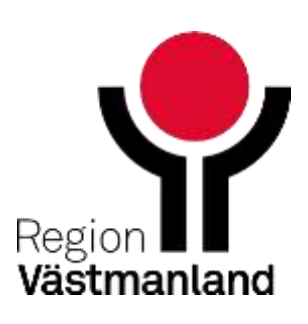

### platform<sup>24</sup>

Q Sök patient

### $\equiv$  Startsida

 $\vee$  Vidimeringar  $37$  $\overleftrightarrow{P}$  Drop in Schemalagda besök

### $\bigcirc$  Asynkrona

- **O** Schema 久 Digitala kollegor (2)
- 
- Heini S. HS
- Distriktsköterska, 1177 Region Västmanland
- $\hfill\Box$  Notifieringar
- 
- Jake Samuelsson Kvinna, 28 år **JS**
- Uppföljningsbesök

### $\rightarrow$

 $\overline{\mathbf{3}}$ 

 $\,$ 

 $\,$ 

 $\,$ 

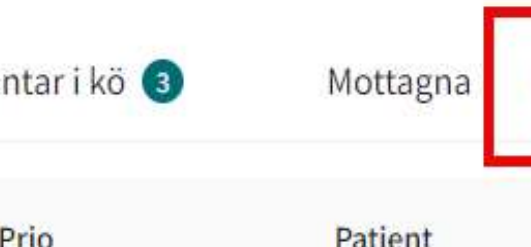

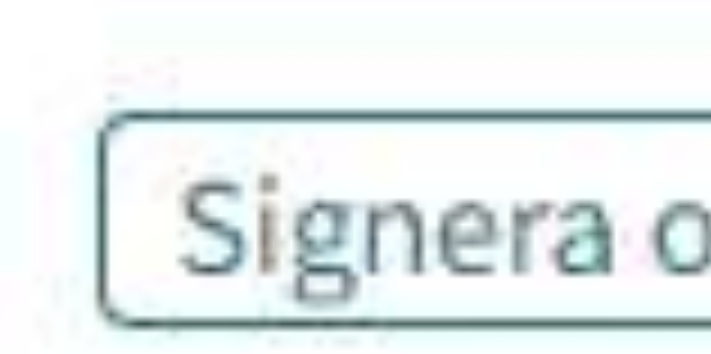

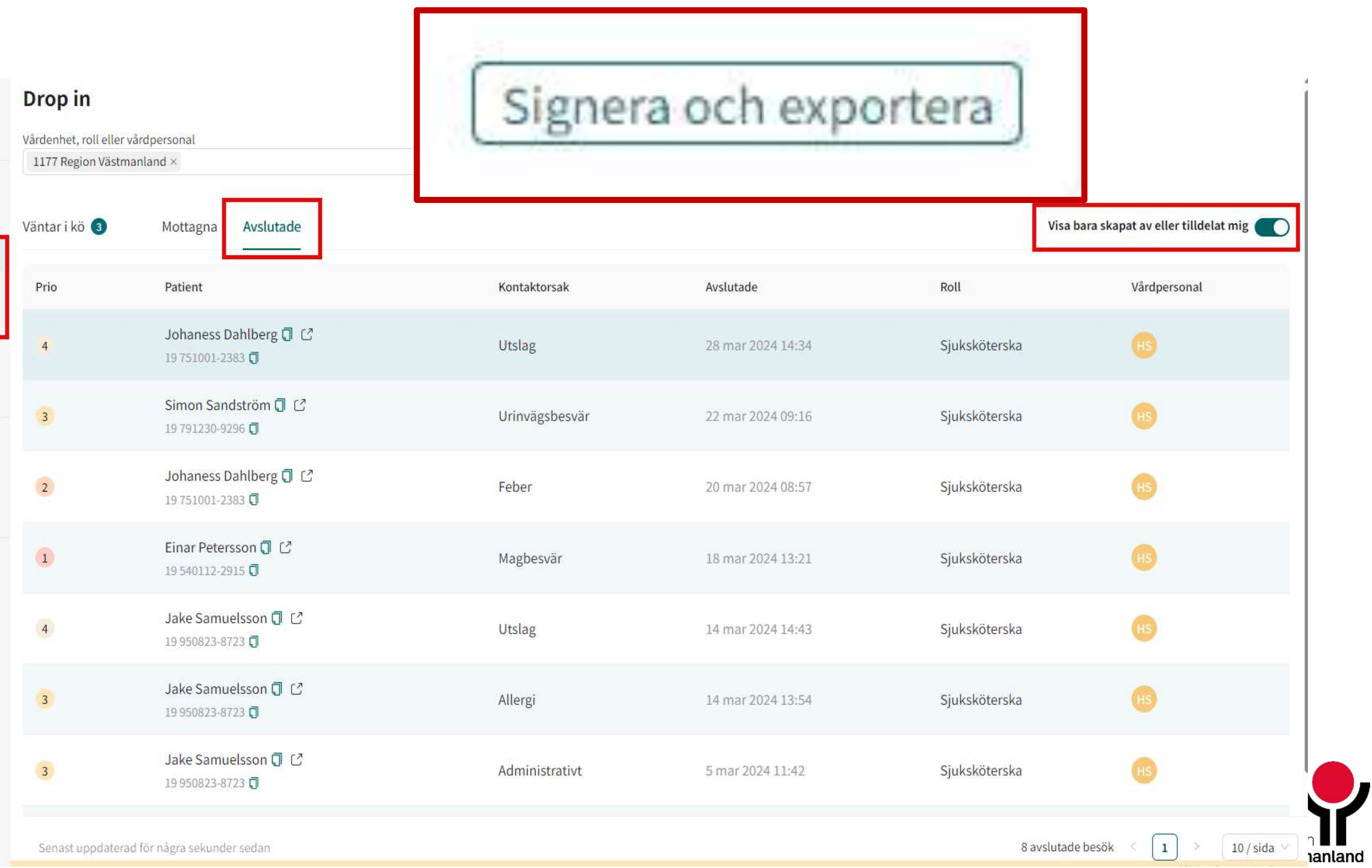

#### « Minimera meny

 $G$  Logga ut

# **Dokumentation Cosmic**

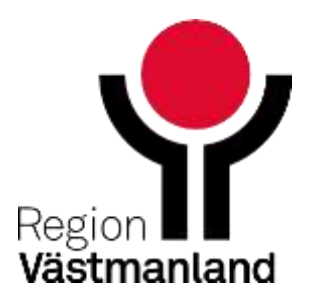

96 2024-04-18

### **Cosmic Dokumentation – kontakttyp Skriftlig distanskontakt som är motsvarande telefonrådgivning**

- Dokumentera sammanfattning i Cosmic
- Använd kontakttyp Skriftlig distanskontakt och tänk = telefonrådgivning
- Dokumentera i befintliga sökordsmallar

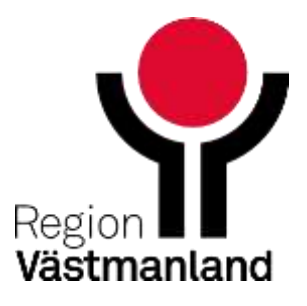

- Vid behov boka in i Cosmic tidbok med Kontakttyp Chattbesök - kopplat till vårdtjänst chattbesök 10 min = detta är motsvarande ett besök
- Vid behov så finns en kallelse att skicka, när ni använder er av kontakttypen Chattbesök så kommer följande text, se kallelse

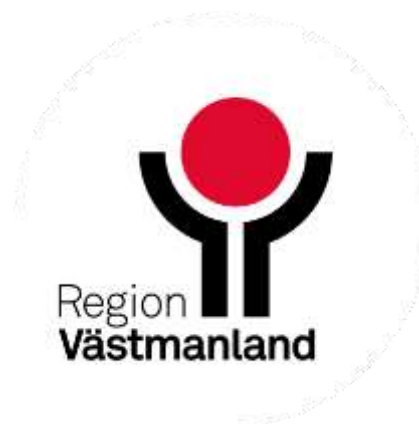

Region Västmanland Ansvarsnr: 2574 721 25 Västerås

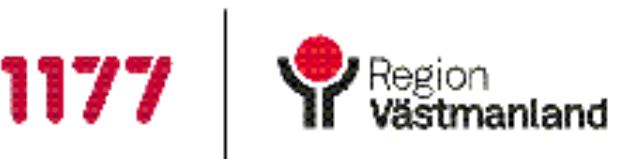

Utskriftsdatum: 2021-06-11 XXXXXX-XXXX

Förnamn Efternamn Adress Postadress

### Du har fått tid för ett chattbesök

När: Måndag 27 juni klockan 11.00 Var: Du ansluter till chatten via appen 1177 direkt Västmanland eller via en länk som du får på sms när chatten startas. Vem: Du ska träffa läkare Annika Svensson

Viktigt inför ditt besök Läs om hur du ansluter till chatten på xxx

Kostnad

Besöket är kostnadsfritt.

#### Omboka eller avboka din tid

För att omboka eller avboka din tid kan du logga in på 1177.se eller ringa [telefonnummer] [telefontid]. Om du missar din tid, ombokar eller avbokar senare än klockan 08:30 samma dag får du betala ordinarie patientavgift samt en uteblivandeavgift. Det gäller även om du har frikort, är under 20 år eller har fyllt 85 år.

Med vänlig hälsning Utförande enhet https://www.1177.se/vastmanland/xxxx

### **Cosmic – boka in ett chattbesök**

## **Cosmic Dokumentation – kontakttyp chattbesök som är motsvarande telefonbesök/mottagningsbesök**

- Dokumentera sammanfattning i Cosmic
- Använd kontakttyp Chattbesök och tänk = mottagningsbesök/telefonbesök
- Dokumentera i befintliga sökordsmallar
- **Kom ihåg att det inte utgår någon patientavgift och det är ett politiskt beslut,** arbete pågår.

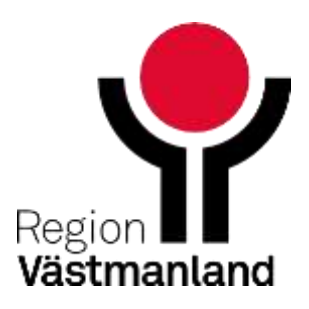

## **Ladda ned en bild från Clinic till säker temporär mellanlagring**

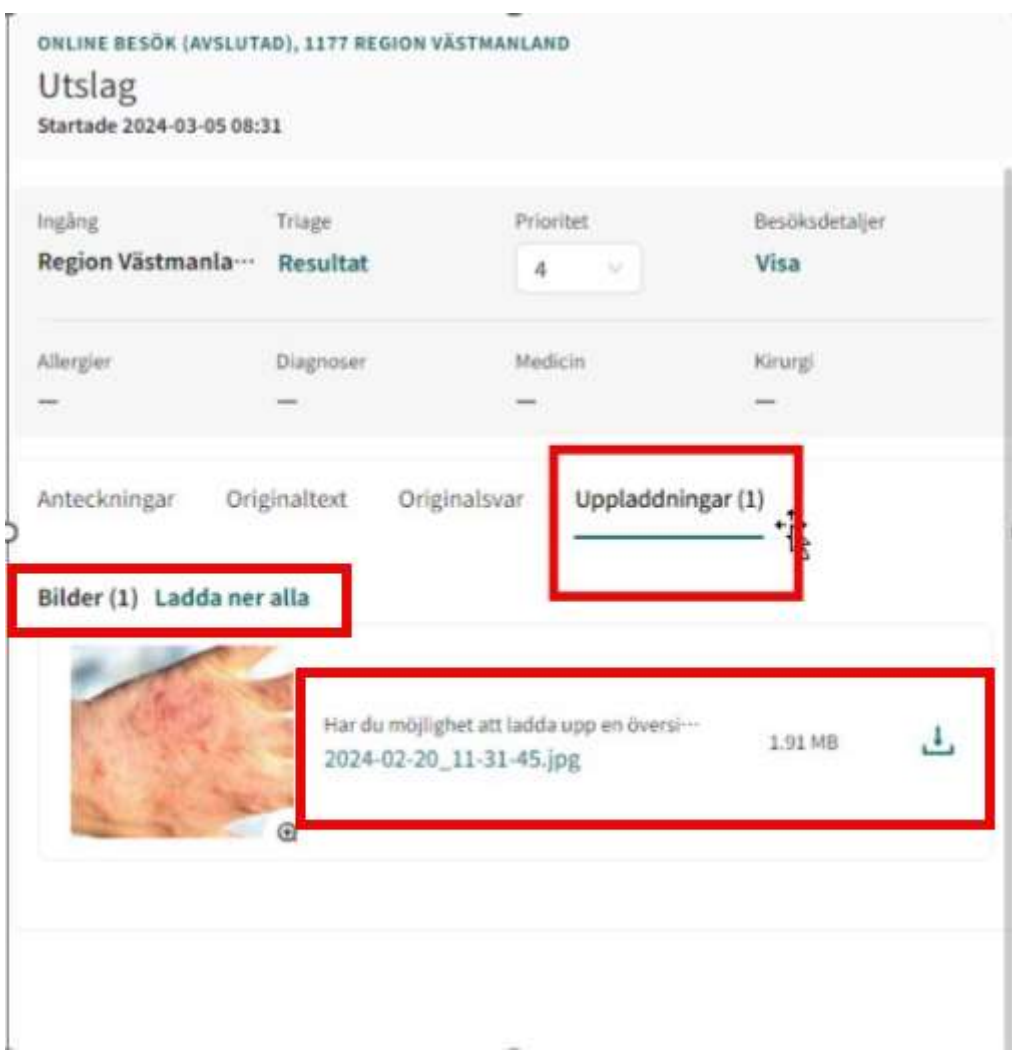

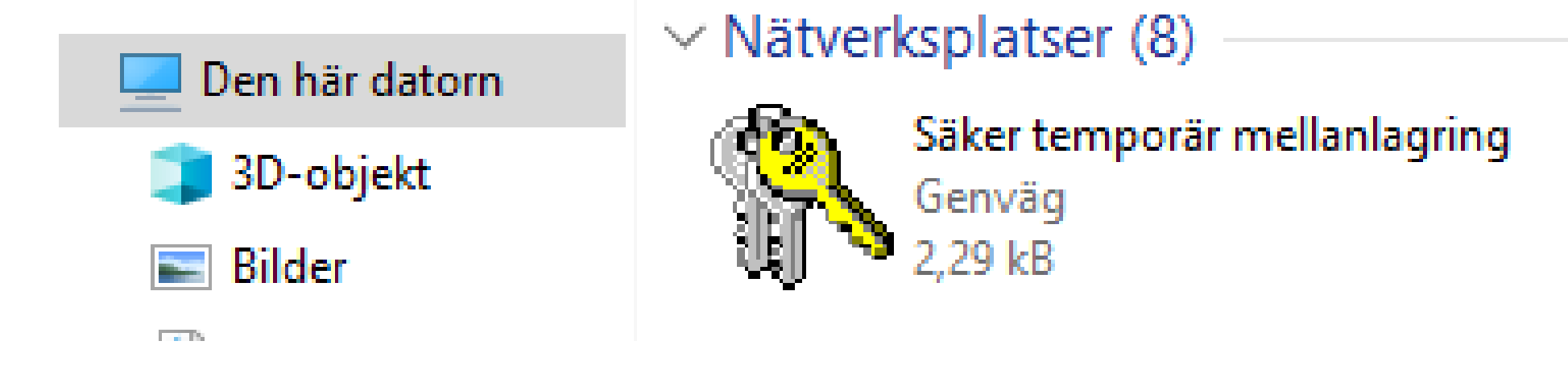

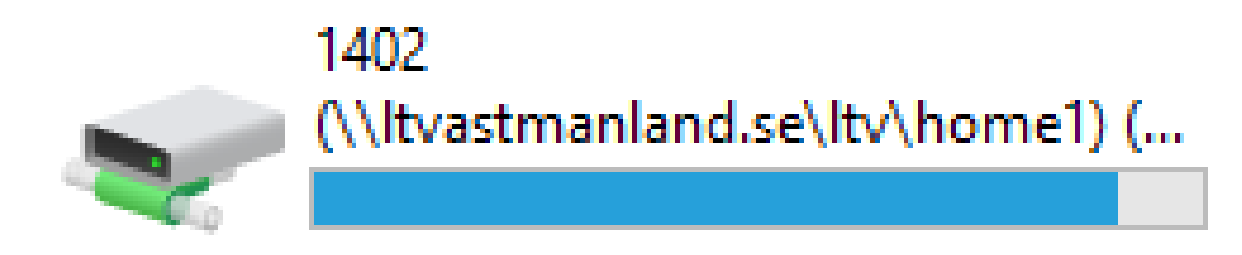

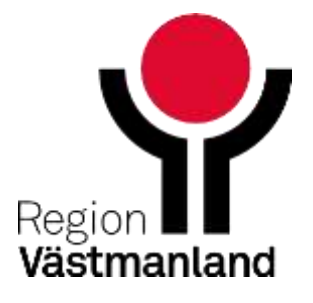

Under driftsättningsveckan support via teamslänk 24 - 30 april mellan 08.00 – 16.30

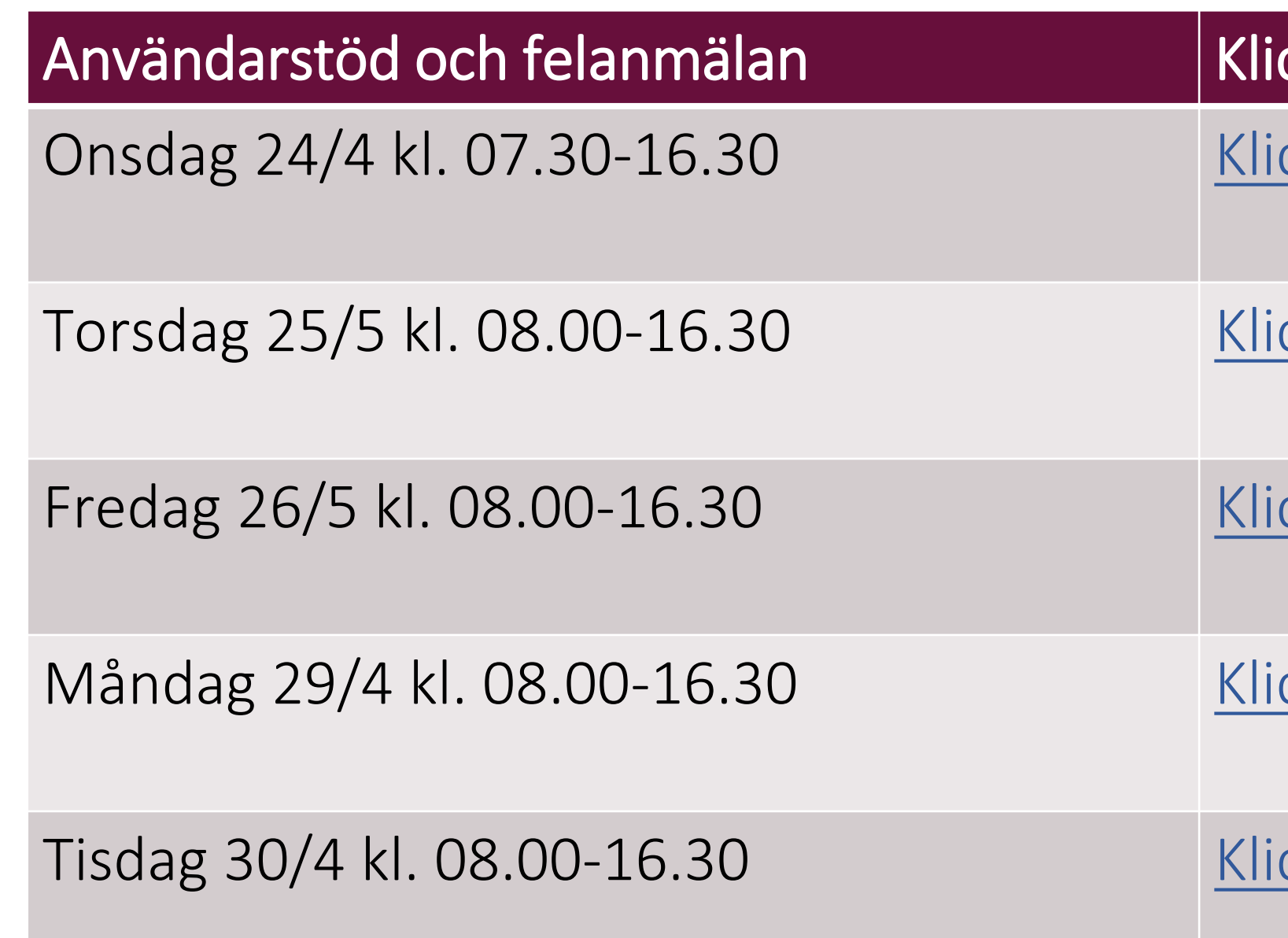

### cka på länken för att ansluta

cka här för att starta

cka här för att starta

cka här för att starta

cka här för att starta

cka här för att starta

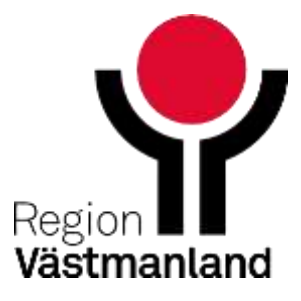

## **Supportvägar – vid driftstart(24 – 30 april)**

## **Supportvägar – efter driftstart**

- För snabb hantering lägg ärende via regionens IT-support (tel. 17 35 00, via Cosmic (sök fel) eller via felanmälningsportalen)
- Utbildning om Clinic på Kompetensplatsen (kommer)
- Förvaltas i regionen av Förvaltningen för digitaliseringsstöd e-tjänster
- **Teams-yta för användare där nyheter och annat läggs ut**

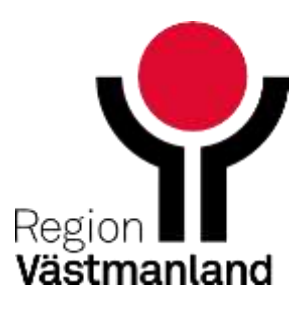

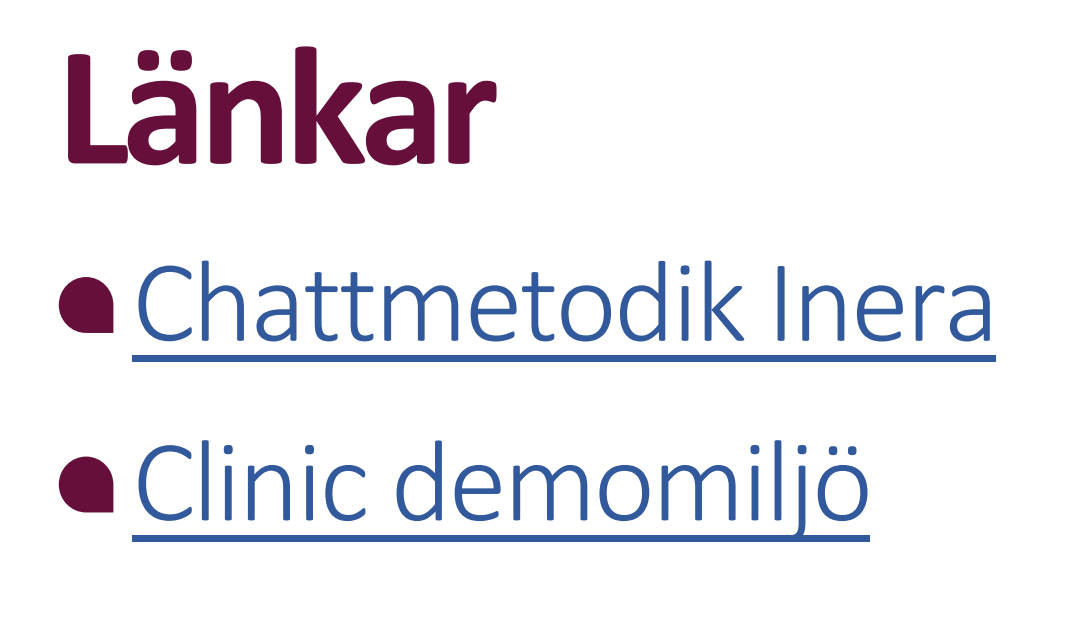

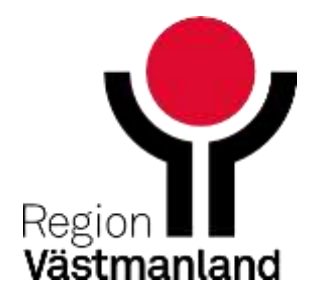

### **Bjuda in ny patient till 1177 direkt Västmanland som inte har använt tjänsten tidigare**

Patenten får ett SMS för att skapa konto

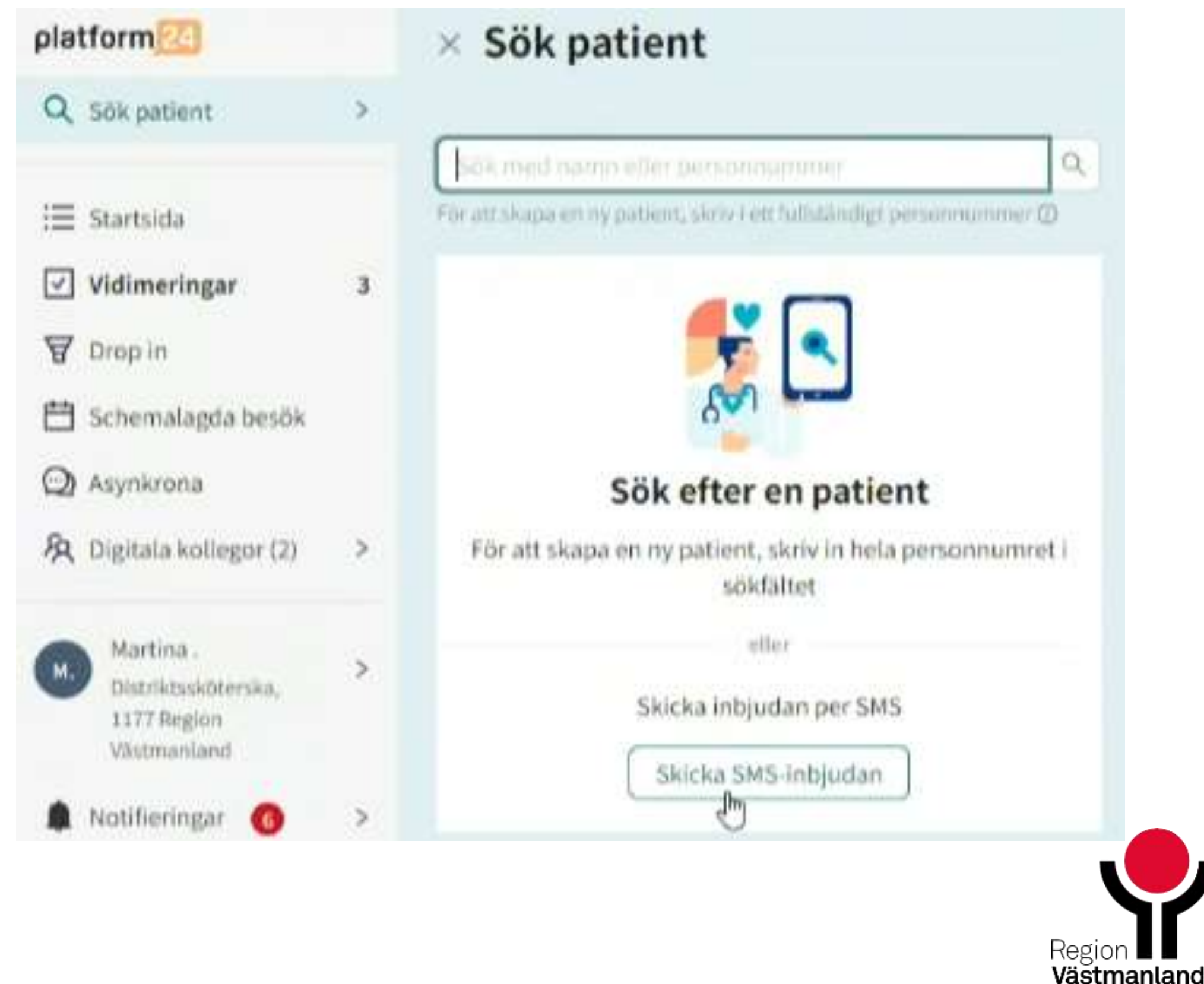

## **Tack för idag**

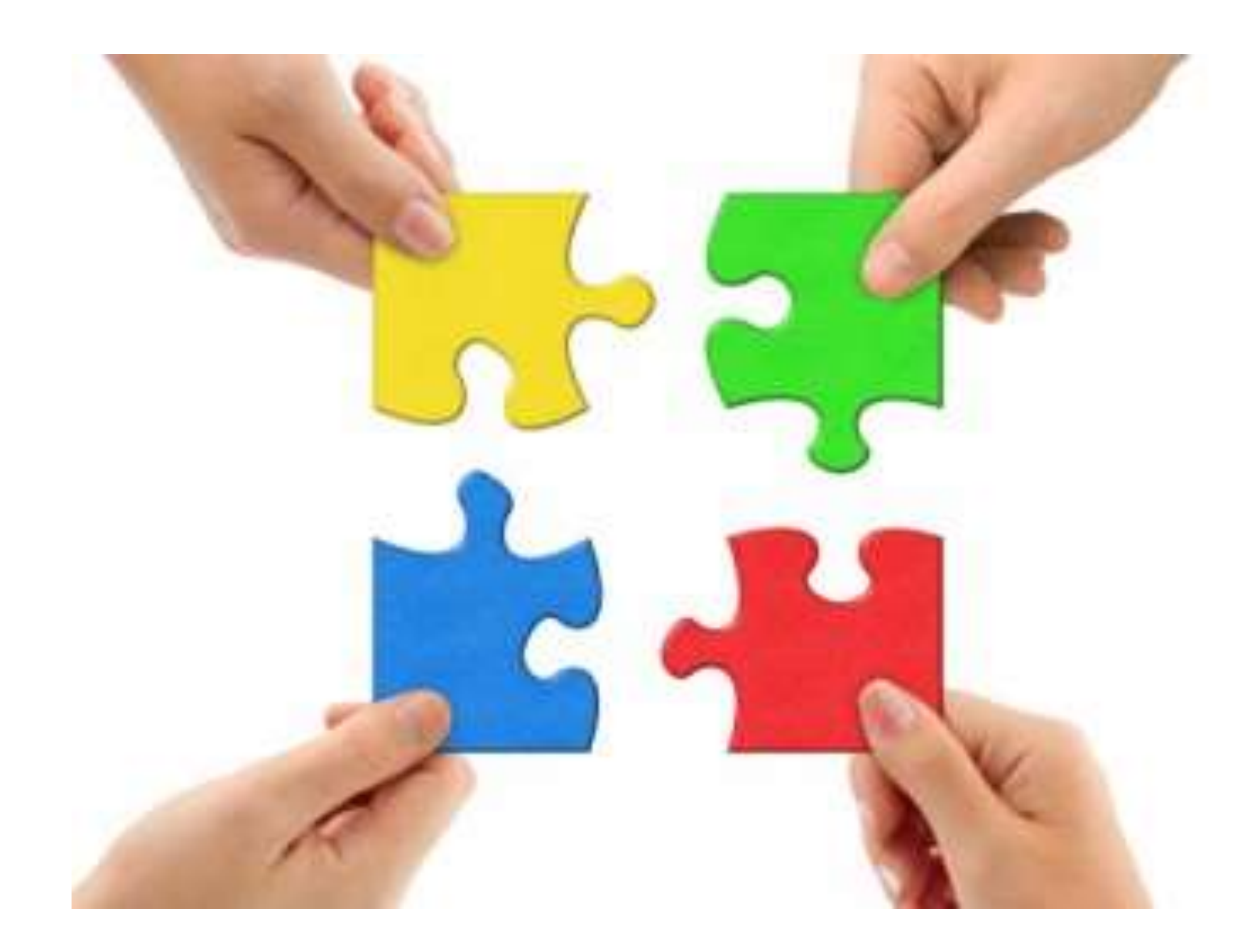

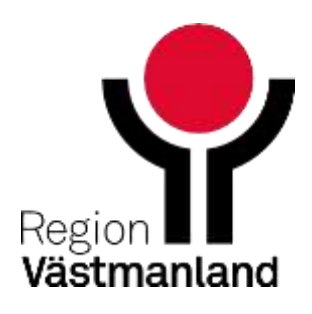